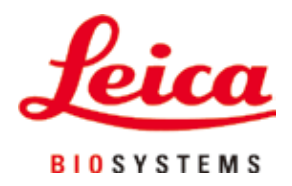

# **HistoCore PEARL**

## Szövetfeldolgozó

Felhasználói kézikönyv Magyar **Rendelési szám: 14 0493 80118 - verzió I** A kézikönyvet mindig tartsa az eszköz közelében. Az üzembe helyezés előtt olvassa el figyelmesen.

 $C<sub>6</sub>$ 

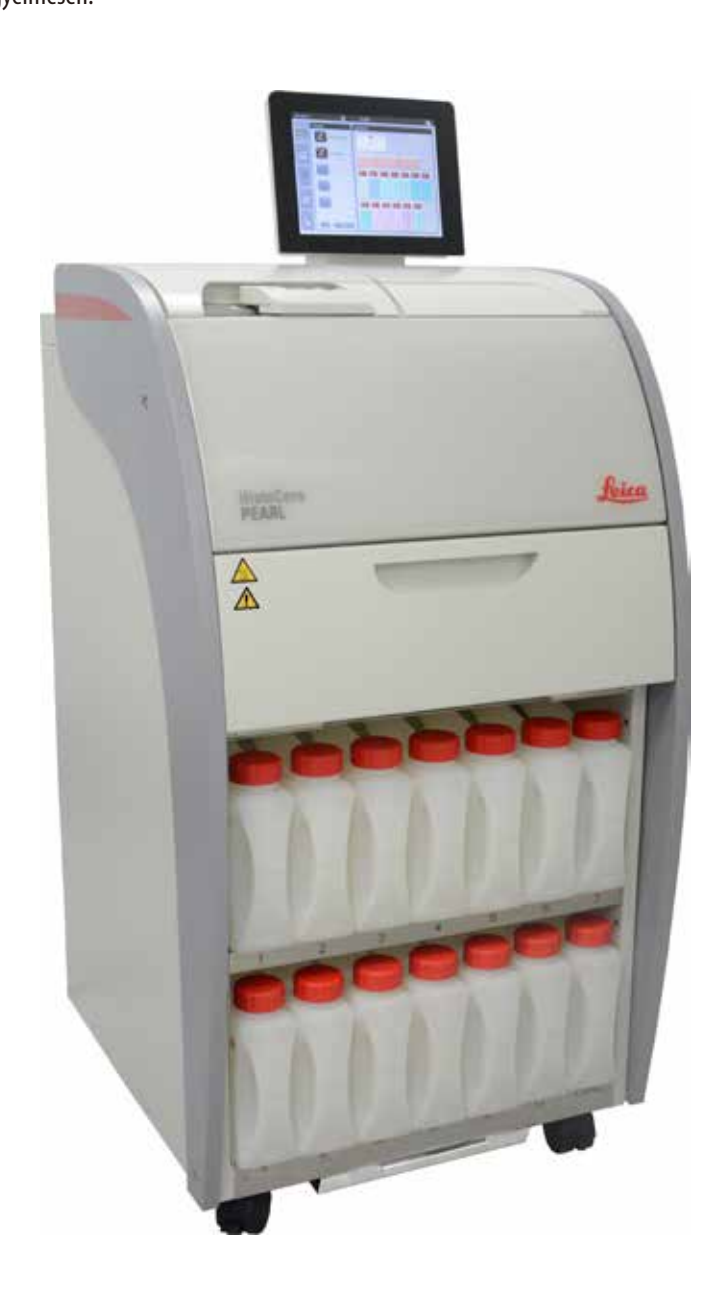

Az alábbi dokumentációban található információk, számadatok, utalások és értékelések a tudomány és technikai jelenlegi állásának megfelelő alapos kutatásokon alapulnak.

A Leica nem köteles ezen kézikönyvet rendszeres időközönként és folyamatosan az új műszaki fejlesztésekhez igazítani, tartalmát frissíteni, valamint az ügyfelekhez eljuttatni

A kézikönyvben az elfogadható határokon belül előforduló hibás adatokért, rajzokért vagy műszaki ábrákért – a mindenkor megfelelő nemzetközi jogszabályok értelmében – felelősséget nem vállalunk. A kézikönyvben található adatok vagy más információk felhasználásából következő vagyoni, vagy más, származékos káreseményekért mindennemű felelősség ki van zárva. A jelen használati útmutatóban szereplő adatok, rajzok, ábrák és egyéb információk (például műszaki adatok) változatlanságára nem vállalunk felelősséget.

Ezen a téren kizárólag a köztünk és ügyfeleink között fennálló szerződéses feltételek irányadóak. A Leica fenntartja magának a jogot, hogy a műszaki specifikációban, valamint az előállítási folyamatban előzetes figyelmeztetés nélkül módosításokat hajtson végre. Csak ilyen módon biztosítható a műszaki és gyártástechnikai folyamatok folyamatos fejlesztése.

Az alábbi dokumentum a szerzői jog védelme alá esik. A dokumentum minden szerzői joga a Leica Biosystems Nussloch GmbH tulajdona.

A szövegek és ábrák (illetve ezek részleteinek) nyomtató, fénymásoló, mikrofilm, webkamera vagy más egyéb eljárás (beleértve az összes elektronikus rendszert és médiát is) általi sokszorosítása kizárólag a Leica Biosystems Nussloch GmbH határozott, előzetes írásbeli engedélye alapján lehetséges.

A sorozatszám és a gyártás éve a berendezés hátoldalán található típustáblán szerepel.

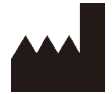

Leica Biosystems Nussloch GmbH Heidelberger Strasse 17 - 19 D-69226 Nussloch Németország

Telefon: +49 - (0) 6224 - 143 0 Fax:  $+49 - (0) 6224 - 143 268$ Web: [www.LeicaBiosystems.com](http://LeicaBiosystems.com)

Megbízásból gyártja a Leica Microsystems Ltd., Shanghai.

## **Tartalomjegyzék**

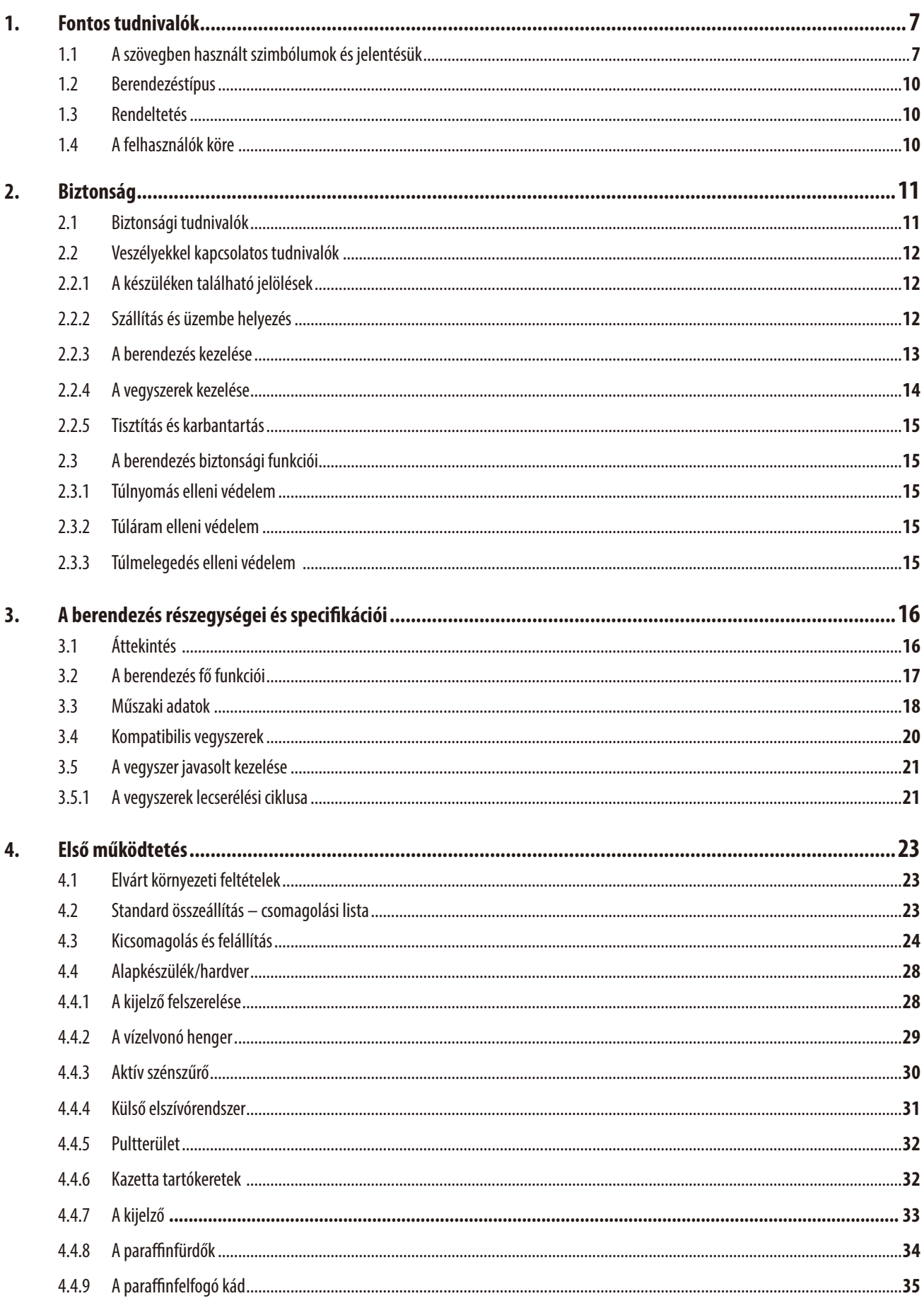

## **Tartalomjegyzék**

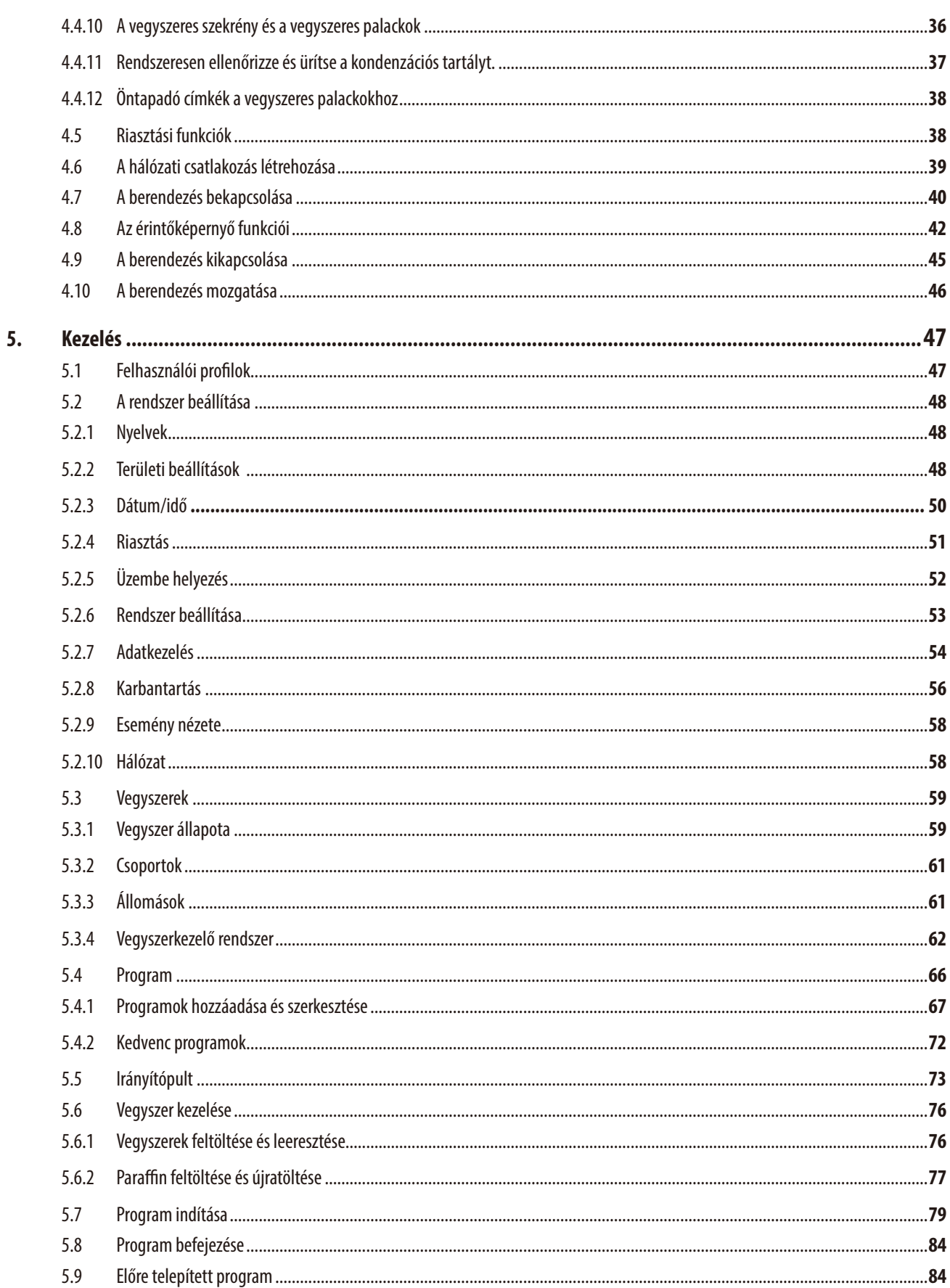

## **Tartalomjegyzék**

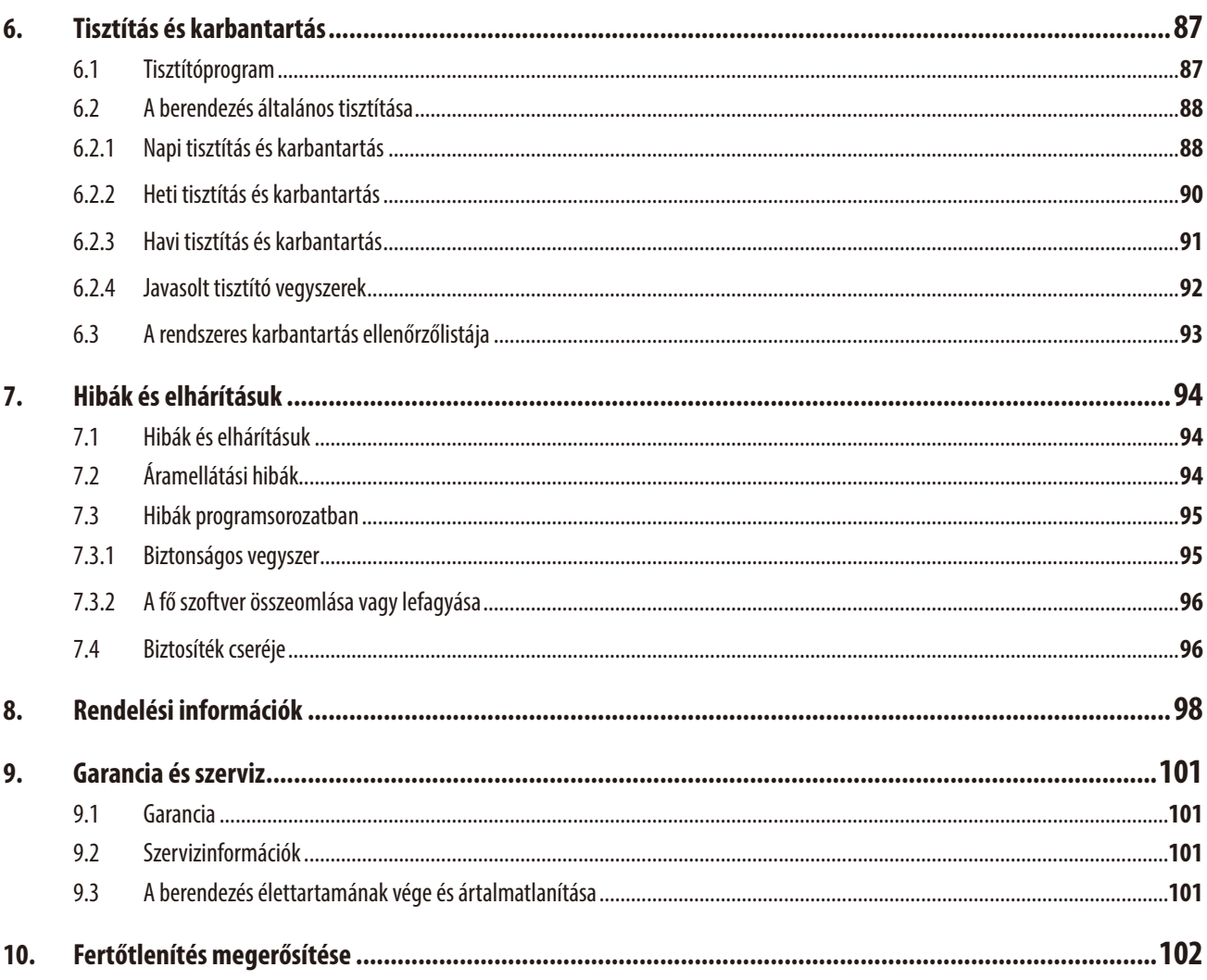

### <span id="page-6-0"></span>**1. Fontos tudnivalók**

#### **1.1 A szövegben használt szimbólumok és jelentésük**

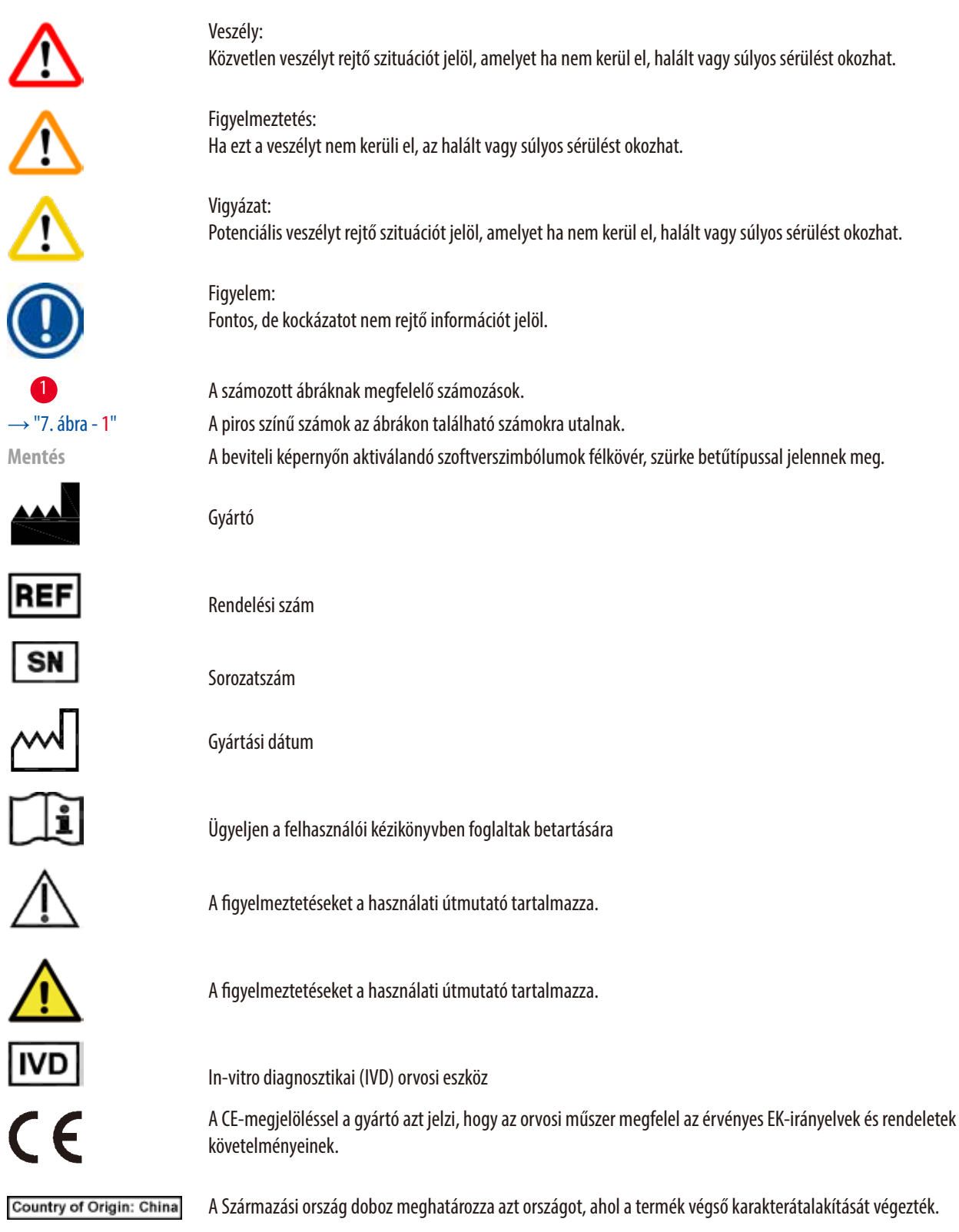

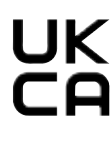

Az UKCA (UK Conformity Assessed, vagyis az egyesült királysági megfelelőség szempontjából értékelve) jelzés egy új egyesült királysági termékjelölés, amelyet a Nagy-Britanniában (Angliában, Wales-ben és Skóciában) forgalomba hozott javaknál használnak. A legtöbb olyan jószágot lefedi, amelyhez korábban a CE jelölés volt szükséges.

Leica Microsystems (UK) Umited<br>Larch House, Woodlands Business Park, Milton Keynes, UKRP England, United Kingdom, MK14 6FG

törvény.

Váltóáram jele

PE csatlakozás

Bekapcsolás/bekapcsolva

Kikapcsolás/kikapcsolva

Az egyesült királysági felelős személy az Egyesült Királyságon kívüli gyártó megbízásával jár el a gyártó kötelezettségeivel kapcsolatban meghatározott feladatok ellátása érdekében.

Az elektromos és elektronikus berendezéseknek a német elektromos és elektronikus berendezésekre vonatkozó törvény (ElektroG) 7. szakaszának megfelelő felcímkézésére szolgáló szimbólum. Az ElektroG az elektromos és elektronikus berendezések értékesítését, visszaküldését és környezetkímélő ártalmatlanítását szabályozó

A kínai RoHS-irányelvre utaló környezetvédelmi jelölés. A jelben található szám a terméknek a "környezetre vonatkozó biztonságos használati időtartamát" adja meg. Ez a jelölés akkor használatos, ha egy Kínában

korlátozás alá eső anyag a megengedett határérték felett kerül felhasználásra.

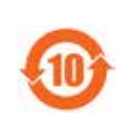

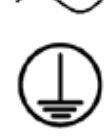

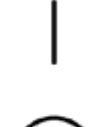

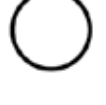

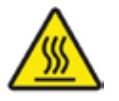

Ezzel a figyelmeztető jelzéssel a berendezésnek azok a felületei vannak megjelölve, melyek működés közben felforrósodhatnak. Ezeket – az égési sérülések elkerülése érdekben – ne érintse meg.

Életveszélyre való figyelmeztetés

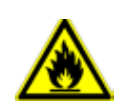

**DE - NW - 49XXXX** HT o. MB IDB1

Ezzel a jellel a tűzveszélyes oldószerek és vegyszerek vannak megjelölve.

#### IPPC szimbólum

- Az ISO 3166 szabványnak megfelelő országkód (például DE = Németország)
- Régióazonosító (például HE  $=$  Hessen)
- A gyártó vagy egészségügyi szolgáltató kódja, egyedileg hozzárendelt, 49-cel kezdődő szám
- A kezelés kódja, például HT (heat treatment), MB (methyl bromide) és esetleg DB (debarked).

A csomag tartalma törékeny, emiatt ezeket megfelelő gondossággal kell kezelni.

A csomagot száraz környezetben kell tárolni.

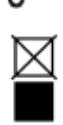

A csomagokat ne helyezze egymásra.

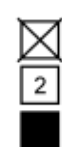

Legfeljebb 3 rétegben helyezhető egymásra (csak a tartozékdobozra érvényes).

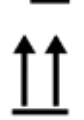

A nyilak mutatják, hogy a csomag melyik oldalának kell felfelé kerülnie.

rature range:

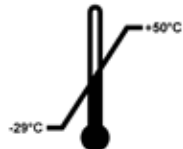

Azt a szállítási hőmérséklet-tartományt jelöli, amelyen belül a csomagot szállítani kell. Minimális –29°C Maximális +50°C

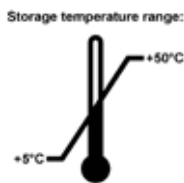

Azt a tárolási hőmérséklet-tartományt jelöli, amelyen belül a csomagot tárolni kell. Minimális +5°C Maximális +50°C

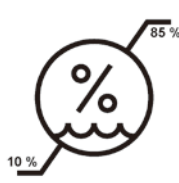

Azt a tárolási és szállítási légnedvesség-tartományt jelöli, amelyen a csomagot tárolni és szállítani kell. Minimális 10% -os relatív páratartalom Legfeljebb 85%-os relatív páratartalom

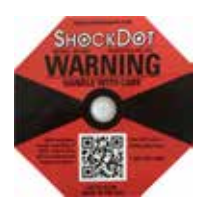

A rázkódásfigyelő rendszerben egy rázkódásmérő pont tájékoztat az ütődésekről és a rázkódásról: a megadott erősség elérésekor a cső vörösen elszíneződik. A megadott gyorsulás (g érték) túllépésekor a jelzőcső elszíneződik.

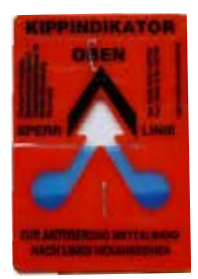

A Tip-n-Tell jelzés arról tájékoztatja, hogy a szállítás és tárolás a követelményeknek megfelelően történt-e. A 60°-ot meghaladó megdöntés esetén a kék kvarchomok átfolyik a nyíl alakú jelzőrészre, és odaragadva rögzül. A küldemény szakszerűtlen kezelése ilyen módon azonnal és kétségbevonhatatlanul bizonyítást nyer.

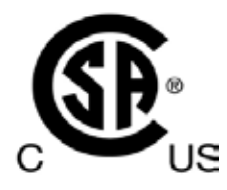

A termék teljesíti a CAN/CSA-C22.2, 61010 sz. szabványban szereplő követelményeket.

<span id="page-9-0"></span>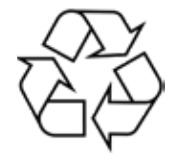

Azt jelzi, hogy a termék megfelelő létesítményben újrahasznosítható.

#### **1.2 Berendezéstípus**

Az ezen kézikönyvben szereplő adatok kizárólag a címlapon megadott berendezéstípusra érvényesek. A sorozatszámot is tartalmazó típustábla a berendezés hátsó oldalára van rögzítve.

#### **1.3 Rendeltetés**

A(z) HistoCore PEARL automatizált szövetfeldolgozó, amelyet kifejezetten a patológusok által végzett hisztológiai orvosi diagnózishoz (például rákdiagnózishoz) használt emberi szövetminták fixálására, dehidratálására, intermediummal történő infiltrációjára, valamint paraffininfiltrációjára terveztek.

A(z) HistoCore PEARL terméket in vitro diagnosztikai felhasználásra tervezték.

A HistoCore PEARL kizárólag a Kompatibilis vegyszerek című részben felsorolt vegyszerekkel használható (→ [P. 20 – 3.4 Kompatibilis](#page-19-1)  [vegyszerek\).](#page-19-1)

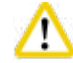

#### **Vigyázat**

A berendezés bármilyen más felhasználása nem rendeltetésszerű használatnak minősül.

A kézikönyvben leírtak figyelmen kívül hagyása balesethez, személyi sérüléshez, illetve a készülék, a tartozékok vagy a minták károsodásához vezethet.

A megfelelő és rendeltetésszerű használat során be kell tartani a vizsgálatra és a karbantartására vonatkozó összes utasítást, valamint a Használati útmutató összes utasítását.

#### **1.4 A felhasználók köre**

- A HistoCore PEARL berendezést csak erre képesített laborszemélyzet kezelheti. A műszer kizárólag professzionális használatra szolgál.
- A berendezéssel történő munkavégzés csak azután kezdhető el, hogy a berendezés kezelője jelen kézikönyvet alaposan elolvasta, és a berendezés minden műszaki paraméterével tisztában van.

#### <span id="page-10-0"></span>**2. Biztonság**

#### **2.1 Biztonsági tudnivalók**

A felhasználói kézikönyv fontos információkat tartalmaz a berendezés biztonságos üzemeltetésével és karbantartásával kapcsolatban. A kézikönyv a berendezés fontos részét képezi, azt üzembe helyezés és használat előtt kötelező elolvasni, illetve a későbbiekben is a berendezés közelében kell tartani.

A berendezés a mérő-, vezérlő-, szabályzó- és laboratóriumi eszközökre érvényes biztonsági előírásoknak megfelelően készült, illetve került ellenőrzésre.

Annak érdekében, hogy ezen állapotát megőrizze, és a veszélytelen üzemeltetést biztosítsa, a felhasználónak ügyelnie kell a kézikönyvben szereplő utasítások és figyelmeztetések betartására.

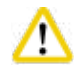

#### **Vigyázat**

- Az érintőképernyőn megjelenő összes tájékoztató üzenetet minden esetben el kell olvasni, és az azokban foglaltakat be kell tartani.
- Minden esetben ügyeljen az ezen fejezetben található biztonsági utasítások és figyelmeztetések betartására!
- Akkor is olvassa el őket, ha már ismeri valamely más, a Leica Biosystems által gyártott berendezés kezelését és használatát.
- A berendezésen és tartozékain található biztonsági berendezések módosítása vagy eltávolítása tilos! A berendezést kizárólag az erre feljogosított Leica Biosystems szerviztechnikusok javíthatják, illetve csak ők férhetnek hozzá a belső alkatrészekhez.
- A berendezés megfelel a technika aktuális állásának, és az elfogadott biztonságtechnikai szabályoknak megfelelően készült. Szakszerűtlen használat és kezelés mellett a kezelő vagy más személy élete és testi épsége veszélybe kerülhet, illetve a berendezés vagy más eszköz károsodhat. A berendezés kizárólag rendeltetésszerűen és biztonságtechnikailag kifogástalan állapotban használható. A biztonságra is kiható hibákat haladéktalanul el kell hárítani.
- A berendezéshez kizárólag eredeti pótalkatrészeket és engedélyezett eredeti tartozékokat szabad használni.
- Ha a berendezést vissza kell küldeni a Leica Biosystems részére javításra, azt előtte megfelelően tisztítani és fertőtleníteni kell. Részleteket a következő részben talál ( $\rightarrow$  [P. 102 – 10. Fertőtlenítés megerősítése\)](#page-101-1).

### **Megjegyzés**

A felhasználói kézikönyvben foglaltakat kiegészítik a baleset-megelőzéssel és környezetvédelemmel kapcsolatos, az üzemeltetés helye szerint érvényes helyi előírások és törvényi szabályozások.

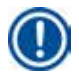

#### **Megjegyzés**

A berendezés megfelel az IEC 61326-2-6 szabványban ismertetett emissziós és védettségi követelményeknek.

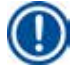

#### **Megjegyzés**

A vonatkozó szabványokról friss információkat a weboldalunkon található CE megfelelőségi nyilatkozatban és UKCA tanúsítványokban találhat:

**http://www.LeicaBiosystems.com**

#### <span id="page-11-0"></span>**2.2 Veszélyekkel kapcsolatos tudnivalók**

A baleset-megelőzés alapjait a gyártó által a berendezésre felszerelt biztonsági berendezések képezik. A balesetmentes munkavégzéssel kapcsolatos felelősség elsődlegesen a berendezést üzemeltető céget terheli, valamint az általa a berendezés üzemeltetésére, karbantartására és javítására kinevezett személyeket.

A berendezés problémamentes üzemeltetése érdekében az alábbi tanácsok és figyelmeztetések betartása szükséges.

#### **2.2.1 A készüléken található jelölések**

#### **Vigyázat**

A készüléken található figyelmeztető háromszögek azt jelzik, hogy a jelöléssel ellátott elem működtetésekor vagy cseréjekor be kell tartani a (kézikönyvben közölt) megfelelő használati utasításokat. A kézikönyvben leírtak figyelmen kívül hagyása balesethez, személyi sérüléshez, illetve a készülék, a tartozékok vagy a minták károsodásához vezethet.

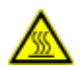

∕∿

#### **Vigyázat**

A berendezés egyes felületei az üzemelés során felforrósodnak. Ezek ezzel a figyelmeztető jelzéssel vannak ellátva. Az ilyen felületek megérintése égési sérülésekhez vezethet.

#### **2.2.2 Szállítás és üzembe helyezés**

#### **Vigyázat**

- A készüléket a kicsomagolást követően csak álló helyzetben szabad szállítani.
- A készülék károsodásának megelőzése érdekében tartsa be pontosan a kicsomagolási utasításokat!
- Minden olyan szállítás előtt, amelynek során a készüléket rázkódás érheti, illetve meg kell dönteni vagy emelni, ki kell azt tisztítani (a csőrendszerét, a paraffinfürdőket és a vegyszeres palackokat is beleértve), máskülönben a készülék belseje súlyosan károsodhat.
- A berendezés kizárólag földelt hálózati aljzatba csatlakoztatható. Mindenképpen használjon biztosítékot.
- A készülék súlyosan károsodhat, ha azt az adattáblán szereplőtől eltérő hálózati feszültséghez csatlakoztatja.
- A berendezést jól szellőző helyen kell felállítani; gyújtóforrásként szolgáló anyagok nem lehetnek a közelében. A HistoCore PEARL készülékkel használt vegyi anyagok gyúlékonyak és ártalmasak.
- A berendezést robbanásveszélyes helyiségekben tilos üzemeltetni!
- Ha a tárolás és az üzembe helyezés helyszíne között extrém magas a hőmérséklet-különbség, és egyidejűleg magas a levegő páratartalma, akkor páralecsapódással kell számolni. Ilyen esetben a berendezés bekapcsolása előtt legalább két óra várakozási időnek kell eltelnie. A várakozási idő figyelmen kívül hagyása a berendezés károsodásához vezethet.

#### <span id="page-12-0"></span>**2.2.3 A berendezés kezelése**

#### **Vigyázat**

- A berendezést csak erre képesített laborszemélyzet kezelheti. A berendezés csak a fent ismertetett felhasználási célokra, és az ezen felhasználói kézikönyvben foglaltaknak megfelelően használható.
- A gyártói utasítások figyelmen kívül hagyása a berendezés védelmi rendszerét károsíthatja.
- A Leica Biosystems által előtelepített programok hitelesítve vannak a Leica Biosystems kellékanyagaihoz és vegyszereihez.
- A készülék használata előtt futtassa a palack-ellenőrzési funkciót a reagenspalackok csatlakoztatásának ellenőrzésére. Győződjön meg azok megfelelő csatlakoztatásáról. Szüntessen meg minden szivárgást és dugulást.
- Amikor fut egy program, a vízelvonó henger kinyitása előtt mindig nyomja meg a szüneteltetési gombot a vízelvonó henger szellőztetése érdekében.
- A vegyszeres palackok utántöltése vagy cseréje után győződjön meg arról, hogy a palackok kupakja megfelelően van rögzítve.
- A vegyszeres palackokat megfelelően rá kell nyomni a vegyszeres modul belső falának hátulján található csatlakozókra.
- Ha a vegyszeres palackokat nem megfelelően csatlakoztatja, a program futása megszakad, és a vegyszer kiömölhet.
- A higany-sót, ecetsavat és pikrinsavat tartalmazó rögzítőoldatok a fém alkatrészek korrózióját okozhatják.
- Ha fennáll a veszélye a fertőző anyagokkal és/vagy mérgező gőzzel való érintkezésnek, viseljen vegyvédelmi ruházatot, védőszemüveget, gázmaszkot, gumikesztyűt és bármilyen más szükséges személyes védelmi felszerelést.

#### **Vigyázat**

Kivételes helyzetekben (például ha a vegyszer véletlenül kiömlik), szükséges lehet gázmaszk viselése. Ez az adott környezeti hőmérséklettől, a helyiség légterétől, a további terheléstől, a szellőzés mértékétől stb. függ. Kétely esetén a laboratórium tulajdonosának vagy üzemeltetőjének méréseket kell végeznie annak biztosítása érdekében, hogy a munkavégzési helynek megfelelő maximális koncentrációt nem haladják meg. A munkavégzési hely maximális koncentrációjának megállapításához a levegő óránként 8-szori cseréje mellett, 40 °C-os szobahőmérsékleten, 18 m<sup>3</sup>-es légterű helyiségben, 45 °C-os vegyszerrel elvégzett mérések azt mutatták, hogy a minták formalinba helyezési lépése során a határértékeket az eljárás rövid időszakokra meghaladta. Alacsonyabb környezeti hőmérsékleten és/vagy nagyobb légterű helyiségben, illetve magasabb szellőzési mérték mellett a munkavégzési hely koncentrációja alacsonyabb lesz. A koncentráció pontos értéke csak az adott helyszínen mérhető meg. A határértékeknek az eljárás minden működési állapotban megfelelt.

#### **Vigyázat**

A készülék használata előtt ellenőrizni kell az elektromágneses környezetet. Ne használja a készüléket erős elektromágneses sugárzási forrás (például nem árnyékolt közvetlen rádiófrekvenciás forrás) közelében, mivel az zavarhatja a megfelelő működést.

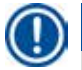

#### **Megjegyzés**

Az anyagbiztonsági adatlapokat a vegyi anyagok szállítóitól lehet beszerezni.

Ha a Leica márkás vegyszereit használja, az anyagbiztonsági adatlapok elérhetők online, az alábbi webhelyen:

**http://www.LeicaBiosystems.com**

#### <span id="page-13-0"></span>**2.2.4 A vegyszerek kezelése**

#### **Vigyázat**

- A berendezés károsodásának megelőzése érdekében csak a 3.4 fejezetben felsorolt vegyszereket használja ( $\rightarrow$  P. 20 3.4 [Kompatibilis vegyszerek\)!](#page-19-1)
- A HistoCore PEARL készülékhez ne használjon acetont, benzolt, kloroformot és triklór-etánt.
- A használt vegyszer ártalmatlanításakor tartsa be a vonatkozó helyi szabályozásokat és a készüléket felhasználó vállalat vagy intézmény hulladékok ártalmatlanítására vonatkozó előírásait.
- A vegyszeres palackokat ne tisztítsa mosogatógépben; a vegyszeres palackok NEM mosogatógép-biztosak.

- **Vigyázat** 
	- A szövetfeldolgozáshoz használt vegyszerek mérgezőek és/vagy gyúlékonyak lehetnek. A vegyszerek kezelésekor járjon el gondosan! Mindig viseljen vegyvédelmi ruházatot, védőszemüveget, gázmaszkot, gumikesztyűt és bármilyen más szükséges személyes védelmi felszerelést.
	- A berendezést tartsa távol tűztől és hőtől.

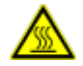

#### **Vigyázat**

Legyen körültekintő a paraffin kezelésekor, valamint a minta és a tartókeretek eltávolításakor – az olvadt paraffin forró, és égési sérülést okozhat. Ne érintse meg továbbá a paraffinfürdőt és a vízelvonó henger falait, mivel azok szintén forrók lehetnek.

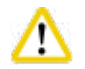

#### **Vigyázat**

- Rögzítő, szárító vagy tisztító vegyszerek (például formalin, alkohol, xilol stb.) kezelésekor viseljen személyi védőfelszerelést (laborköpenyt, védőszemüveget, gázmaszkot, gumikesztyűt stb.).
- Infiltrációs vegyszerek (például paraffin stb.) kezelésekor viseljen személyi védőfelszerelést (laborköpenyt, védőszemüveget, gázmaszkot, gumikesztyűt stb.).

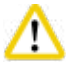

#### **Vigyázat**

- A mérgező vegyszereket, például a rögzítő vegyszereket (például formalin), a tisztító vegyszereket (például xilol) tárolja hűvös, jól szellőző raktárban vagy biztonságos szekrényben, és tartsa távol azokat tűztől és hőtől. Mérgező vegyszerek kezelésekor viseljen személyi védőfelszerelést (laborköpenyt, védőszemüveget, gázmaszkot, gumikesztyűt stb.).
- A gyúlékony vegyszereket, például a szárító vegyszereket (például abszolút alkohol, hígított alkohol), az infiltrációs vegyszereket (például paraffin) tárolja hűvös, jól szellőző raktárban vagy biztonságos szekrényben, és tartsa távol azokat tűztől és hőtől. Gyúlékony vegyszerek kezelésekor viseljen személyi védőfelszerelést (laborköpenyt, védőszemüveget, gázmaszkot, gumikesztyűt / védőkesztyűt stb.).

#### <span id="page-14-0"></span>**2.2.5 Tisztítás és karbantartás**

**Vigyázat** 

- Ne tisztítsa a készüléket aceton- vagy xiloltartalmú oldószerrel. A készülék belső részegységeire se használatakor, se tisztításakor ne kerüljön folyadék.
- A tisztítószerek használata során tartsa be a gyártó biztonsági előírásait és a laboratóriumi előírásokat!
- Ellenőrizze a kondenzációs tartályt legalább hetente egyszer, és ürítse ki.
- Ha a berendezést hosszabb ideig nem használja, ürítse ki a vegyszereket és a paraffint. Ionmentes vízzel tisztítsa ki a formalintartályt és a víztartályt, és szárítsa ki azokat; alkohollal tisztítsa ki az alkoholos tartályt, a xiloltartályt és a paraffinfürdőt, és szárítsa ki azokat; alkohollal törölje le a berendezés külső részeit.

#### **2.3 A berendezés biztonsági funkciói**

A HistoCore PEARL szövetfeldolgozó biztonsági funkciókkal és kifinomult szoftveres vezérlési mechanizmusokkal rendelkezik. Ezek biztosítják a szövet sértetlenségét egy esetleges áramkimaradás vagy a program hibás működése esetén, illetve garantálják a program sikeres befejezését.

#### **2.3.1 Túlnyomás elleni védelem**

- Az áramellátás megszűnésekor a nyomás levegőpumpája és -szelepei biztonságos alaphelyzetbe állnak (vízelvonó henger nyitva, nincs nyomásgenerálás).
- Továbbá egy tehermentesítő szelep a levegőpumpa többletkimenetét kiengedi a levegőbe.

#### **2.3.2 Túláram elleni védelem**

A túláramot eredményező körülmények ellen a fő biztosíték védi a berendezést.

#### **2.3.3 Túlmelegedés elleni védelem**

A hőhatároló védi a berendezést a rendellenesen magas hőmérséklettől.

## <span id="page-15-0"></span>**A berendezés részegységei és specifikációi**

#### **3. A berendezés részegységei és specifikációi**

**3.1 Áttekintés** 

**A berendezés részegységei**

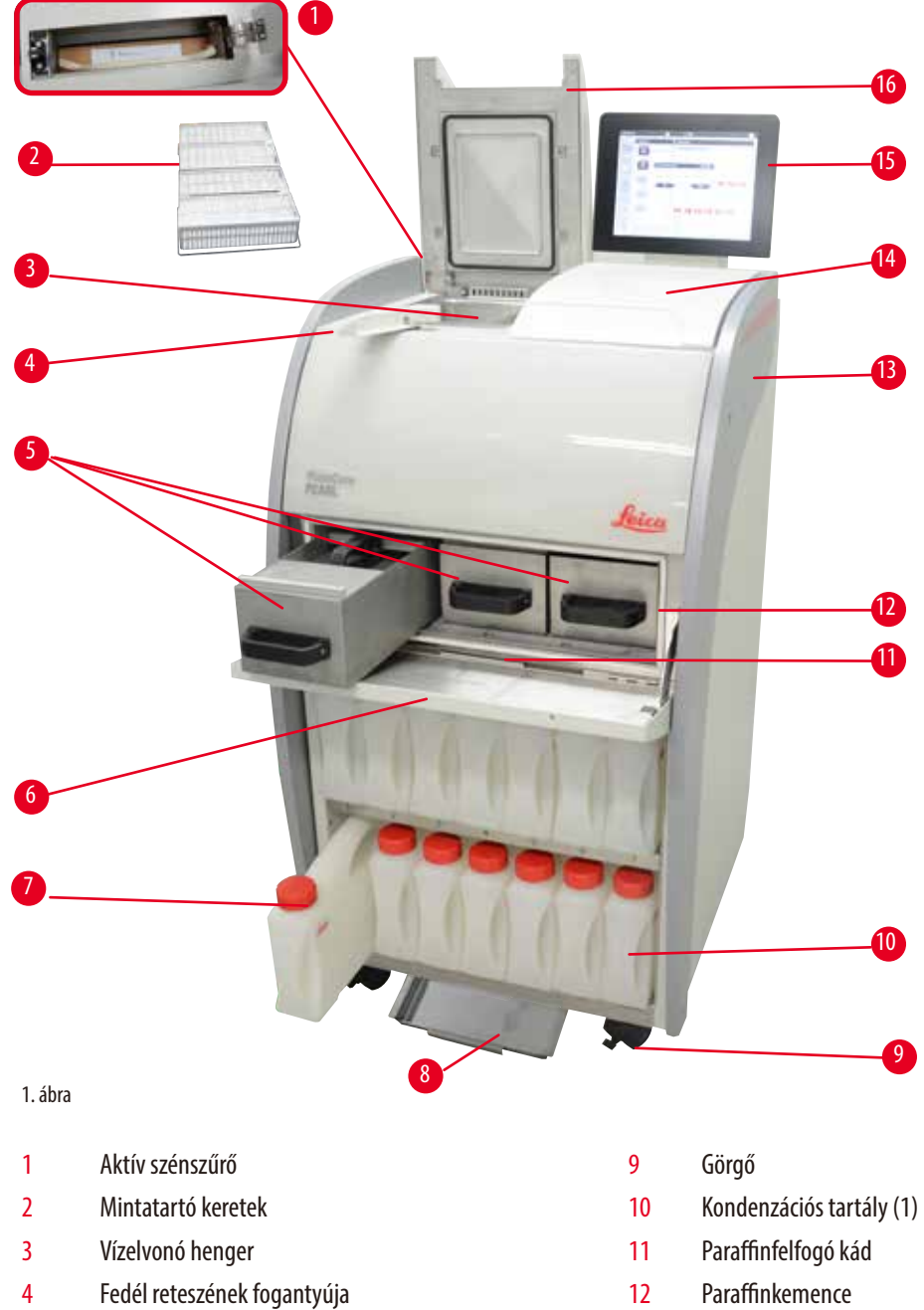

- 
- Paraffinkemence fedele 14 Pultterület
- 7 Vegyszeres palackok (13) 15 Kijelző
- 
- 
- Paraffinfürdők (3) 13 Alapberendezés
	-
	-
- 8 Alsó tálca 16 Vízelvonó henger fedele

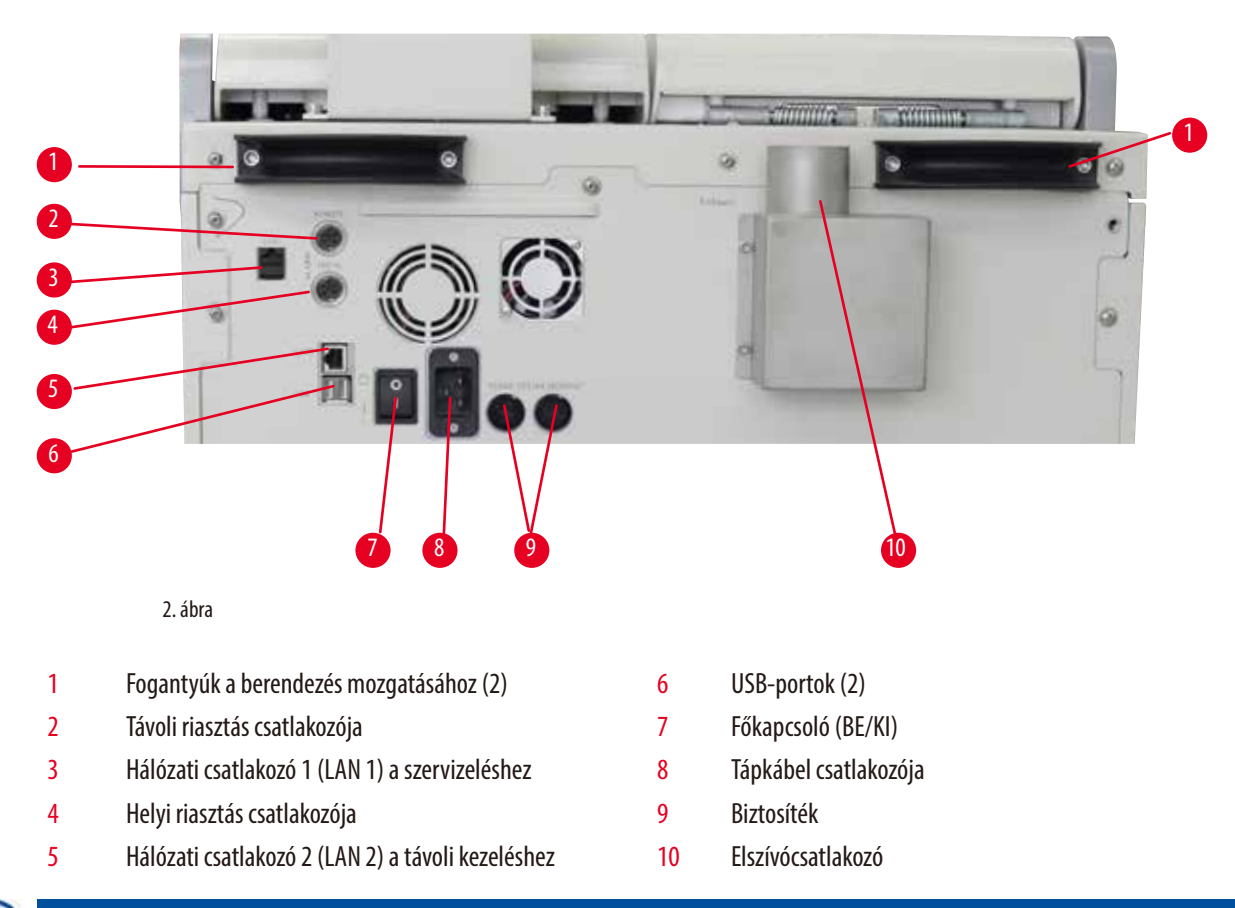

#### <span id="page-16-0"></span>**Hátsó panel**

#### **Megjegyzés**

Az USB-portok csak memóriakulcsokhoz használhatók. A berendezéshez ne használjon semmilyen más típusú USB-eszközt.

#### **3.2 A berendezés fő funkciói**

- A HistoCore PEARL LCD érintőképernyővel rendelkezik. Többnyelvű felhasználói felület és a programfolyamat grafikus kijelzője (irányítópult) ismerteti a menü lépéseit.
- A HistoCore PEARL testre szabott és előre telepített, hitelesített szövetfeldolgozó programokkal működtethető. 3 előre telepített, nem szerkeszthető program van: 1 tisztítóprogram, 1 éjszakai és 1 biopszia.
- 10 feldolgozó program szabadon konfigurálható legfeljebb 14 lépéssel (hőmérséklet; idő; vegyszer; nyomás/vákuum beállításai).
- A Vegyszerkezelő rendszerben a felhasználó a kazetták, a ciklusok és a napok száma alapján figyelheti a vegyszerek felhasználását.
- A gyorsindító rendszer segítségével a felhasználók minden programot azonnal indíthatnak a Kedvenc programpanelről (legfeljebb 5 programot).
- A kazetták száma, a feldolgozási ciklusok száma, a legutolsó módosítás óta eltelt napok száma és a cserélendő vegyszerek megjeleníthetők a Vegyszerkezelő rendszer testre szabott beállításainak megfelelően.
- Három paraffinfürdő használható a szövet infiltrációjához, mindegyik legfeljebb 3,5l folyékony paraffint befogadó kapacitással. A paraffinfürdők egyszerűen kivehetők tisztításhoz, csak ki kell húzni azokat. A paraffinfelfogó kád összegyűjti az esetlegesen kiömlött paraffint.

## <span id="page-17-0"></span>3 **A berendezés részegységei és specifikációi**

- А káros vegyszergőzt a berendezés folyamatosan elszívja a vízelvonó hengerből a készülékbe, és akkor is szűri, ha a vízelvonó hengert kinyitják (például a kazetták vagy a tartókeretek visszahelyezéséhez). A berendezés aktív szénszűrőt használ. Javasolt továbbá a berendezést külső elszívóhoz csatlakoztatni a hátulján található külön csatlakozón keresztül.
- A vízelvonó henger legfeljebb 200 szabványos kazetta tárolására alkalmas attól függően, hogy azt egy vagy két tartókerettel használják.
- A berendezés és a támogatási szervizcsapat közötti távoli kezelési internetkapcsolattal optimalizált szervizelés lehetséges, mivel figyelhető a berendezés és annak funkciói.
- A felhasználó USB-porton keresztül átviheti a feldolgozó programok adatait és naplóit.
- A berendezéshez való hozzáférés többszintű jelszavas védelmi rendszeren keresztül korlátozható.
- A felhasználó a palack-ellenőrzési funkcióval ellenőrizheti a vegyszeres palackok csatlakoztatási állapotát.
- Áramkimaradás esetén működésbe lép a riasztórendszer. A HistoCore PEARL a működés félbeszakadása után helyreállítási műveleteket végez.
- Hiba esetén azonnal riasztás hallható. A rendszer először megkísérli a helyreállítást, ha ez sikertelen, feltölti a vízelvonó hengert biztonságos vegyszerrel, ezzel biztosítva a minta biztonságát, ha a kijelzőn 15percig nem végeznek műveletet.
- A három riasztási mód: a készülékriasztás, a helyi riasztás és a távoli riasztás gondoskodik arról, hogy az ügyfél minden esetben riasztható legyen.

#### **3.3 Műszaki adatok**

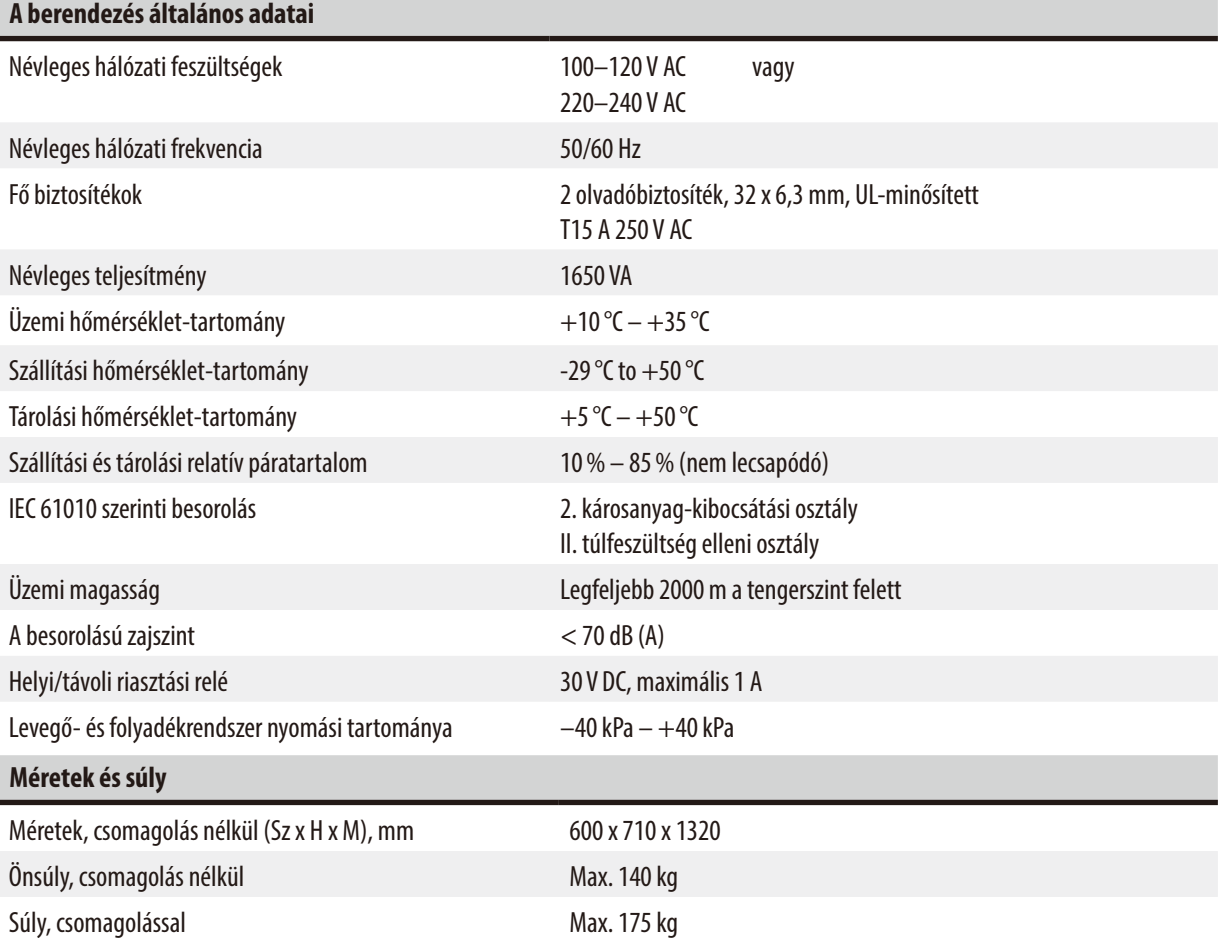

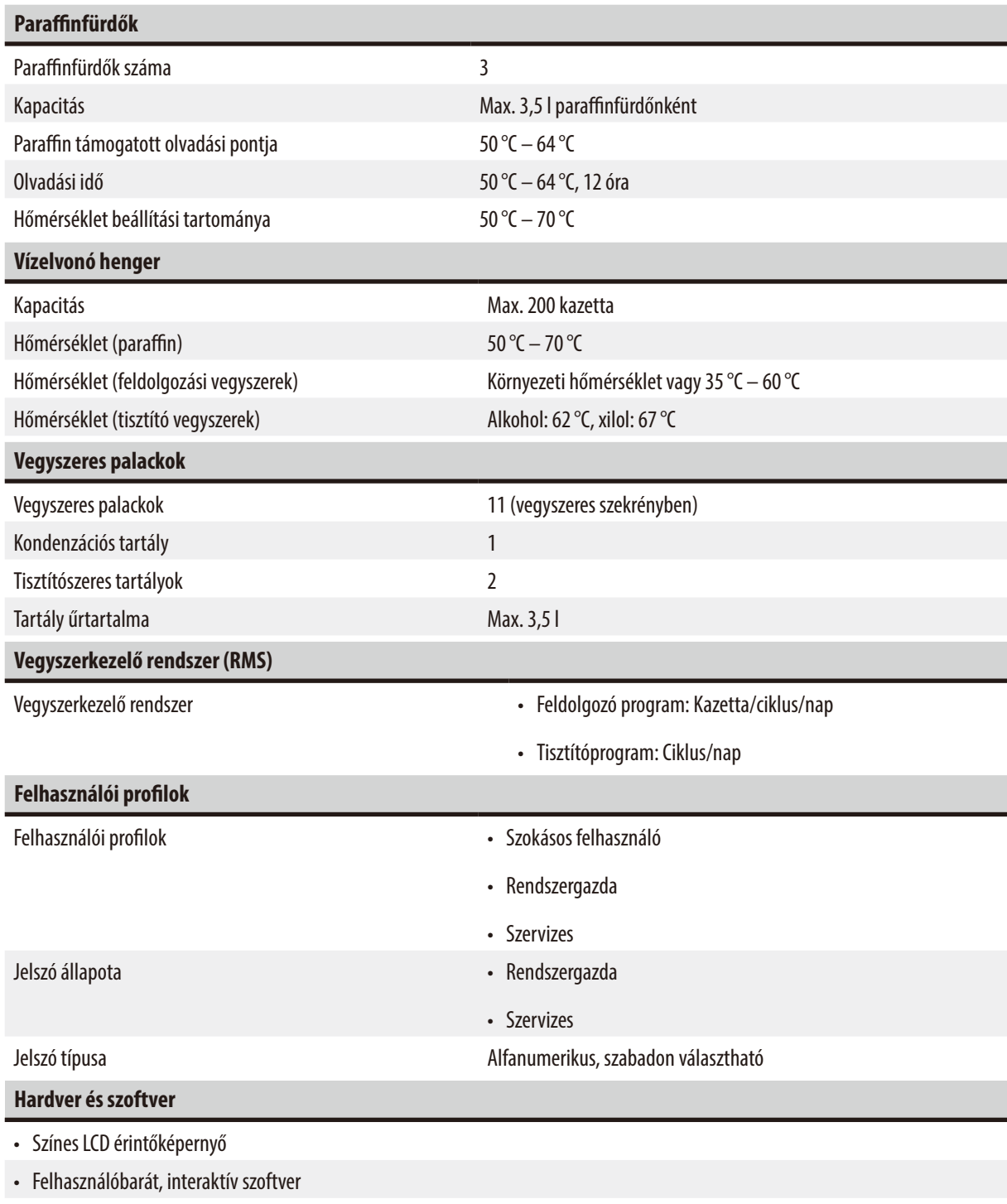

• Két USB 2.0 port, DC 5 V

• Riasztórendszer két riasztási csatlakozóaljzattal (helyi és távoli riasztáshoz)

• Intelligens hibakezelés a minta védelme érdekében

#### <span id="page-19-0"></span>**Töltőmennyiség**

- 10 szabadon konfigurálható program és 2 előtelepített program, mindegyik legfeljebb 11 vegyszer- és 3 paraffinfeldolgozási lépéssel.
- Idő programlépésenként: 0–99 óra, 59perc
- Késleltetési idő: legfeljebb 7 nap
- Egyidejűleg legfeljebb 200 kazetta dolgozható fel.
- 1 tisztítóprogram a vízelvonó hengerhez
- 11 vegyszeres palack
- 2 tisztítószeres palack
- 1 kondenzációs tartály
- 3 paraffinfürdő
- A vegyszer hőmérséklete 35°C 60°C tartományban választható, illetve beállítható a környezeti hőmérsékletre a vegyszertől függően.
- A paraffin hőmérséklete 50 °C 70 °C tartományban állítható be.
- A tisztítási hőmérséklet: 62°C (alkohol) és 67°C (xilol).

#### **3.4 Kompatibilis vegyszerek**

#### <span id="page-19-1"></span>**Vigyázat**

Λ

A HistoCore PEARL használata csak az ebben a szakaszban ismertetett vegyszerekkel engedélyezett. A vegyszereket a használat (vagyis a beteg szövetének diagnosztizálási célú feldolgozása) előtt hitelesíteni kell magának a laboratóriumnak a helyi és a regionális akkreditációs követelményeknek megfelelően.

Az itt felsoroltaktól eltérő vegyszerek használata súlyosan károsíthatja a berendezés alkatrészeit.

Aceton, benzol, kloroform és triklór-etán használata TILOS.

#### Az alábbi vegyszerek használhatók a HistoCore PEARL berendezésben:

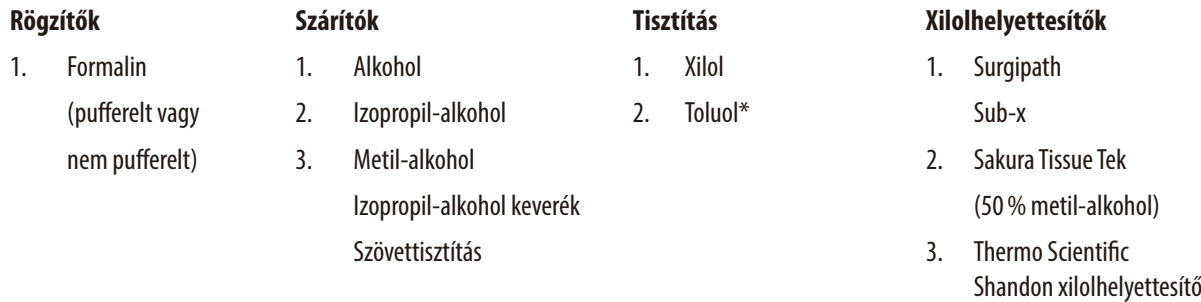

\* A fenti vegyszerek használata előtt a Leica Biosystems cégtől vagy az egyéb beszerzési forrástól ismerje meg a megfelelő megelőző intézkedéseket.

### <span id="page-20-0"></span>**Megjegyzés**

A higany-sót, ecetsavat és pikrinsavat tartalmazó rögzítők korrodálják a berendezés fém alkatrészeit, és így lerövidítik annak élettartamát.

Ha ilyen rögzítők használata mellett dönt, a károsodás minimalizálása érdekében a technológiai vizet cserélje le legalább 600 kazettánként vagy 3 ciklusonként.

Javasoljuk továbbá, hogy végeztessen rendszeresen megelőző karbantartást a Leica Biosystems technikai szolgálatával.

#### **Vigyázat**  ∕∖

Az itt felsoroltaktól eltérő vegyszerek károsíthatják a berendezés alkatrészeit. A készülékhez ne használjon acetont, benzolt, kloroformot és triklór-etánt.

#### **3.5 A vegyszer javasolt kezelése**

- A formalin javasolt hőmérséklete 37°C.
- A technológiai víz javasolt hőmérséklete a környezeti hőmérséklet.
- A technológiai alkohol és a xilol javasolt hőmérséklete 45°C.
- A tisztító xilol hőmérséklete a tisztítási ciklus során 67°C.
- A tisztító alkohol hőmérséklete a tisztítási ciklus során 62°C.
- A cink-kloridot tartalmazó formalinos vegyszerek a berendezés korrózióját okozhatják.

#### **3.5.1 A vegyszerek lecserélési ciklusa**

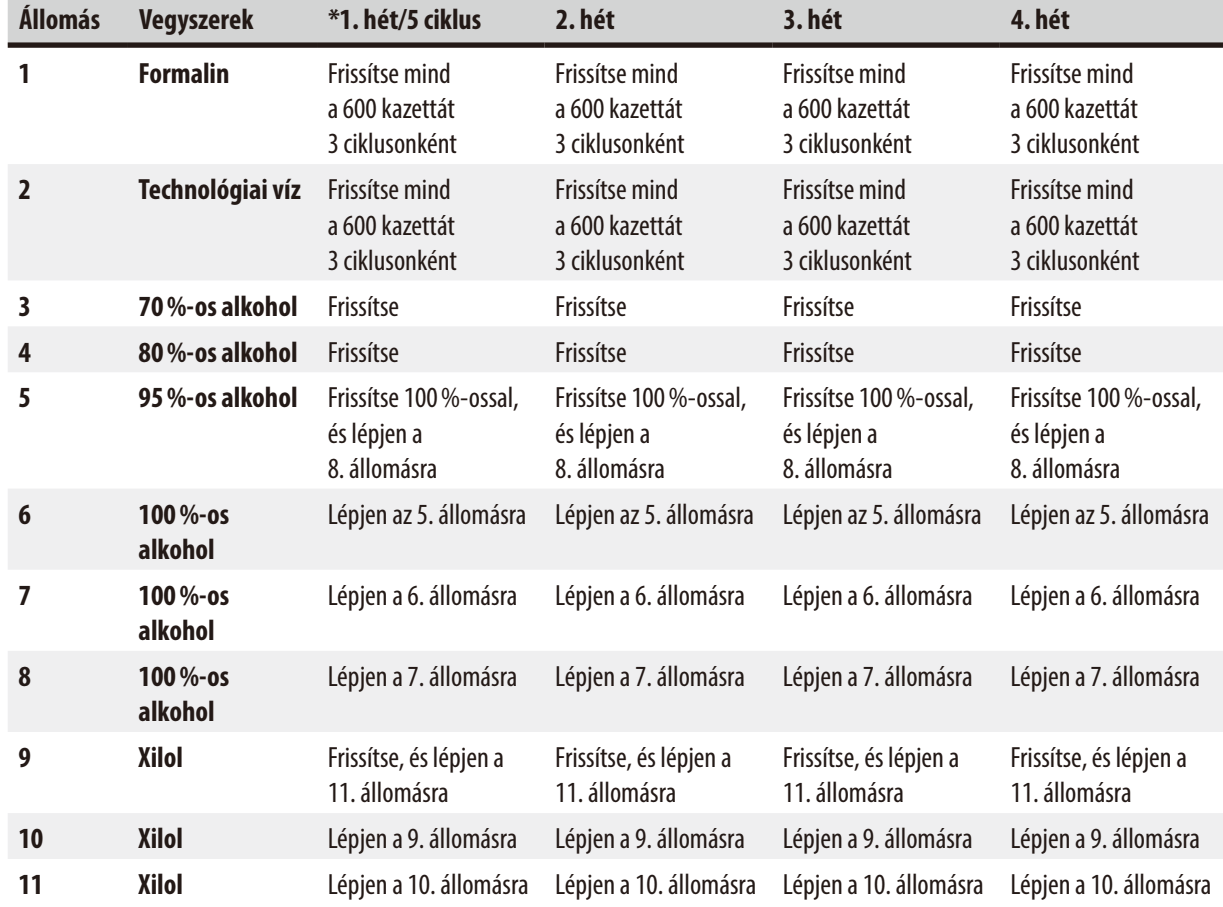

## 3 **A berendezés részegységei és specifikációi**

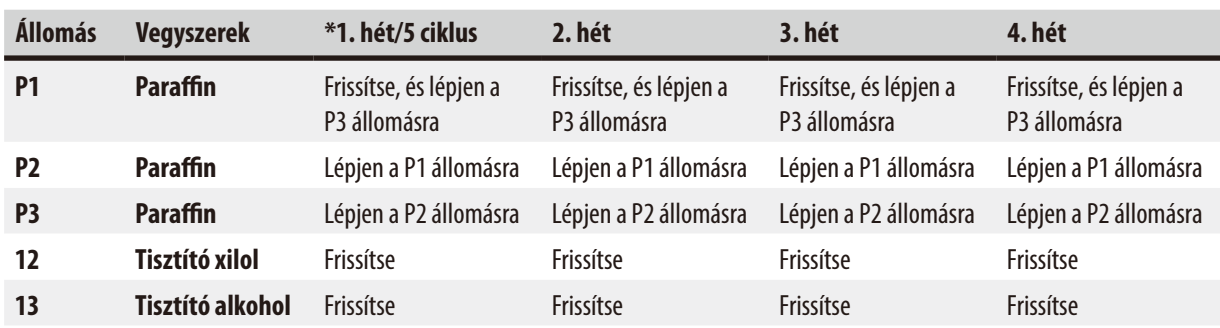

\* Abban az esetben, ha a berendezés legfeljebb 5 éjszakai programciklust futtat hetente, és ciklusonként legfeljebb 200 kazettát használ.

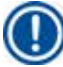

#### **Megjegyzés**

Ne használjon szennyezett szárító vegyszert és tisztító alkoholt. A szennyezett szárító vegyszerek miatt só kristályosodik ki a vízelvonó henger belső felületén és a szintérzékelőn.

#### <span id="page-22-0"></span>**4. Első működtetés**

#### **4.1 Elvárt környezeti feltételek**

- A berendezés üzembe helyezéséhez kb.700 x 800 mm hely szükséges.
- A talajnak megfelelő terhelési kapacitással kell rendelkeznie és megfelelően szilárdnak kell lennie a berendezés súlyának megtartásához.
- A berendezés csak beltérben használható.
- A berendezést olyan helyen üzemeltesse, ahol az elektromos csatlakozás könnyen hozzáférhető. A tápkábel feküdjön könnyen elérhető helyen.
- Hosszabbító kábel nem csatlakoztatható.
- A berendezés KIZÁRÓLAG földelt hálózati aljzatba csatlakoztatható.
- Csak a berendezéshez kapott tápkábelek egyikét használja a helyi tápellátásnak megfelelően.
- A rezgés, a közvetlen napsugárzás és a nagy hőingadozás kerülendő.

### **Vigyázat**

л

A HistoCore PEARL készülékben használatos vegyszerek könnyen gyúlékonyak és az egészségre ártalmasak. Az üzembe helyezés helyének ezért jól szellőző helyiségnek kell lennie, és nem szabad lángforrást tartalmaznia. A berendezés üzemeltetési helyisége nem lehet személyek állandó tartózkodási helye. Más esetben a helyiséget elszívóberendezéssel kell felszerelni.

Az üzembe helyezési helyet védeni kell az elektrosztatikus kisüléstől.

A berendezést robbanásveszélyes helyiségekben tilos üzemeltetni!

A berendezés kifogástalan működése csak akkor garantálható, ha a falaktól és más berendezési tárgyaktól való minimális távolságot (10cm) minden oldal esetében betartja.

#### **4.2 Standard összeállítás – csomagolási lista**

#### **Megjegyzés**

A berendezés és a minták károsodásának megelőzése érdekében csak a Leica Biosystems által hitelesített tartozékok és pótalkatrészek használhatók.

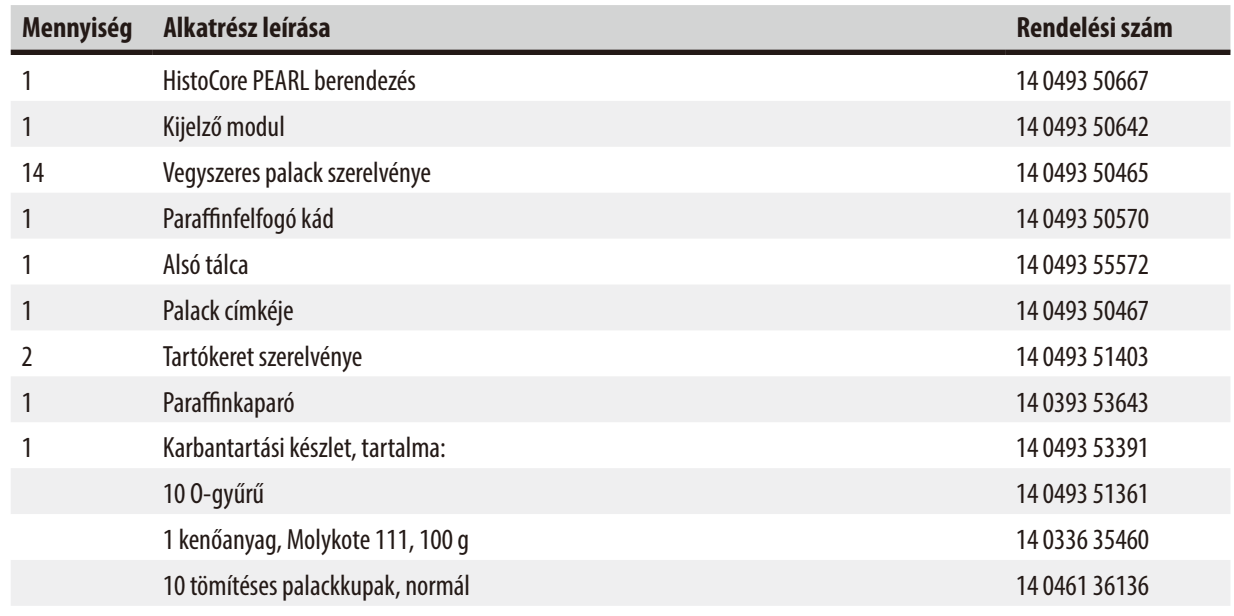

<span id="page-23-0"></span>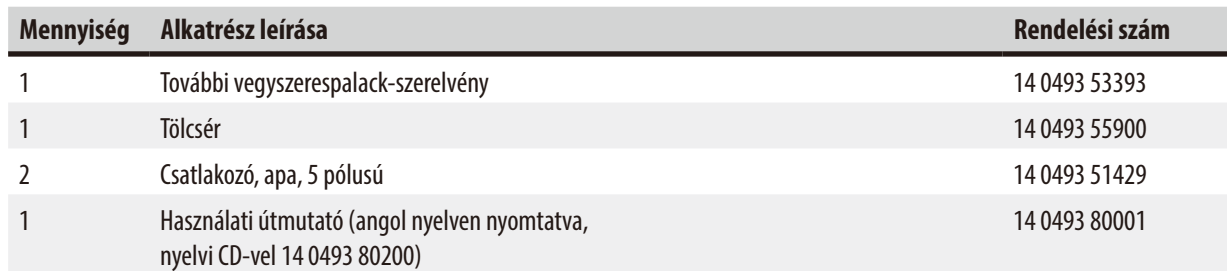

Az országspecifikus tápkábelt külön kell megrendelni. Az eszközhöz való tápkábelek teljes listája a honlapunkon található: www.LeicaBiosystems.com, a termékek részben.

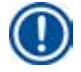

#### **Megjegyzés**

Vesse össze a kiszállított alkatrészeket a csomagolási listával és a rendeléssel, és ellenőrizze, hogy a csomag teljes-e! Amennyiben eltérést tapasztal, haladéktalanul forduljon az illetékes Leica Biosystems kereskedelmi egységhez.

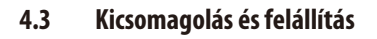

#### **Vigyázat**

A csomagoláson két jelző (→ "3. ábra - 14") (→ "3. ábra - 15") található, amely jelzi a nem megfelelő szállítást. A berendezés szállításakor először ellenőrizze ezeket. Ha bármelyik jelző változást mutat, a csomagot nem az előírásoknak megfelelően kezelték. Ebben az esetben lássa el a szállítmány dokumentumait a megfelelő jelöléssel, és ellenőrizze a szállítmány sérülését.

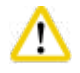

∕∿

#### **Vigyázat**

A berendezés kicsomagolásához legalább KÉT személy szükséges.

Ha a berendezést lépcsőn kell mozgatni, hívja a Leica Biosystems helyi technikai szolgálatát, akik a megfelelő berendezéssel biztonságosan elvégzik az ilyen mozgatást.

## W

**Vigyázat** 

NE használja a berendezés mozgatására a hátsó panelen található fogantyúkat, mert azokat nem a súly hordozására, hanem csak görgetéshez tervezték.

#### A berendezés kicsomagolása

- L A berendezés kicsomagolása előtt figyelmesen olvassa el a kicsomagolási utasításokat. Ezek a szállítási csomagolás külső oldalán vannak elhelyezve.
- L A berendezés kicsomagolásához megfelelő méretű hely szükséges. A legközelebbi falnak oldalt és hátul is legalább 1 m-re kell lennie. Elöl a távolságnak legalább 3 m-nek kell lennie, mivel a berendezést HistoCore PEARL ebben az irányban kell legörgetni a raklapról.
- L A becsomagolt berendezést mozgassa a lehető legközelebb a végső üzembe helyezési helyhez.

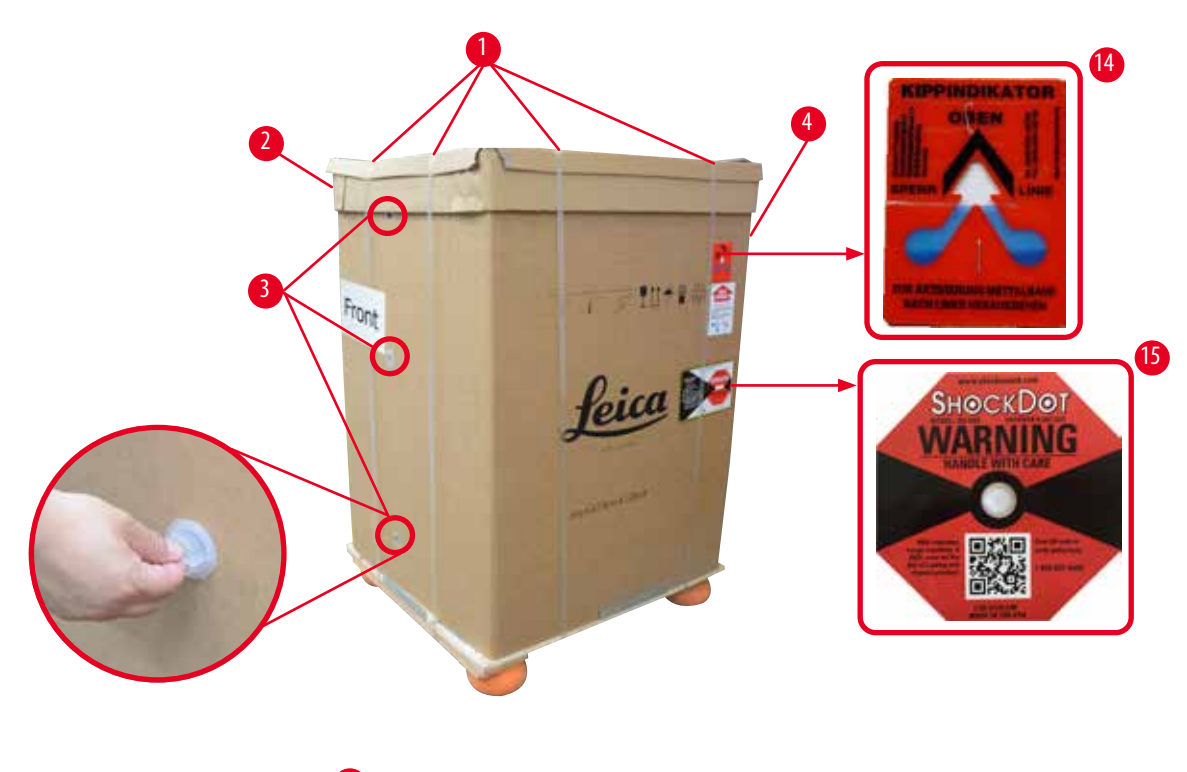

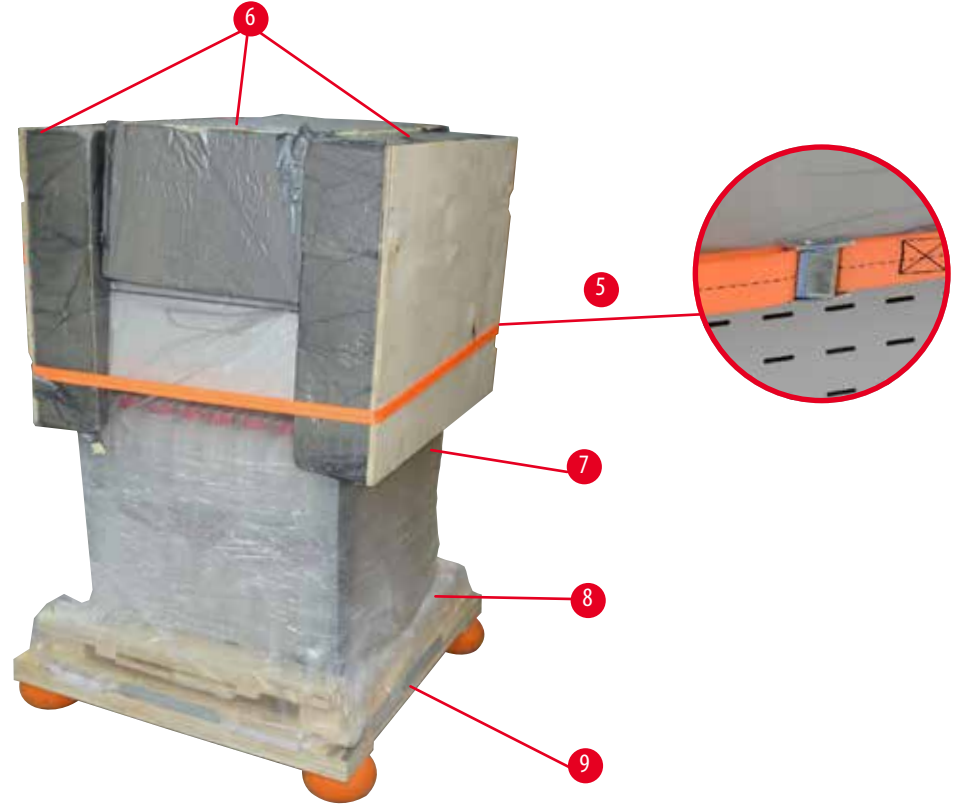

<span id="page-24-0"></span>3. ábra

- 1. Távolítsa el a pántszalagot ( $\rightarrow$  "3. ábra 1"), majd a fedelet ( $\rightarrow$  "3. ábra 2").
- 2. Nyissa a 3 műanyag zárat (→ "3. ábra 3") az elülső oldalon, majd távolítsa el a doboz külső falát (→ "3. ábra 4").
- 3. Távolítsa el az összefogó hevedert ( $\rightarrow$  "3. ábra 5").
- 4. Távolítsa el a berendezés tetején található formára öntött habot  $(\rightarrow$  "3. ábra 6").
- 5. Vegye le a felső műanyag porvédőt (→ "3. ábra 7") a berendezésről, és óvatosan hajtsa az alsó műanyag porvédőt  $(\rightarrow$  "4. ábra - 8") a raklap ( $\rightarrow$  "4. ábra - 9") alá.
- 6. Lazítsa meg a 4 csavart (→ "4. ábra 10"), és távolítsa el a fából készült szállítási rögzítőt (→ "4. ábra 11").
- 7. Húzza ki maga felé a két sínt  $(\rightarrow$  "4. ábra 12") a berendezés alól.
- 8. Akassza be a síneket a raklap bal és jobb oldalán ( $\rightarrow$  "4. ábra 13") található mélyedésbe, hogy azok egy síkban legyenek a berendezést tartó fa lemezzel.

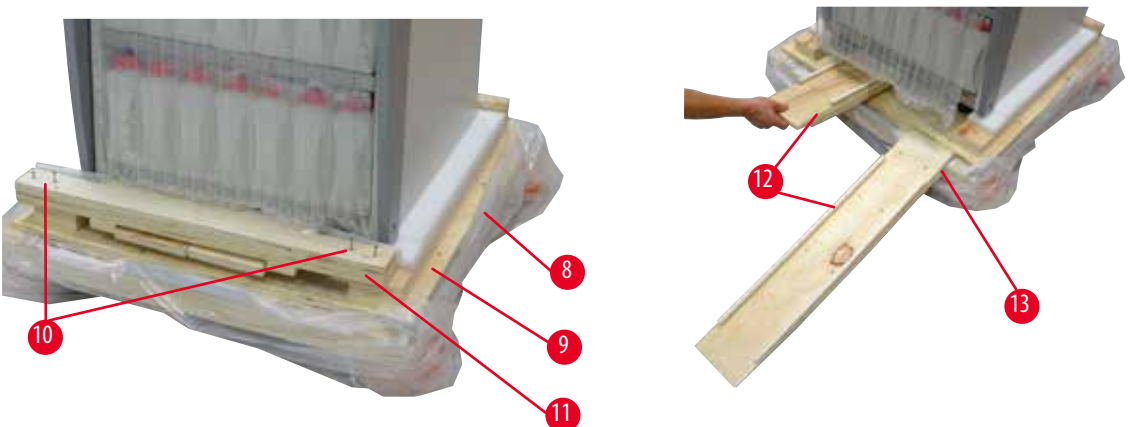

4. ábra

T

<span id="page-25-0"></span>9. Tolja le a berendezést a raklapról.

#### **Vigyázat**

A berendezés görgői nagyon könnyen járnak. A(z) HistoCore PEARL önsúlya 140kg! Ezért elengedhetetlen, hogy a berendezést legalább KÉT személy tartsa, miközben a rámpán legörgetik a raklapról.

» A berendezés raklapról történő legörgetésekor az egyik személynek azt a külső felső sarkainál kell megtámasztania két kézzel; a másik személynek a berendezés hátsó részét kell biztosan tartania a két fogantyú segítségével (→["5. ábra"\)](#page-26-0). Nem támassza meg a berendezést a törékeny fényes plexifelületnél (→ ["5. ábra -1"\)](#page-26-0).

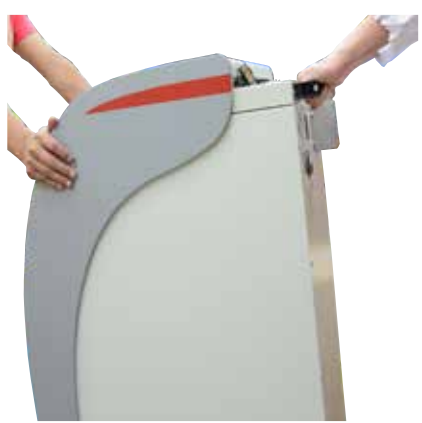

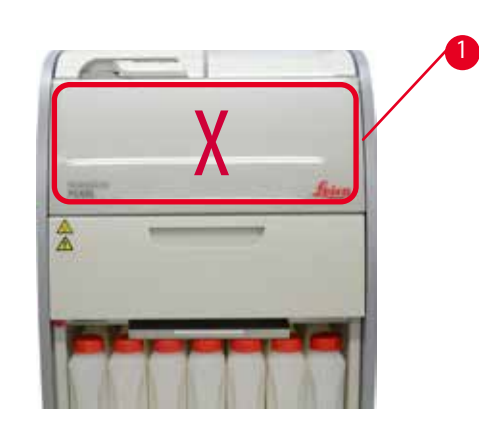

5. ábra

- <span id="page-26-0"></span>10. Görgesse a berendezést a végső helyére, és rögzítse a görgőket.
- 11. Távolítsa el a szállítási rögzítéseket.

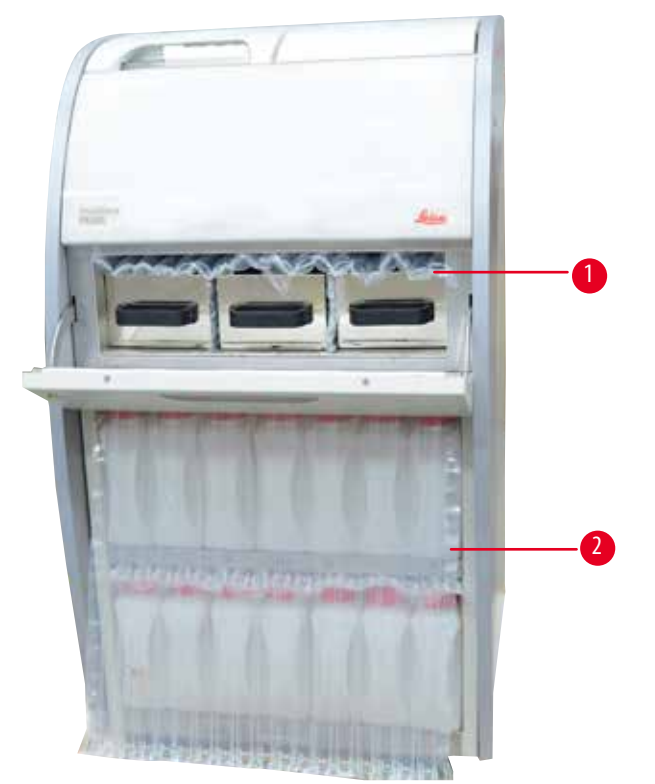

6. ábra

- <span id="page-26-1"></span>» Távolítsa el a paraffinkemence ajtaja mögötti csomagolást (→ ["6. ábra -1"\),](#page-26-1) illetve a vegyszeres palackokat takaró csomagolást ( $\rightarrow$  "6. ábra - 2").
- 12. Ellenőrizze, hogy a berendezésen és a tartozékokon nincs-e látható szállítási sérülés. Minden tartozék a kis dobozban található.
- <span id="page-27-0"></span>1 További vegyszeres palack 6 Karbantartási készlet, paraffinkaparó, címkék a vegyszeres palackhoz
- 2 Riasztó csatlakozója 7 Tartókeret szerelvénye
- 3 Kijelző modul 8 Paraffinfelfogó kád
- 4 Tölcsér 9 Alsó tálca
- 5 Tápkábel

#### **Megjegyzés**

A kicsomagolás során ügyeljen arra, hogy a tartozékok dobozát függőlegesen, a dobozon található szállítási szimbólumnak megfelelően tartsa. Ellenkező esetben a tartozékok kieshetnek, és megsérülhetnek.

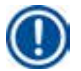

#### **Megjegyzés**

A csomagolást a garanciális időszak végéig meg kell őrizni. A visszaszállításnál a becsomagolás fordított sorrendben történik.

#### **4.4 Alapkészülék/hardver**

#### **4.4.1 A kijelző felszerelése**

#### A kijelző felszerelése

L A kijelző a többi tartozékkal együtt a kis dobozban található.

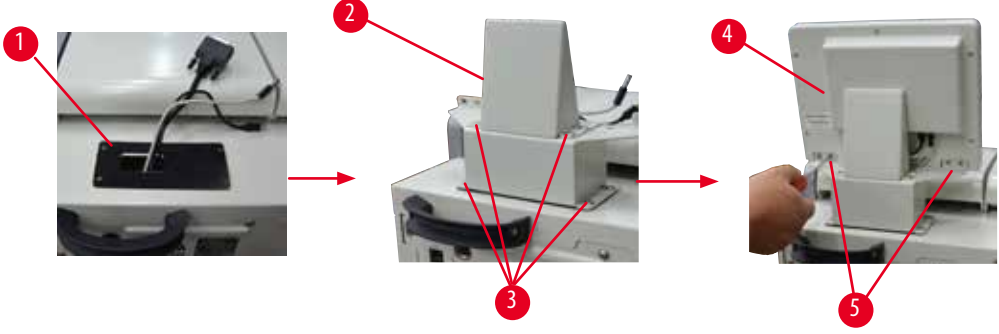

<span id="page-27-1"></span>7. ábra

- 1. Szerelje fel a berendezésre a gumipárnát ( $\rightarrow$  "7. ábra 1").
- 2. A három csatlakozókábelt (tápkábel, USB-kábel és kijelző kábele) vezesse át a tartókeret nyílásán, majd rögzítse a keretet  $(\rightarrow$  "7. ábra - 2") 8 csavarral a két oldalon.  $(\rightarrow$  "7. ábra - 3").
- 3. A három csatlakozót (tápkábel, USB-kábel és kijelző kábele) csatlakoztassa a kijelző alsó részéhez (→ ["7. ábra -4"\)](#page-27-1).
- 4. Szerelje fel a kijelzőt 4 csavar meghúzásával a berendezés hátulján (→ "7. ábra 5") rugós és lapos alátét használatával.

**28** verzió 1.6, változat I

#### <span id="page-28-0"></span>**4.4.2 A vízelvonó henger**

#### **A vízelvonó henger nyitása/zárása**

- Fordítsa el a fogantyút a lenti ábrán (→ ["8. ábra"\)](#page-28-1) látható módon, majd emelje meg az ábrán jelölt helyen (→ "8. ábra 1") a vízelvonó henger nyitásához. Ne a fogantyúnál emelje.
- A vízelvonó henger lezárásához nyomja vissza erősen a fogantyút a helyére.

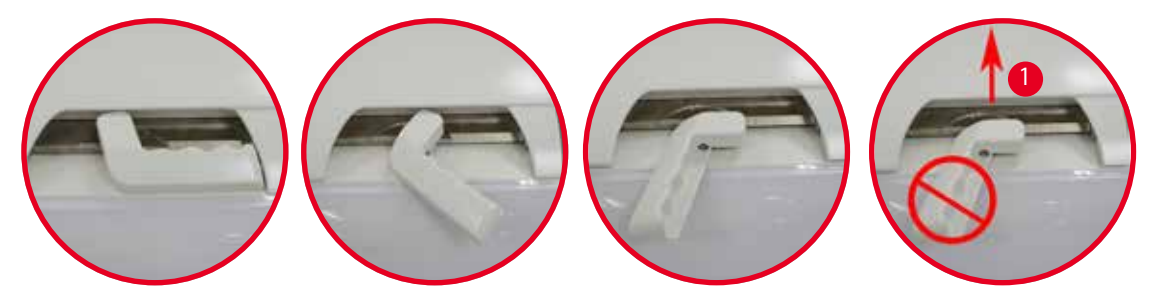

<span id="page-28-1"></span>8. ábra

A vízelvonó henger nyitott/zárt állapota a képernyőn látható (→ [P. 74 – A vízelvonó henger állapota\).](#page-73-0)

#### **Vigyázat**

∕∖

Mivel a felület forró, viseljen vegyvédelmi ruházatot, védőszemüveget, gázmaszkot, gumikesztyűt és bármilyen más szükséges személyes védelmi felszerelést, és a vízelvonó henger fedelének felnyitásakor tartson megfelelő távolságot, különösen a vegyszerek melegítésekor. Tartózkodjon továbbá a gőzök belélegzésétől.

#### **Szintérzékelő és a vízelvonó henger szűrője**

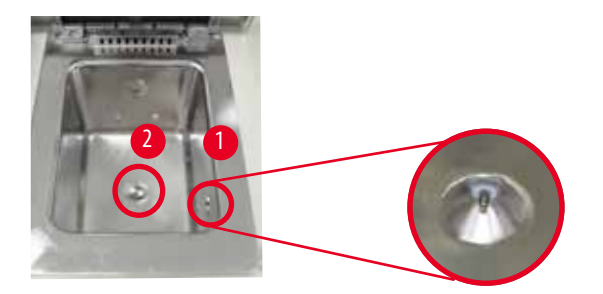

<span id="page-28-2"></span>9. ábra

A vízelvonó henger jobb oldalánál egy szintérzékelő (→ ["9. ábra -1"\)](#page-28-2) található. Megakadályozza a vízelvonó henger túltöltését, illetve nem megfelelő feltöltését.

A vízelvonó henger alján szűrő (→ ["9. ábra -2"\)](#page-28-2) található. A szűrőt helyezze be, majd forgassa el az óramutató járásával megegyező irányban.

<span id="page-29-0"></span>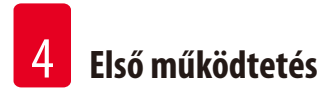

#### **4.4.3 Aktív szénszűrő**

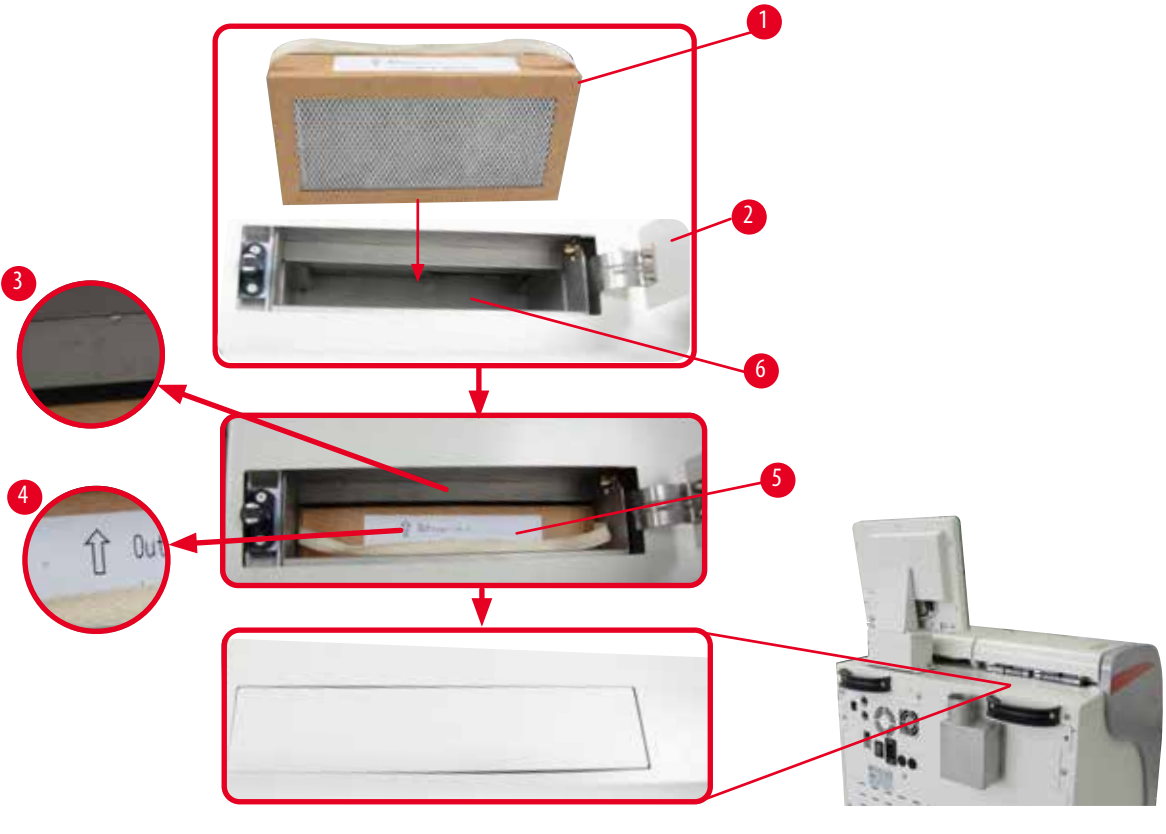

<span id="page-29-1"></span>10. ábra

#### Az aktív szénszűrő behelyezése és cseréje

1. Az aktív szénszűrő (→ "10. ábra - 1") behelyezéséhez és cseréjéhez nyomja meg és nyissa fel a vízelvonó henger fedele alatt található felső fedelet (→ "10. ábra - 2").

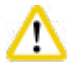

#### **Vigyázat**

Ha benyúl az aktív szénszűrő tárolójába (→ "10. ábra - 6"), az sérülést okozhat.

- 2. Amikor először helyez be aktív szénszűrőt, ügyeljen arra, hogy a nyilak a szűrőn (→ ["10. ábra -4"\)](#page-29-1) és a berendezésen (→ ["10. ábra -3"\)](#page-29-1) azonos irányba mutatnak, majd nyomja be az új szűrőt, ameddig lehetséges. A szűrő behelyezési dátuma jelölve lehet az elülső oldalon található címkén ( $\rightarrow$  "10. ábra - 3").
- 3. Csukja le a felső fedelet.

A berendezés kiszámítja, hogy az aktív szénszűrő mennyi ideje volt használatban.

- Ha az idő meghaladja a figyelmeztetési küszöböt, figyelmeztetés jelenik meg, amely új aktív szénszűrő behelyezésére emlékeztet.
- Ha az idő meghaladja a riasztási küszöböt, riasztás hallható, és figyelmeztető üzenet jelenik meg.

Az aktív szénszűrő figyelmeztetési és riasztási küszöbének beállításával kapcsolatos információt a következő részben talál:  $(\rightarrow$  [P. 56 – 5.2.8 Karbantartás\)](#page-55-1).

#### <span id="page-30-0"></span>**Megjegyzés**

A berendezésből kiáramló gőz káros. Kötelező az aktív szénszűrő használata.

Az aktív szénszűrő csak egy további intézkedés a káros gőzök minimalizálásának a berendezés közelében. A helyiség szellőztetése minden esetben szükséges. A szűrő cseréjének gyakorisága a berendezés használatától függ, de legalább 45–60 naponta cserélni kell.

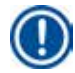

#### **Megjegyzés**

A használt szénszűrő káros gőzt tartalmaz. Az ártalmatlanításakor megfelelő gondossággal, a vonatkozó helyi szabályozások szerint járjon el.

#### **4.4.4 Külső elszívórendszer**

A berendezést úgy tervezték, hogy külső elszívórendszerhez csatlakoztatható. Erre a célra külön szerezhető be egy "elszívócső" (→ [P. 98 – 8. Rendelési információk\)](#page-97-1). Javasolt a külső elszívócső használata.

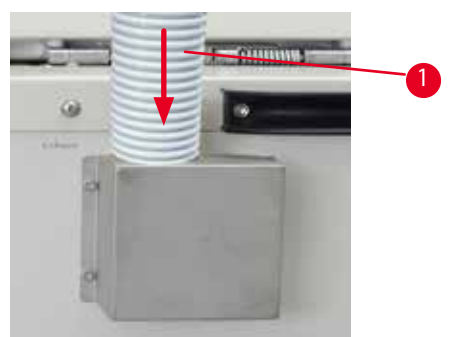

#### <span id="page-30-1"></span>11. ábra

Csatlakoztassa az elszívócső egyik végét (→ "11. ábra - 1") a perem felfelé mutató részéhez, és nyomja lefelé, ameddig lehetséges. majd nyomja le, ameddig csak lemegy. Az extrakciós cső másik végét csatlakoztassa a külső szellőztető állomáshoz.

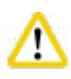

#### **Vigyázat**

Az aktív szénszűrőt akkor is használni kell, ha a berendezést külső elszívórendszerhez csatlakoztatja.

<span id="page-31-0"></span>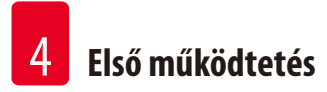

#### **4.4.5 Pultterület**

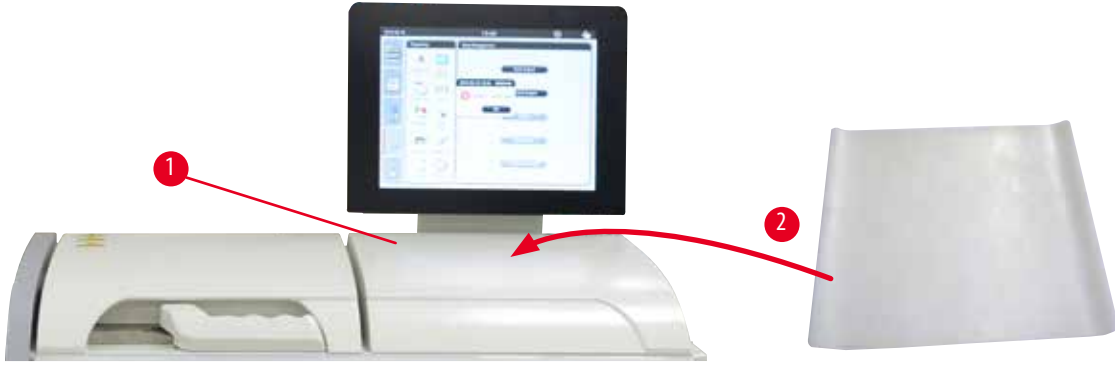

<span id="page-31-1"></span>12. ábra

A vízelvonó hengertől balra, a kijelző előtt található a pultterület (→ ["12. ábra -1"\)](#page-31-1). Erre a sima felületre leteheti az előkészített mintát, illetve a vízelvonó hengerből kivett tartókereteket. Javasolt azonban a pultterület szilikonpárnával való bevonása (→ ["12. ábra -2"\)](#page-31-1). A szilikonpárna rendelésével kapcsolatos információt a következő részben talál: (→ [P. 98 – 8. Rendelési információk\).](#page-97-1) A vegyszer csepegésének elkerülése érdekében javasolt egy tároló használata a szilikonpárnán a tartókeretek elhelyezésére.

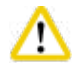

#### **Vigyázat**

A minták és a tartókeretek leeshetnek, ha azokat nem a pult sima felületén helyezi el.

#### **4.4.6 Kazetta tartókeretek**

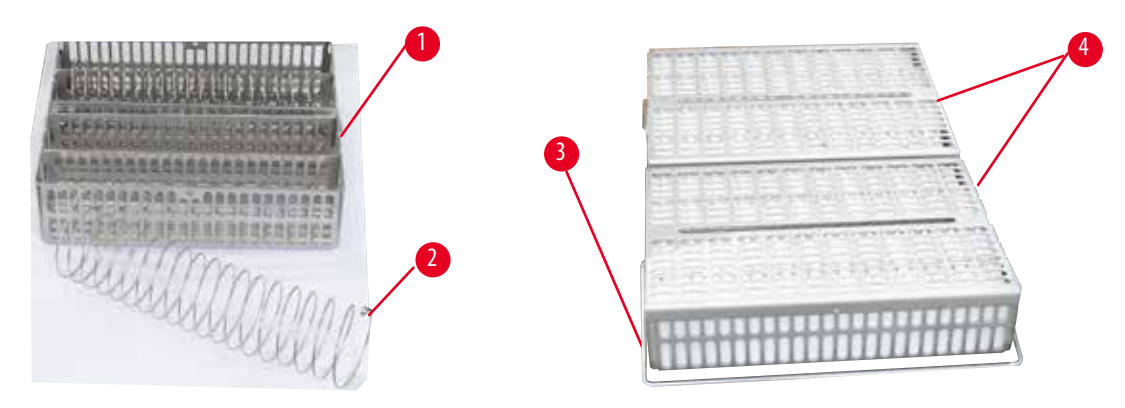

#### <span id="page-31-2"></span>13. ábra

- A fenti ábrán ( $\rightarrow$  ["13. ábra"\)](#page-31-2) a normál rozsdamentes acél tartókeret ( $\rightarrow$  "13. ábra 1") látható.
- Az osztóspirál ( $\rightarrow$  "13. ábra 2") használatával a kazetták pontosan a tartókeretbe igazíthatók.
- Mint látható, az osztóspirállal a normál tartókeretbe legfeljebb 80 mintakazetta helyezhető. Az osztóspirál nélkül a kazetták szorosabban helyezhetők, így akár 100 kazetta is befér a tartókeretbe.
- Minden fém tartókereten mozgatható fogantyú (→ ["13. ábra -3"\)](#page-31-2) található a vízelvonó hengerbe helyezéshez és a kivételhez.
- A fedelet  $(\rightarrow$  "13. ábra 4") a feltöltés után kell a tartókeretekre helyezni.
- Egyszerre legfeljebb 2 tartókeret helyezhető vízelvonó hengerbe és dolgozható fel.

<span id="page-32-0"></span>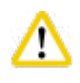

#### **Vigyázat**

A szövetfeldolgozáshoz csak tiszta tartókeret használható.

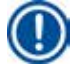

#### **Megjegyzés**

Javasolt a Leica Biosystems által előre meghatározott/hitelesített tartozékok (kazetták) használata.

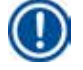

#### **Megjegyzés**

A feldolgozás során ne helyezzen 200-nál több kazettát a vízelvonó hengerbe.

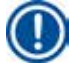

#### **Megjegyzés**

A HistoCore PEARL tartókeret az ASP6025 készülékhez használható.

#### **4.4.7 A kijelző**

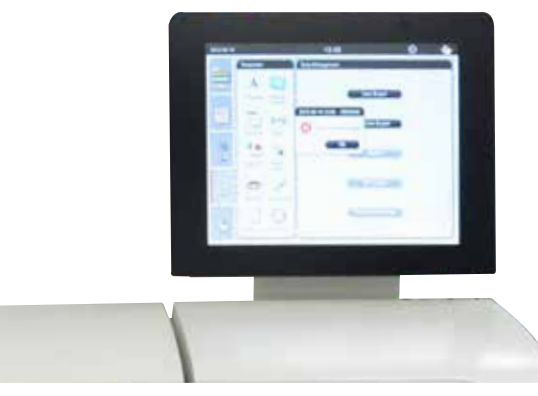

14. ábra

- A HistoCore PEARL színes LCD érintőképernyőn keresztül programozható és kezelhető.
- Ha 30percig nem végeznek műveletet, a képernyőkímélő kikapcsolja a kijelzőt. A képernyő ismételt megjelenítéséhez érintse meg az érintőképernyő bármely részét. A megjelenítés után a képernyőn elérhető funkciók néhány másodpercig nem használhatók a billentyűk véletlenszerű megnyomásának elkerülése érdekében.
- Az érintőképernyőt négy csavar rögzíti egy stabil alaphoz. Minden csatlakozó védett a vegyszerekkel való érintkezéstől. Maga az érintőképernyő is ellenálló a berendezéshez használt vegyszerekkel szemben. Ennek ellenére kerülje el a vegyszerek képernyőre kerülését. Ha vegyszer cseppenne a képernyőre, azonnal törölje le!

#### <span id="page-33-0"></span>**4.4.8 A paraffinfürdők**

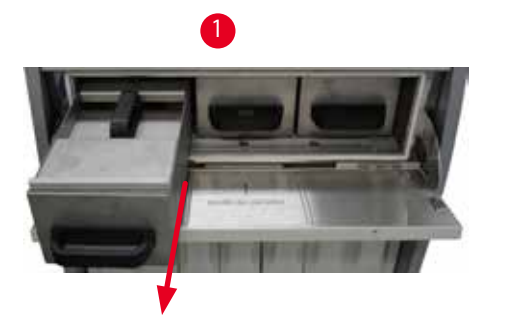

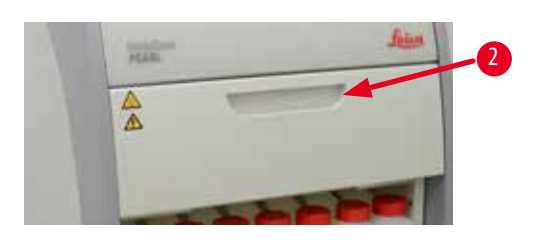

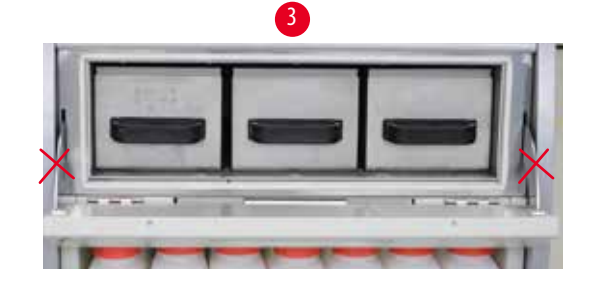

<span id="page-33-1"></span>15. ábra

- A berendezésben három melegített paraffinfürdő található, amelyek maximális kapacitása egyenként 3,5l folyékony paraffin. A paraffinfürdők a vegyszeres szekrény felett találhatók.
- Az egyes paraffinfürdők kihúzhatók (→ ["15. ábra -1"\)](#page-33-1) a feltöltéshez, illetve tisztításhoz ki is vehetők a paraffinkemencéből.

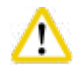

#### **Vigyázat**

A paraffinkemence fedelének zsanérjaival bánjon óvatosan. A kemence fedelét csak a megjelölt fogantyúval (→ "15. ábra - 2") nyissa és zárja. Ne helyezze az ujját a fenti ábrán ( $\rightarrow$  "15. ábra - 3") megjelölt területekre.

#### **Vigyázat**

Soha ne próbálja erővel kivenni a paraffinfürdőt, amikor a berendezés hideg. Ha ezt teszi, azzal károsíthatja a berendezést.

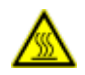

∕∖

#### **Vigyázat**

A paraffinfürdő kihúzását mindig lassan és óvatosan végezze, soha ne rántsa ki. A benne lévő paraffin forró, és égési sérülést okozhat. A paraffinfürdők felületei, a fogantyúk és a fedelek forróak, ezért mindig viseljen vegyvédelmi ruházatot, védőszemüveget, gázmaszkot, gumikesztyűt és bármilyen más szükséges személyes védelmi felszerelést, és járjon el óvatosan.

#### **Vigyázat**  ⁄\

A használat előtt és a karbantartás után ellenőrizze, hogy a paraffinfürdők nem szivárognak-e.

• A fürdőket manuálisan kell feltölteni folyékony paraffinnal. A fürdők pellettel is feltölthetők, ebben az esetben az olvadási idő körülbelül 12–15 óra a paraffinfürdő hőmérséklet-beállításától függően.

<span id="page-34-0"></span>• Minden paraffinfürdőn két fogantyú ( $\rightarrow$  "16. ábra - 1") található a kihúzáshoz és a szállításhoz. A két fedél ( $\rightarrow$  "16. ábra - 2") (→ ["16. ábra -3"\)](#page-34-1) jobb hőszigetelést biztosít, és megakadályozza a folyékony paraffin kiömlését kihúzáskor.

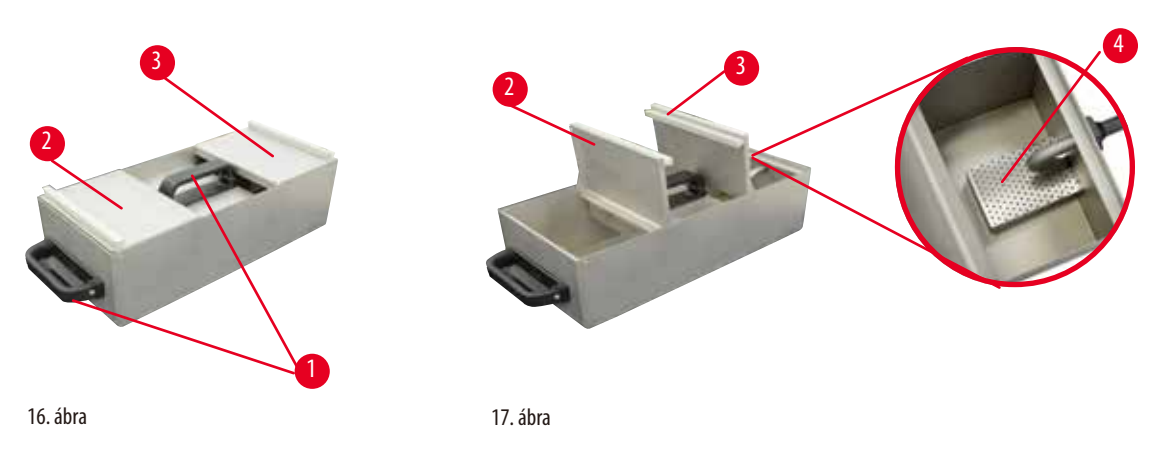

- <span id="page-34-2"></span><span id="page-34-1"></span>• Egy fürdő kihúzásakor az első és a hátsó fedél is felhajtható (→ ["17. ábra"\)](#page-34-2) a betöltés és a tisztítás megkönnyítése érdekében.
- A maximális és a minimális feltöltési szint a belső falon látható. Ügyeljen arra, hogy a paraffin szintje a két jelölés között legyen.
- Minden paraffinfürdőben van egy szűrő (→ "17. ábra 4"), amely az egyszerű tisztítás érdekében kivehető.

#### **4.4.9 A paraffinfelfogó kád**

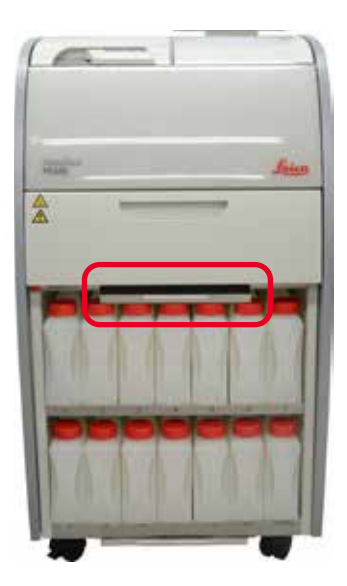

<span id="page-34-3"></span>18. ábra

- A paraffinfelfogó kád (→["18. ábra"\)](#page-34-3) a paraffinkemence alatt található. Ez gyűjti össze a túlfolyt paraffint.
- A paraffinfelfogó kádat rendszeresen ellenőrizni és tisztítani kell. Ehhez húzza ki kézzel a paraffinfelfogó kádat, és ürítse ki.

#### <span id="page-35-0"></span>**4.4.10 A vegyszeres szekrény és a vegyszeres palackok**

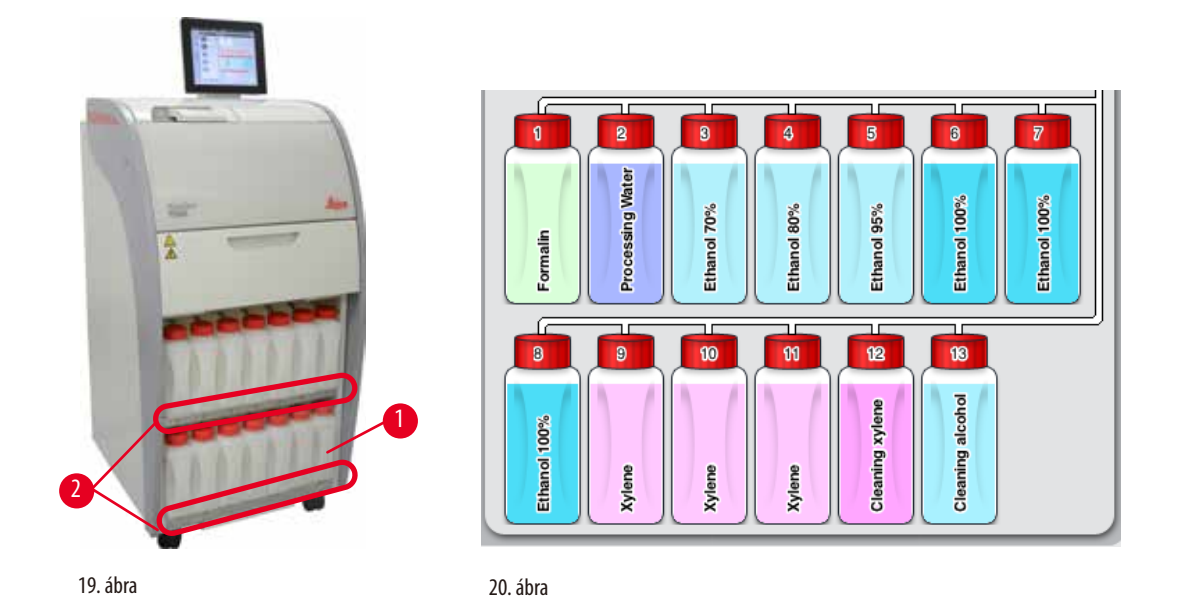

- <span id="page-35-2"></span><span id="page-35-1"></span>• A 13 műanyag vegyszeres palack a kondenzációs tartály (→ "19. ábra - 1") mellett helyezkedik el a vegyszeres szekrényben, a 3paraffinfürdő (→["19. ábra"\)](#page-35-1) alatt. A palackhelyek számozása szitázva látható a vegyszeres szekrény bordáin (→ ["19. ábra -2"\)](#page-35-1).
- A szimulált vegyszeres palackok tetején "1"–"13" jelölés látható középen a vegyszer nevével, és megjelennek a képernyőn (→["20. ábra"\)](#page-35-2).
- Minden vegyszeres palack maximális kapacitása 3,5l. A feltöltés maximális (3,5l) és minimális (3,3l) szintje minden palack elején dombornyomással látható.

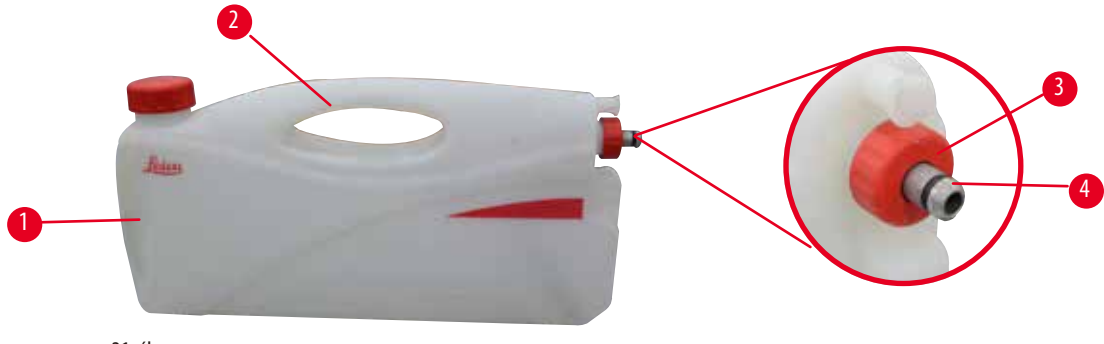

<span id="page-35-3"></span>21. ábra

#### Vegyszeres palack kihúzása

- 1. Fogja meg az elülső fogantyút ( $\rightarrow$  "21. ábra 1"), és húzza ki félig a palackot.
- 2. Fogja meg a felső fogantyút ( $\rightarrow$  "21. ábra 2"), és húzza ki teljesen a palackot.

#### Vegyszeres palack behelyezése

» Vegyszeres palack behelyezésekor mindig ügyeljen arra, hogy a rögzítőgyűrű (→ ["21. ábra -3"\)](#page-35-3) meg legyen húzva, és a csatlakozót ( $\rightarrow$  "21. ábra - 4") kattanó hanggal nyomja a helyére.
# Λ

# **Vigyázat**

Használat előtt és karbantartás után győződjön meg a vegyszeres palackok megfelelő csatlakozásáról.

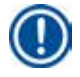

# **Megjegyzés**

Csak HistoCore PEARL vegyszeres palackok használhatók.

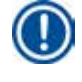

# **Megjegyzés**

A csatlakozót kattanó hang kíséretében a helyére kell nyomni, így biztosítva az optimális illeszkedést a vegyszeres szekrénybe.

### **Kondenzációs tartály**

- A kondenzációs tartály (→ "19. ábra 1") alakia és csatlakozási módia pontosan megegyezik a vegyszeres palackéval.
- Elfogja és begyűjti a rendszerben keletkező kondenzátumot. Összegyűjti a rendszerben keletkező kondenzátumot.
- A maximális szint jelölése a tartály elején látható ( $\rightarrow$  [P. 90 A kondenzációs tartály ürítése\).](#page-89-0)

### **4.4.11 Rendszeresen ellenőrizze és ürítse a kondenzációs tartályt.**

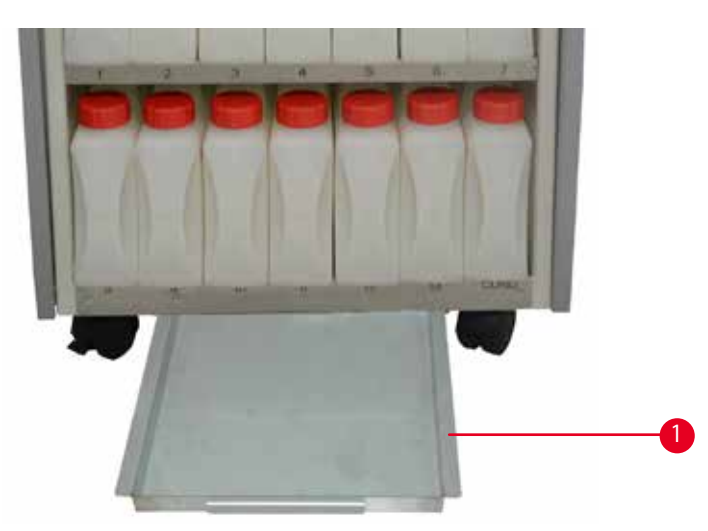

<span id="page-36-0"></span>22. ábra

Az alsó tálca (→ "22. ábra - 1"). Az alsó tálca a vegyszeres szekrény alatt található. Összegyűjti a túlfolyt vagy kiömlött vegyszert. az alsó tálca űrtartalma körülbelül 4l;

Az alsó tálcát mindig ellenőrizni kell, hogy nincs-e jele vegyszerszivárgásnak. Ehhez az egyik kezével húzza ki az alsó tálcát a fogantyúnál fogva, amíg nem látja a belevésett számot: 20cm; a másik kezével támassza meg a tálcát alulról. Ezután húzza ki az egész alsó tálcát, és ürítse ki.

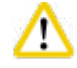

### **Vigyázat**

A használt vegyszereket körültekintően, a helyi jogszabályoknak és a vállalat vagy intézmény hulladékkezelési szabályzatának megfelelően kell ártalmatlanítani.

#### **4.4.12 Öntapadó címkék a vegyszeres palackokhoz**

- A HistoCore PEARL standard összeállításának részét képezik öntapadó címkék a vegyszeres szekrényben lévő vegyszeres palackokhoz. A használatukkal megjelölhetők a vegyszeres palackok csoportjai.
- Győződjön meg arról, hogy a vegyszeres palackok felülete tiszta és száraz; ezután helyezze fel a címkét, és nyomja rá erősen különösen a széleknél.
- A címkék ellenállóak a berendezéshez használt vegyszerekkel szemben.
- A címkére felírható az állomás száma, valamint a színkódos táblázatban megadott vegyszer alkalmazási dátuma.

#### **4.5 Riasztási funkciók**

## **Megjegyzés**

A berendezésben előfordulhatnak olyan helyzetek, amelyek a felhasználó figyelmét vagy döntését igénylik. A legegyszerűbb esetben a program feldolgozásának folytatásához megerősítés szükséges. A hardver folyamatos figyelése során azonban olyan hibák is felmerülhetnek, amelyeket a lehető leghamarabb el kell hárítani a futó program sikeres befejezéséhez. Ennek megfelelően az egyes üzeneteket a súlyosságuk szerint osztályozza.

A HistoCore PEARL 3 különböző riasztási funkcióval rendelkezik:

#### **Készülékriasztás**

A készülékriasztást maga a berendezés generálja minden riasztási üzenet esetében.

#### **Helyi riasztás**

Ez a riasztás a berendezésen kívül, például az üzemeltető irodájában hallható. Helyi riasztás akkor történik, ha a berendezés probléma miatt nem tudja folytatni az aktuális programot vagy a működést.

#### **Távoli riasztás**

Ez a riasztás szintén a berendezésen kívül történik. Az üzembe helyezéskor távoli riasztási rendszerhez csatlakoztatható, amely riasztási üzenetet küld a munkaidőn kívül felelős személynek.

Távoli riasztás csak akkor történik, ha a berendezés nem tudja folytatni a programot.

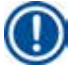

### **Megjegyzés**

A távoli riasztás akkor is használható, ha a helyi riasztás nincs telepítve.

#### **A helyi és a távoli riasztási rendszer csatlakoztatása**

# **Megjegyzés**

A helyi és a távoli riasztást egyaránt egy relé valósítja meg, amely feszültség-szigetelt a berendezés többi részétől. Ha hiba történik, zár a megfelelő riasztási áramkör. A berendezéshez csatlakoztatott távoli riasztási eszköz névleges áramerőssége legfeljebb 1 A lehet. A maximális feszültség 30 V DC lehet.

# **Vigyázat**

Külső (helyi vagy távoli) riasztási rendszer csatlakoztatása mindenképpen szükséges, mivel hibás működés esetén csak így kerülhető el a szövetminták károsodása vagy elvesztése.

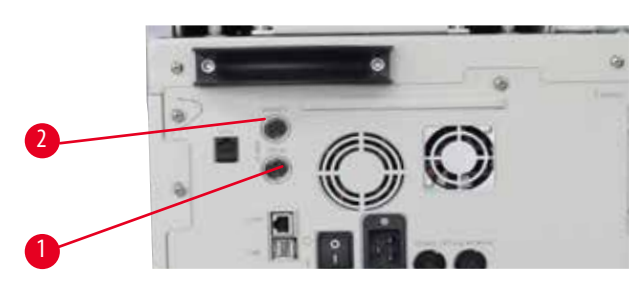

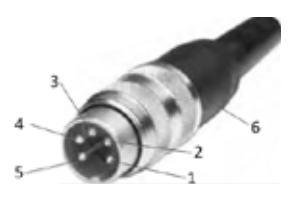

<span id="page-38-0"></span>23. ábra 24. ábra

<span id="page-38-1"></span>

A helyi és a távoli riasztási rendszerek 5 tűs M16 apa csatlakozóval (Amphenol T3360001U referenciaként 4–6 mm átmérőjű kábelhez) csatlakoztathatók.

A berendezéshez csatlakoztatott riasztási rendszer maximális feszültsége legfeljebb 30 V DC, áramerőssége pedig 1 A lehet.

Helyi riasztás: (1)-es csatlakozóaljzat ( $\rightarrow$  "23. ábra - 1") Távoli riasztás: (2)-es csatlakozóaljzat ( $\rightarrow$  "23. ábra - 2") Minden riasztás a (6)-os aljzathoz van csatlakoztatva az alábbiak szerint: Megosztott csatlakozó: (1)-es tű (→ ["24. ábra"\)](#page-38-1) Normál esetben nyitott csatlakozó: (3)-as tű (→ ["24. ábra"\)](#page-38-1) Normál esetben zárt csatlakozó: (2)-es tű (→ ["24. ábra"\)](#page-38-1) (→ ["24. ábra"\)](#page-38-1) A (4)-es (→ "24. ábra") és (5)-ös tűt rövidre kell zárni.

### **4.6 A hálózati csatlakozás létrehozása**

### **Vigyázat**

A berendezés károsodásának elkerülése érdekében pontosan kövesse az alábbi utasításokat.

A berendezés KIZÁRÓLAG földelt hálózati aljzatba csatlakoztatható. A tápkábel dugójának egyszerűen hozzáférhetőnek kell lennie, hogy szükség esetén ki lehessen húzni.

A berendezés különféle kábelkészletekkel kerül leszállításra. Csak a helyi tápellátásnak (aljzatnak) megfelelő tápkábelt használjon. Hosszabbító kábel használata tilos!

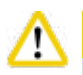

# **Vigyázat**

A berendezés hátulján található adattáblán győződjön meg arról, hogy a kiszállított berendezés a helyi feszültségnek megfelelő. A készülék súlyosan károsodhat, ha azt az eredetileg beállítottól eltérő hálózati feszültséghez csatlakoztatja.

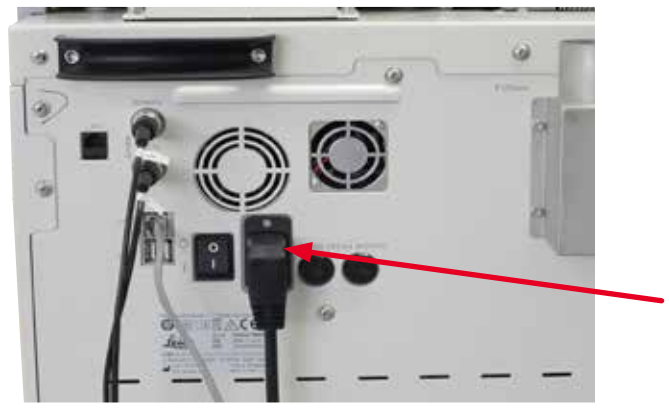

25. ábra

#### **4.7 A berendezés bekapcsolása**

#### **Vigyázat**

Λ

A berendezés KIZÁRÓLAG földelt hálózati aljzatba csatlakoztatható.

További biztosítékvédelem érdekében javasolt a HistoCore PEARL berendezést hibaáram-megszakítóval ellátott aljzatba csatlakoztatni.

#### A berendezés bekapcsolása

- 1. Csatlakoztassa a hálózati kábelt a hálózati aljzatba. Ha szükséges, kapcsolja be a hálózati aljzat kapcsolóját.
- 2. Billentse bekapcsolt állapotba a berendezés hátsó panelén található bekapcsológombot.
- 3. Bekapcsolás után a készülék inicializálása eltart néhány percig ( $\rightarrow$  ["26. ábra"\)](#page-39-0).

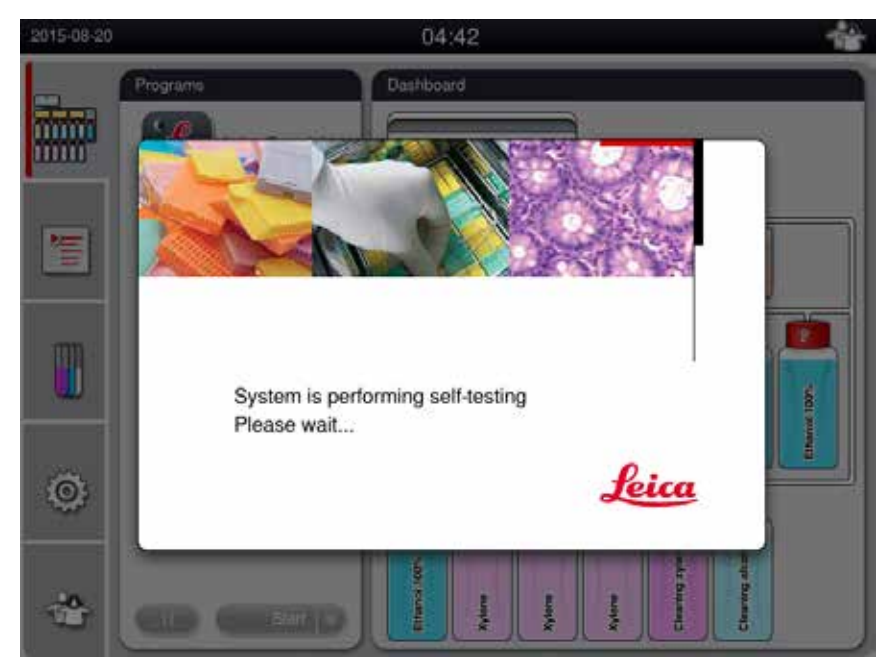

<span id="page-39-0"></span>26. ábra

4. Ezután megjelenik az alkalmazásablak ( $\rightarrow$ ["27. ábra"\),](#page-40-0) amely az állapotsorból ( $\rightarrow$ "27. ábra -1") és a főablakból (→ ["27. ábra -2"\)](#page-40-0) áll.

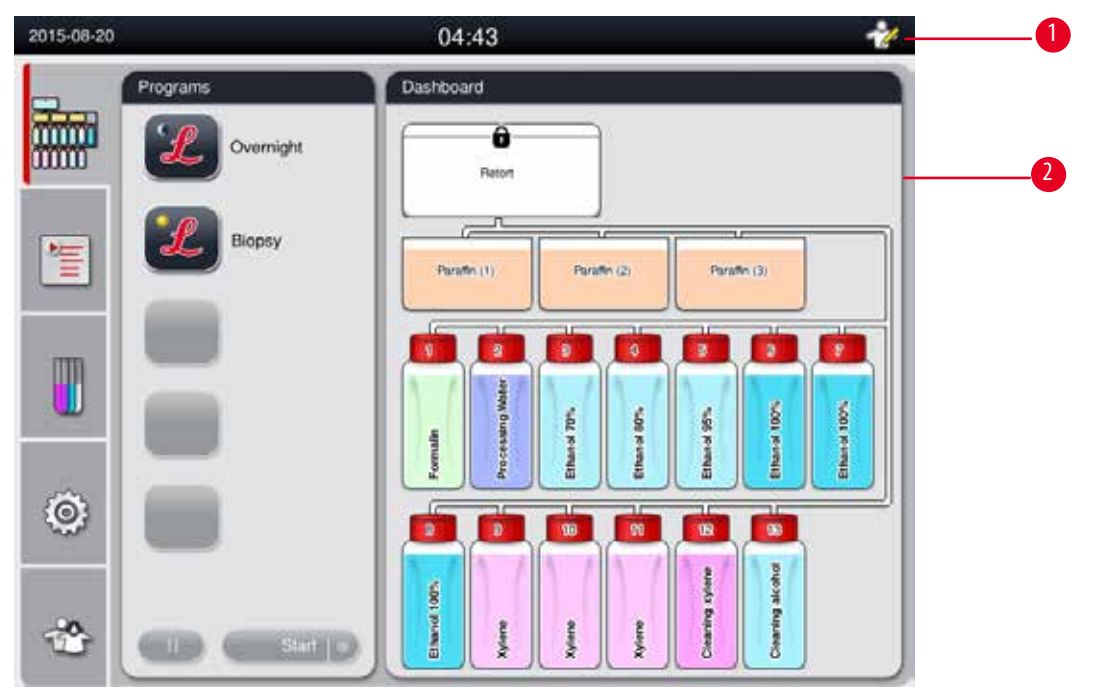

<span id="page-40-0"></span>27. ábra

#### **Képernyőkímélő**

Ha 30 percig nem végeznek műveletet, a képernyőkímélő kikapcsolja a kijelzőt. A képernyő ismételt megjelenítéséhez érintse meg az érintőképernyő bármely részét.

A megjelenítés után a képernyőn elérhető funkciók néhány másodpercig nem használhatók a billentyűk véletlenszerű megnyomásának elkerülése érdekében.

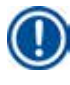

# **Megjegyzés**

Amikor fut egy program, és a képernyővédő aktív, a "Feldolgozás folyamatban" üzenet jelenik meg a képernyőn.

#### **4.8 Az érintőképernyő funkciói**

A HistoCore PEARL érintőképernyővel kezelhető.

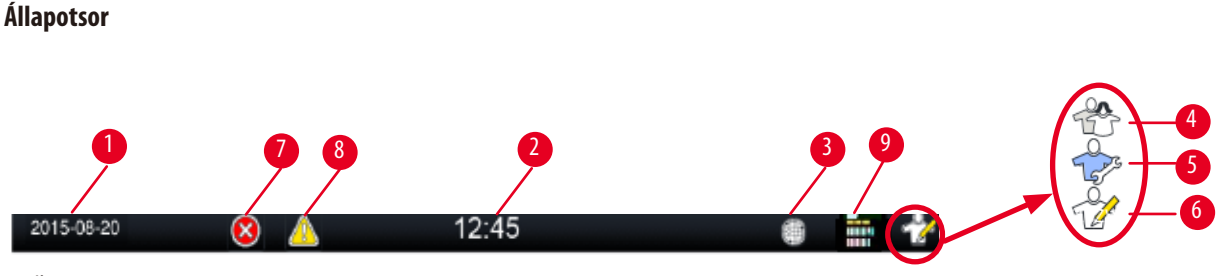

<span id="page-41-0"></span>28. ábra

Az állapotsoron az alábbi információk jelennek meg.

- Az aktuális dátum ( $\rightarrow$  "28. ábra 1"). Az aktuális dátum beállítási módját a következő részben találja: ( $\rightarrow$  [P. 50 5.2.3 Dátum/idő\)](#page-49-0).
- Az aktuális idő (→ ["28. ábra -2"\).](#page-41-0) Az aktuális idő beállítási módját a következő részben találja: (→ [P. 50 5.2.3 Dátum/idő\).](#page-49-0)
- Távoli kezelés csatlakozási szimbóluma ( $\rightarrow$  "28. ábra 3").
- Aktív felhasználói szint szimbóluma, amelynek három szintje van: Szokásos felhasználó (alapértelmezett szint) (→ ["28. ábra -4"\),](#page-41-0) Szervizes (→ "28. ábra - 5"), Rendszergazda (→ "28. ábra - 6"). A felhasználói szintek közötti váltáshoz olvassa el a Felhasználói profilok ( $\rightarrow$  [P. 47 – 5.1 Felhasználói profilok\)](#page-46-0) című részt.
- Hiba gomb ( $\rightarrow$  "28. ábra 7"). További információt a következő részben talál: ( $\rightarrow$  [P. 43 Üzenetablakok\)](#page-42-0).
- Figyelmeztetés gomb ( $\rightarrow$  "28. ábra 8"). További információt a következő részben talál: ( $\rightarrow$  [P. 43 Üzenetablakok\).](#page-42-0)
- Program futási állapota ( $\rightarrow$  "28. ábra 9").

#### **Főablak**

A főablak lapokkal rendelkező ablaktáblaként (→ "29. ábra - 1") jelenik meg munkaterülettel (→ "29. ábra - 2").

<span id="page-41-1"></span>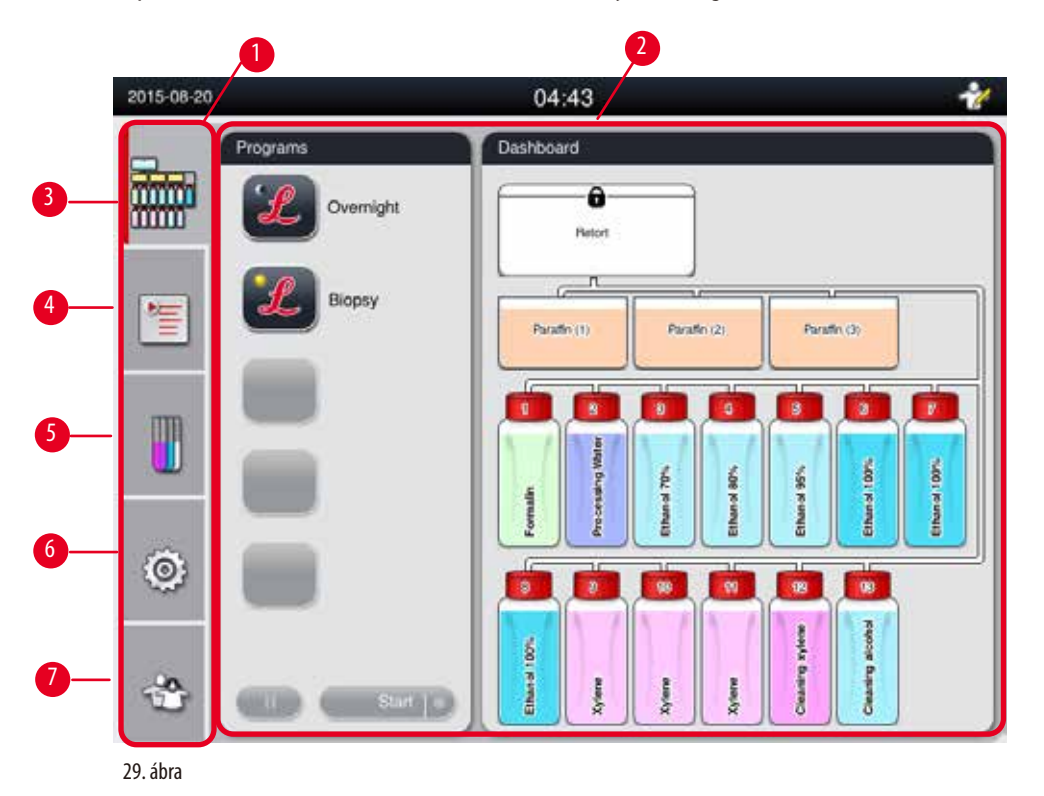

A lapokkal rendelkező ablaktáblán öt lap található, amelyek függőlegesen helyezkednek el a főablak bal oldalán, és egy menüsávnak felelnek meg.

- Irányítópult (→ ["29. ábra -3"\)](#page-41-1)  a program kiválasztása; a vegyszerek állapotának megtekintése; a program indítása/ szüneteltetése/megszakítása és a program futási állapotának megtekintése.
- Programok (→ ["29. ábra -4"\)](#page-41-1) programok megtekintés és szerkesztése, illetve új létrehozása; a kedvenc program kiválasztása.
- Vegyszerek (→ ["29. ábra -5"\)](#page-41-1)  a vegyszercsoportok megtekintése; a vegyszerek megtekintése és szerkesztése, illetve új létrehozása; az állomások vegyszereinek megtekintése és szerkesztése; a vegyszer állapotának megtekintése és szerkesztése az Állapot menüben; a Vegyszerkezelő rendszer módjainak megtekintése és módosítása.
- Beállítások (→ ["29. ábra -6"\)](#page-41-1) a felhasználói beállítások szerkesztése, az adatok kezelése és a szervizelési szoftver elérése.
- Felhasználó ( $\rightarrow$  "29. ábra 7") a felhasználói mód váltása és a jelszó módosítása.

További információt a következő részben talál:  $(\rightarrow$  [P. 47 – 5. Kezelés\)](#page-46-1).

#### <span id="page-42-0"></span>**Üzenetablakok**

A rendszer három különböző súlyossági szintű üzeneteket jelenít meg.

- Információk ( $\rightarrow$  "30. ábra 1")
- Figyelmeztetés ( $\rightarrow$  "30. ábra 2")
- Hiba  $(\rightarrow$  "30. ábra 3")

Minden üzenet a lenti képernyőn jelenik meg (→["30. ábra"\).](#page-42-1) Az üzenetet az OK, az Igen vagy a Nem gombra kattintással kell jóváhagyni. Ha hiba történik, az állapotsoron megjelenik a figyelmeztetés vagy a hiba szimbóluma. Nyomja meg a szimbólumot, és olvassa el figyelmesen az üzenetet. Az üzenetek egy része törölhető a felugró ablakból, ám a rendszer ezeket is rögzíti és bekerülnek a naplófájlba. A nem törölhető üzeneteknél az állapotsoron látható marad a figyelmeztetés vagy a hiba szimbóluma, amíg a hibát egy képzett szervizmérnök el nem hárítja.

<span id="page-42-1"></span>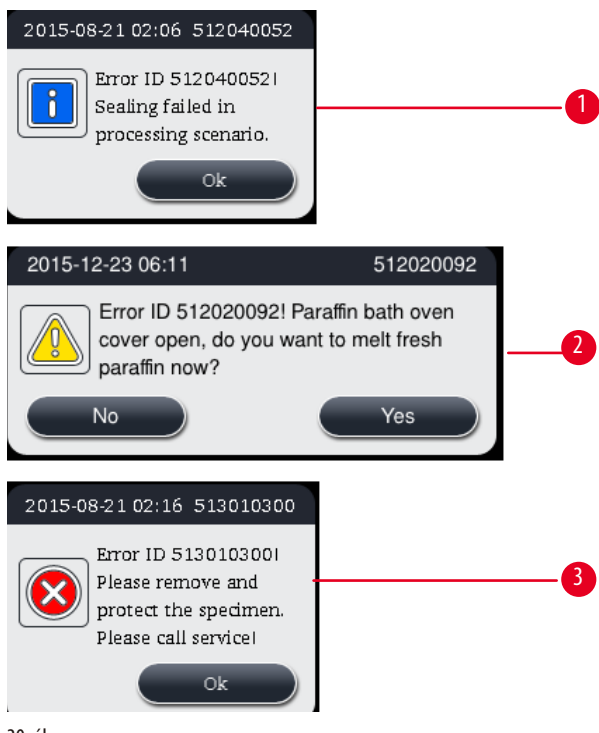

### **Virtuális billentyűzet**

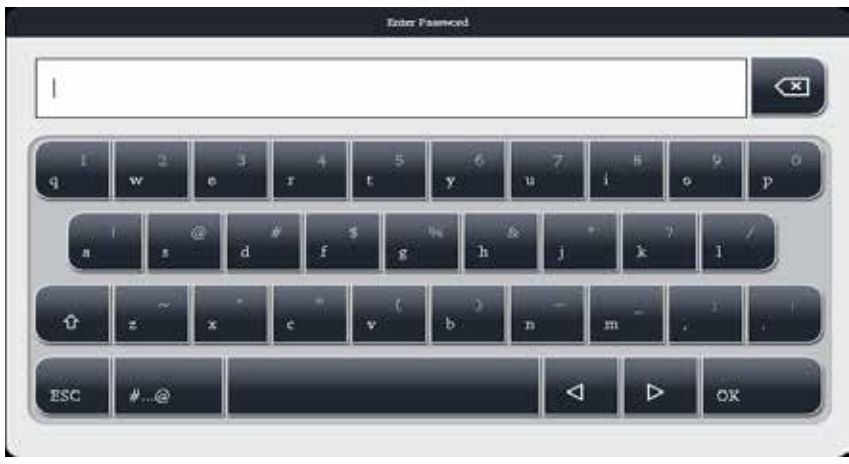

<span id="page-43-0"></span>31. ábra

A billentyűzet (→["31. ábra"\)](#page-43-0) mindig megjelenik, amikor szöveget kell bevinni.

- A billentyűzet fejlécében látható, hogy milyen jellegű szöveget kell bevinni.
- Minden beviteli mezőbe 30 karakter írható, néha azonban nem minden beírt karakter jelenik meg.

#### **Fontos billentyűk**

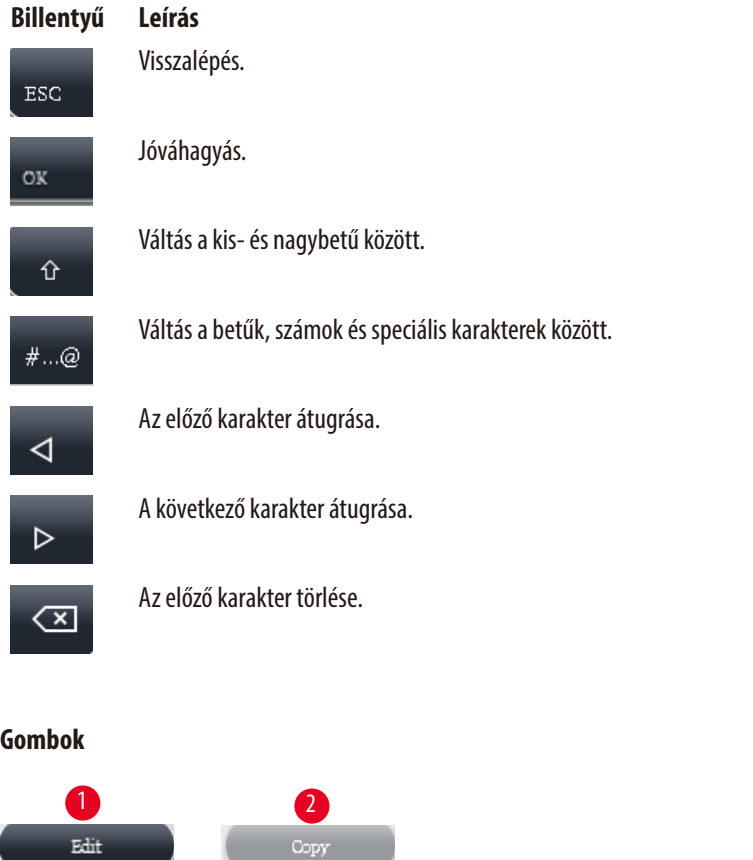

<span id="page-43-1"></span>32. ábra

Az engedélyezett gomb kiemelve (→ "32. ábra - 1"); a letiltott gomb pedig szürkítve jelenik meg (→ "32. ábra - 2").

<span id="page-44-0"></span>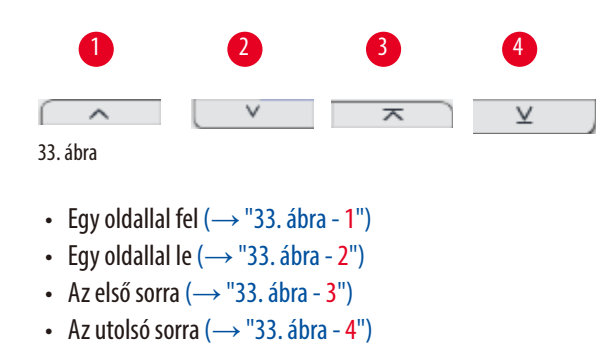

#### **4.9 A berendezés kikapcsolása**

Ha a berendezést teljesen ki kell kapcsolni vagy le kell választani azt a tápellátásról, hajtsa végre az alábbi lépéseket.

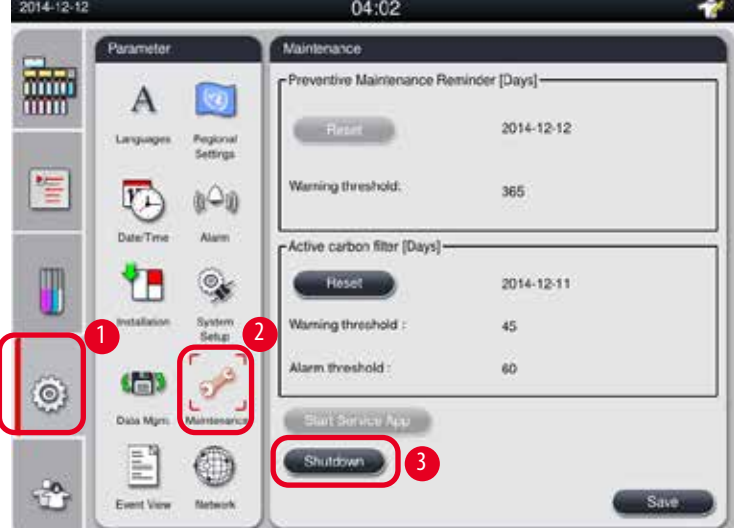

<span id="page-44-1"></span>34. ábra

#### A berendezés kikapcsolása

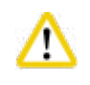

# **Vigyázat**

Ne kapcsolja ki a berendezést, miközben egy program fut.

L A leállítógombhoz csak a rendszergazda és a szervizes férhet hozzá.

- 1. Kattintson a beállítások ikonjára ( $\rightarrow$  "34. ábra 1").
- 2. Kattintson a **Karbantartás** ikonra (→ ["34. ábra -2"\)](#page-44-1).
- 3. Kattintson a Kikapcsolás gombra (→ "34. ábra 3"). Megjelenik az alábbi üzenet. Az üzenetben szereplő várakozási idő a paraffin beállított olvadási pontjától függ.

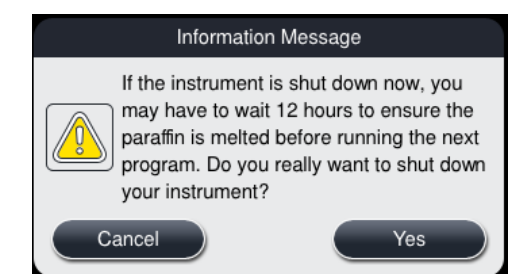

- 4. Kattintson az **Igen** gombra.
- 5. Amikor megjelenik az alábbi üzenet, kapcsolja ki a berendezést a hátulján található bekapcsológombbal.

Please turn off the switch on the back of machine to shutdown the machine.

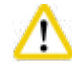

### **Vigyázat**

A HistoCore PEARL csak ezzel a módszerrel kapcsolható ki teljesen. A más módon történő kikapcsolás súlyosan károsíthatja a berendezést hardverelemeit, illetve adatvesztést eredményezhet.

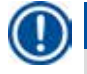

### **Megjegyzés**

Ha a berendezést közvetlenül a bekapcsológomb megnyomásával kapcsolja ki, riasztás történik.

#### **4.10 A berendezés mozgatása**

**Vigyázat** 

# ∕∿

A mozgatás előtt kapcsolja ki a berendezést.

A berendezés mozgatása előtt a tápkábelt ki kell húzni a hálózati aljzatból, és a berendezést le kell hűteni.

A berendezés mozgatása előtt győződjön meg arról, hogy a paraffinfürdőben és a paraffinfelfogó kádban nincs paraffin, és a paraffinkemence fedele le van zárva, így védve a paraffinfürdőket a kieséstől a mozgatás során. A paraffinfürdőket ki is veheti a berendezésből. A vízelvonó henger fedelét szintén le kell zárni.

A teli vegyszeres palackok kiesésének, illetve a vegyszeres palackok és a csatlakozók sérülésének megelőzése érdekében a vegyszeres palackoknak a mozgatáshoz üresnek kell lenniük, illetve azokat el kell távolítani.

#### A berendezés mozgatása

- 1. Oldja ki a berendezés görgőit.
- 2. Fogja meg a hátsó panelen található fogantyúkat, és húzza a berendezést az új helyére.
- 3. Miután a berendezés a végső helyére került, rögzítse a görgőket.

# <span id="page-46-1"></span>**5. Kezelés**

#### **5.1 Felhasználói profilok**

<span id="page-46-0"></span>A(z) HistoCore PEARL három felhasználói profillal rendelkezik. A felhasználói szint szimbóluma (→ "35. ábra - 1") az érintőképernyő jobb felső sarkában látható.

- Szokásos felhasználó (→ ["35. ábra -3"\)](#page-46-2) A Szokásos felhasználó az alapértelmezett a berendezésbe való bejelentkezéskor. Efelhasználó esetében nincs szükség jelszóra. A Szokásos felhasználó korlátozott funkciókat érhet el, például programokat futtathat, megtekintheti az eredményeket, a vegyszerek állapotát telire vagy üresre állíthatja stb. A Szokásos felhasználó által nem elérhető funkciógombok szürkítve jelennek meg.
- Rendszergazda (→ ["35. ábra -4"\)](#page-46-2)  A Rendszergazda a Szokásos felhasználó által elvégezhető összes funkciót végrehajthatja, továbbá programokat hozhat létre és elvégezheti a kezdeti beállítási eljárásokat. A Rendszergazda által nem elérhető funkciógombok szürkítve jelennek meg.

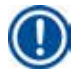

### **Megjegyzés**

A rendszer Rendszergazda értékről automatikusan Szokásos felhasználó értékre vált, ha 10percen keresztül nem hajtanak végre műveletet.

- 1 2014-03-14 07:59 e Tike 灩 6 3 性 4 8  $\sim$  7  $\sim$  7  $\sim$ m  $\odot$ 2 35. ábra
- Szervizes ( $\rightarrow$  "35. ábra 5") Csak a szervizelő személyzetnek.

#### <span id="page-46-2"></span>Váltás szokásos felhasználóról rendszergazdára

- 1. Kattintson a Szokásos felhasználó ikonjára (→ "35. ábra 2").
- 2. Kattintson a Rendszergazda ikonjára (→ "35. ábra 4"), ekkor megjelenik a virtuális billentyűzet.
- 3. Adja meg az alapértelmezett jelszót (Histocore).
- 4. Kattintson az **OK** gombra (→ ["35. ábra -7"\),](#page-46-2) és a Szokásos felhasználó helyett megjelenik a Rendszergazda szimbóluma.

#### **Jelszó módosítása**

A rendszergazda jelszavának módosításához hajtsa végre az alábbi lépéseket.

- 1. Kattintson a Jelszó módosítása gombra (→ "35. ábra 8"), ekkor megjelenik a virtuális billentyűzet.
- 2. Adja meg az aktuális jelszót, majd kattintson az **OK** gombra.
- 3. Adja meg az új jelszót, majd kattintson az **OK** gombra.
- 4. Adja meg ismét az új jelszót a megerősítéshez, majd kattintson az **OK** gombra.
- 5. A jelszó módosítva.

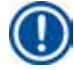

# **Megjegyzés**

Ha a jelszót elfelejtette, ezért szeretné visszaállítani, lépjen kapcsolatba a helyi szervizképviselettel.

#### **5.2 A rendszer beállítása**

#### A kezdőképernyőn kattintson a beállítások ikonjára ( $\rightarrow$  "29. ábra - 6").

A beállítások menüje az alábbi almenükkel rendelkezik: **Nyelvek**, **Területi beállítások**, **Dátum/idő**, **Riasztás**, **A rendszer üzembe állítása**, **Rendszer beállítása**, **Adatkezelés**, **Karbantartás**, **Esemény nézet** és **Hálózat**.

#### **5.2.1 Nyelvek**

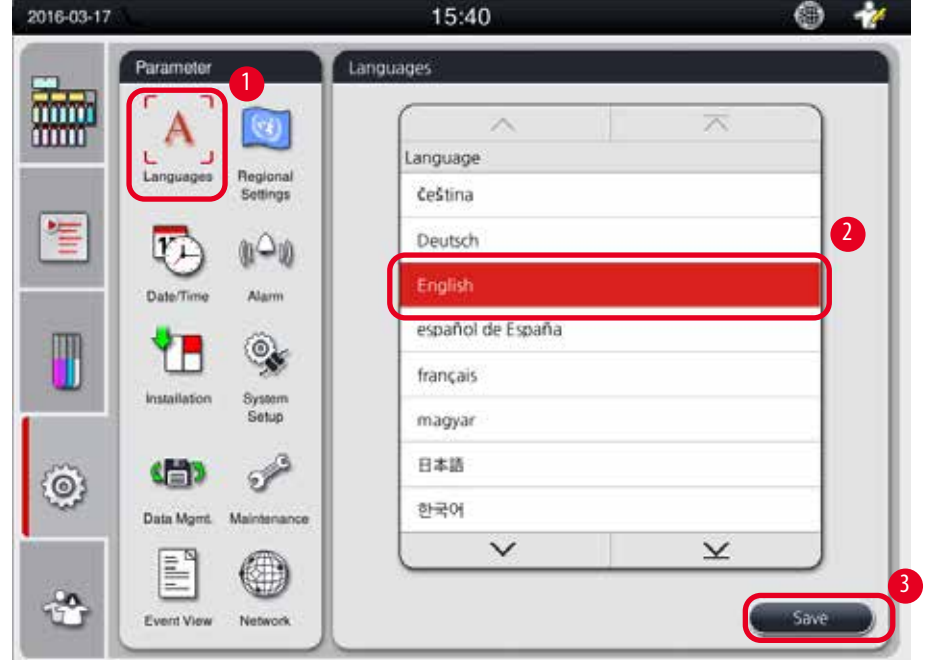

<span id="page-47-0"></span>36. ábra

#### A nyelv beállítása

- L A rendszer nyelvét csak a rendszergazda és a szervizes szerkesztheti.
- 1. Kattintson a Nyelvek ikonra (→ "36. ábra 1").
- 2. Válasszon egy nyelvet a listából ( $\rightarrow$  "36. ábra 2").
- <span id="page-47-1"></span>3. Kattintson a Mentés gombra (→ "36. ábra - 3").

#### **5.2.2 Területi beállítások**

Megtekintheti és szerkesztheti a hőmérséklet mértékegységét, valamint a dátum és az idő formátumát.

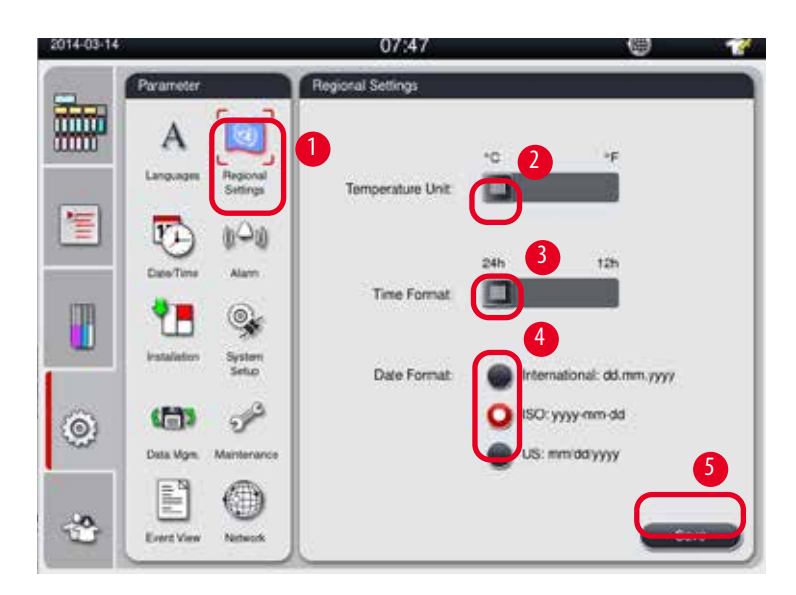

<span id="page-48-0"></span>37. ábra

#### A területi beállítások megadása

- L Csak a rendszergazda és a szervizes szerkesztheti.
- 1. Kattintson a **Területi beállítások** ikonra (→ ["37. ábra -1"\)](#page-48-0).
- 2. Állítsa be a hőmérséklet mértékegységét (°C vagy °F) a csúszka egyik oldalra állításával (→ ["37. ábra -2"\).](#page-48-0)
- 3. Állítsa be az időformátumot (24 h vagy 12 h) a csúszka egyik oldalra állításával (→ ["37. ábra -3"\)](#page-48-0).
- 4. Válasszon a nemzetközi, az ISO vagy az egyesült államokbeli dátumformátumok közül (→ "37. ábra 4").
- 5. Kattintson a Mentés gombra (→ "37. ábra 5").

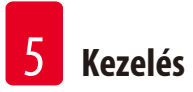

#### **5.2.3 Dátum/idő**

<span id="page-49-0"></span>Megtekintheti és szerkesztheti a dátumot és az időt.

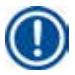

## **Megjegyzés**

Fontos, hogy a dátum és az idő helyesen legyen beállítva annak érdekében, hogy a programok a megfelelő időpontban és a megfelelő napon kezdődjenek és fejeződjenek be.

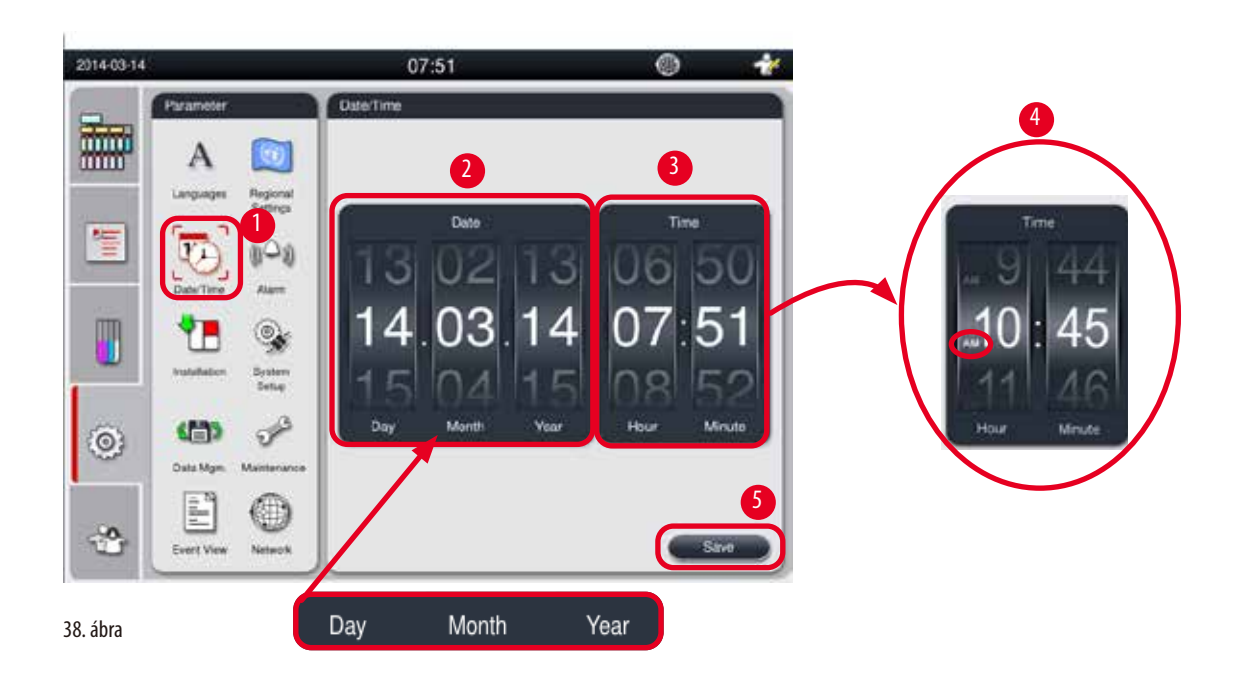

#### <span id="page-49-1"></span>A dátum és az idő beállítása

- L Csak a rendszergazda és a szervizes szerkesztheti.
- 1. Kattintson a Dátum/idő ikonra (→ "38. ábra 1").
- 2. Állítsa be a dátumot a kerekek forgatásával ( $\rightarrow$  "38. ábra 2").

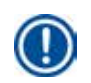

#### **Megjegyzés**

A dátum formátuma: nap, hónap, év.

- 3. Állítsa be az időt a kerekek forgatásával (→ ["38. ábra -3"\)](#page-49-1). Ha az idő formátuma 12 h a Területi beállítások között, az időbeállító kerék az AM és a PM  $(\rightarrow$  "38. ábra - 4") megjelölést használja.
- » A helyi idő és dátum csak az aktuális időtől számított 24 órás intervallumon belül módosítható.
- 4. Kattintson a **Mentés** gombra (→ ["38. ábra -5"\)](#page-49-1).

#### **5.2.4 Riasztás**

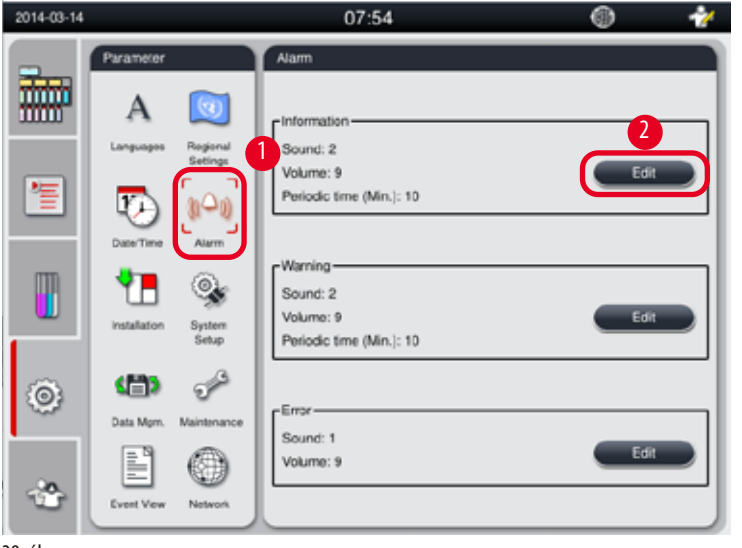

Riasztási hangot állíthat be az adatok, a figyelmeztetés és a hibaüzenetek megjelenítéséhez.

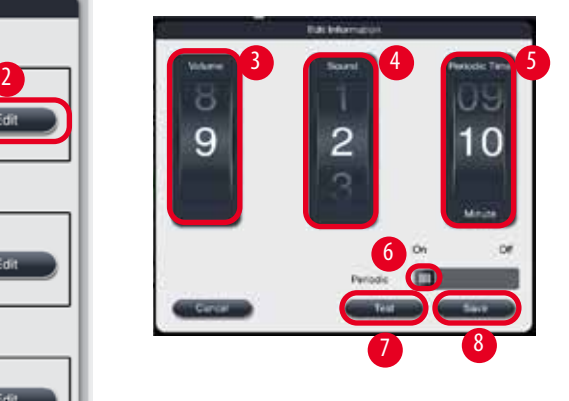

<span id="page-50-0"></span>39. ábra

#### A riasztás beállítása

- L Csak a rendszergazda és a szervizes szerkesztheti.
- 1. Az adatmegjelenítés riasztásának beállításához kattintson a **Riasztás** ikonra (→ ["39. ábra -1"\).](#page-50-0)
- 2. Kattintson a Szerkesztés gombra ( $\rightarrow$  "39. ábra 2").
- 3. Állítsa be a hangerőt ( $\rightarrow$  "39. ábra 3") 0 (gyenge) és 9 (erős) szint között. Ha az értéke 0, a riasztás némított lesz.
- 4. Válassza ki a hang típusát a hat lehetséges érték közül ( $\rightarrow$  "39. ábra 4").
- 5. Állítsa be a periódusidőt (→ "39. ábra 5") 0–10 perc közötti értékre. Ha például 5 percre állítja be, a riasztás 5 percenként egyszer szólal meg. Ha a periódusidő értéke 0, a riasztás folyamatosan szól. A periódusidő be- és kikapcsolható a csúszka használatával ( $\rightarrow$  "39. ábra - 6"). Ha a Ki értékre állítja, letiltja a periódusidőt.
- 6. Kattintson a **Teszt** gombra (→ ["39. ábra -7"\)](#page-50-0) a kiválasztott hang lejátszásához a kiválasztott hangerővel 1 cikluson keresztül.
- 7. Kattintson a **Mentés** gombra (→ ["39. ábra -8"\)](#page-50-0).
- 8. A figyelmeztetés riasztásának beállításához ismételje meg a 2–7. lépéseket.
- 9. A hiba riasztásának beállításához ismételje meg a 2., 3., 4., 6. és 7 lépést. A hiba riasztásának hangerőtartománya 2–9, aperiódusidő pedig nem módosítható.

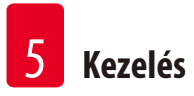

## **5.2.5 Üzembe helyezés**

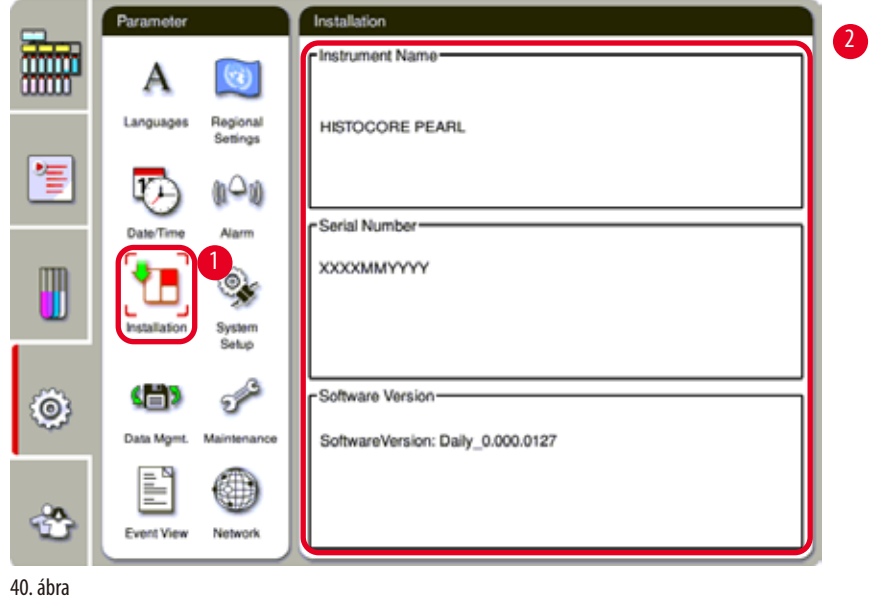

Tekintse meg a készülék nevét, a sorozatszámát és a szoftververzióját.

<span id="page-51-0"></span>Az üzembe állítás megtekintése

» Kattintson az A rendszer üzembe állítása (→ ["40. ábra -1"\)](#page-51-0) ikonra, és a készülék nevét, sorozatszámát és a szoftververzióját a jobb oldalon találja ( $\rightarrow$  "40. ábra - 2").

#### **5.2.6 Rendszer beállítása**

#### **A paraffinfürdő hőmérsékletének beállítása**

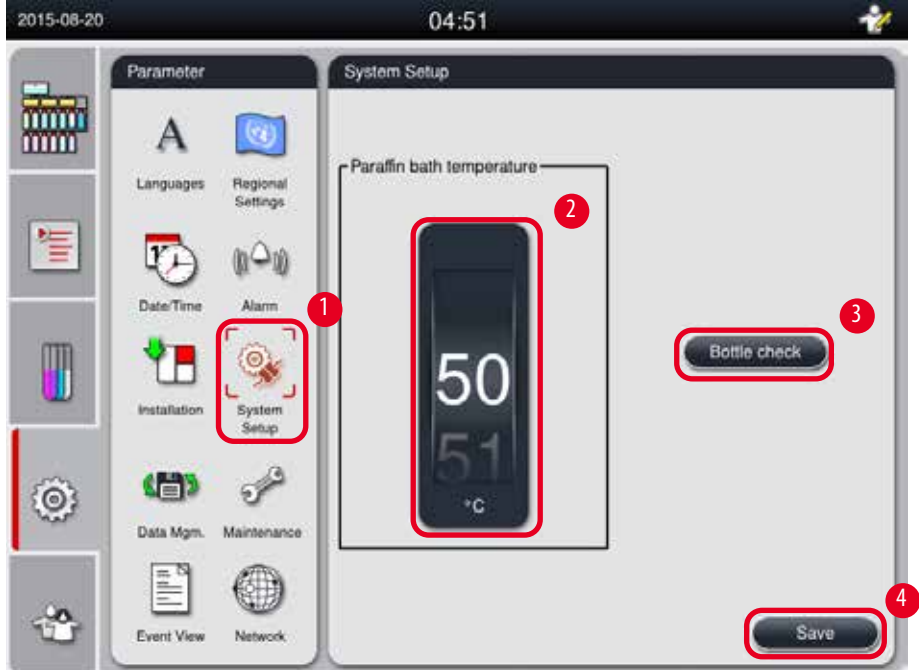

<span id="page-52-0"></span>41. ábra

#### A paraffinfürdő hőmérsékletének beállítása

**Megjegyzés** 

- L Csak a rendszergazda és a szervizes szerkesztheti.
- 1. Kattintson a Rendszer beállítása ikonra (→ "41. ábra 1").
- 2. Állítsa be a paraffinfürdő hőmérsékletét 50 °C és 70 °C közötti értékre 1 °C-os lépésekben (→ ["41. ábra -2"\)](#page-52-0). A hőmérséklet mértékegysége és tartománya **Területi beállítások** (→ [P. 48 – 5.2.2 Területi beállítások\)](#page-47-1) lapon beállított értékektől függ.
- 3. Kattintson a **Mentés** gombra (→ ["41. ábra -4"\)](#page-52-0).

A paraffinfürdők hőmérsékletét javasolt 2°C-kal magasabbra állítani a paraffin maximális olvadási pontjánál, amelyet a paraffin gyártójának specifikációjában talál. Más esetben a nem teljesen megolvadt paraffin dugulást okozhat a levegővagy a folyadékrendszerben.

Ha a paraffinfürdők hőmérsékletét 64°C fölötti értékre állítja be, az olvadási idő hosszabb, körülbelül 15 óra lesz.

Ha a paraffinfürdő hőmérsékletét magasabb értékről alacsonyabb értékre állítja, hibakód jelenik meg. Ha ez történik, indítsa újra a berendezést a hátsó panelen található bekapcsológombbal. Ha az újraindítás után hiba történik, néhány perccel később próbálja meg ismét. Ha a hiba továbbra is fennáll, hívja a helyi szervizképviseletet.

#### **Palack-ellenőrzési funkció**

A palack-ellenőrzési funkció az alábbiakat ellenőrzi:

- A vegyszeres palackok és a berendezés közötti csatlakozásokat szivárgás és dugulás szempontjából;
- A vegyszeres palackok fel vannak-e töltve és megfelelő-e a szintjük.

A palack-ellenőrzési funkció indításához kattintson a **Palack ellenőrzése** gombra(→ ["41. ábra -3"\)](#page-52-0).

Kövesse a megjelenő üzenetekben szereplő utasításokat. Ha a palackellenőrzés sikeresen lezajlott, a berendezés készen áll program indítására. Ha a palackellenőrzés sikertelen, kövesse a megjelenő üzenetekben szereplő utasításokat. Ha a palackellenőrzés megszakad (például áramkimaradás miatt), indítsa újra a palackellenőrzést az áramellátás visszaállításakor.

#### **5.2.7 Adatkezelés**

#### **Megjegyzés**

A berendezés csak FAT32 formátumú USB-meghajtókat támogat.

#### **Felhasználó exportálása**

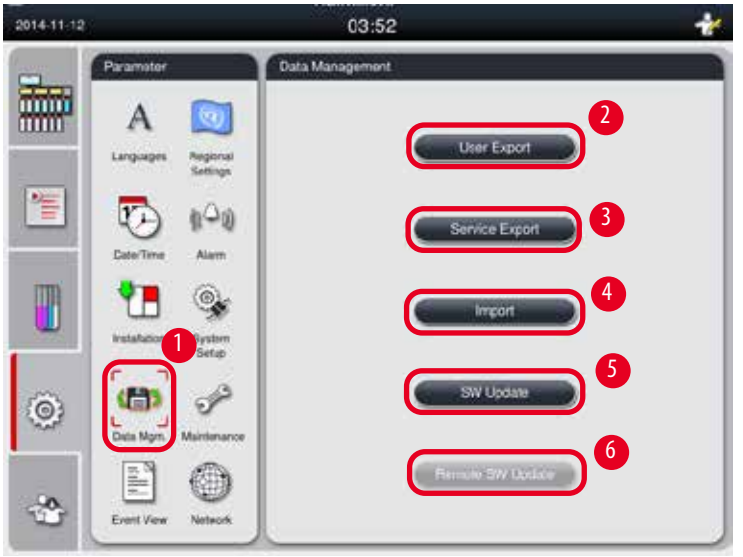

#### <span id="page-53-0"></span>42. ábra

Ezzel a funkcióval a berendezéssel kapcsolatos adatokat átviheti egy USB-meghajtóra. A rendszer az alábbi adatokat menti:

- A testre szabott programokat, valamint a vegyszerek állapotára, a csoportra, az állomásra és a Vegyszerkezelő rendszerre vonatkozó adatokat. Ezeket az adatokat a "HISTOCOREPEARL\_Felhasználó\_(SorozatSzám)\_(Idő).lpkg" fájlba menti tömörítve. Az ".lpkg" fájlt a felhasználó nem tekintheti meg, de a szervizes munkatárs felhasználhatja hibaelhárításhoz és diagnosztizáláshoz.
- Eseményjelentések: Ezeket az adatokat a rendszer a "HISTOCOREPEARL\_Felhasználó\_(SorozatSzám)\_(Idő).zip" fájlba menti tömörítve. A ".zip" fájlt a felhasználó megtekintheti.

#### Felhasználó exportálása

- L Győződjön meg arról, hogy nem fut program.
- 1. Csatlakoztasson egy USB-meghajtót a berendezés egyik USB-portjára, és kattintson az **Adatkezelés** ikonra (→ ["42. ábra -1"\).](#page-53-0)
- 2. Kattintson a Felhasználó exportálása gombra (→ "42. ábra 2").
- 3. Megjelenik egy üzenet arra vonatkozóan, hogy az adatok másolása folyamatban van, és a rendszer eközben másolja a fájlokat. Az összes adat sikeres átvitelét követően egy üzenet jelenik meg arra vonatkozóan, hogy a másolás befejeződött.

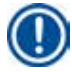

#### **Megjegyzés**

Ha az exportálás sikertelen, indítsa újra.

#### **Szolgáltatás exportálása**

Ezzel a funkcióval a konfigurációs fájlokat és az összes naplófájlt USB-meghajtóra exportálhatja. E fájlok segítséget nyújtanak a szervizelést végző cégnek a berendezés potenciális problémáinak kiértékelésében és megoldásában. Ha hiba történik, a rendszer megkérheti, hogy ezeket az exportált fájlokat küldje el a szervizmérnöknek vagy az ügyfélszolgálatnak.

#### Szolgáltatás exportálása

- L Győződjön meg arról, hogy nem fut program.
- 1. Csatlakoztasson egy USB-meghajtót a berendezés egyik USB-portjára, és kattintson az **Adatkezelés** ikonra (→ ["42. ábra -1"\).](#page-53-0)
- 2. Kattintson a Szolgáltatás exportálása gombra (→ "42. ábra 3").
- 3. Megjelenik egy üzenet arra vonatkozóan, hogy az adatok másolása folyamatban van, és a rendszer eközben másolja a fájlokat. Az összes adat sikeres átvitelét követően egy üzenet jelenik meg arra vonatkozóan, hogy a másolás befejeződött.

#### **Importálás**

Ezzel a funkcióval a "HISTOCOREPEARL\_Felhasználó\_(SorozatSzám)\_(Idő).lpkg" fájl USB-meghajtóról a berendezésre importálható. A rendszer a következő adatokat importálja a ".lpkg" fájlból: a testre szabott programokat, valamint a vegyszercsoportok és az állomás adatait.

#### Adatok importálása USB-meghajtóról

- L Győződjön meg arról, hogy nem fut program.
- L Ezt a műveletet csak a rendszergazda és a szervizes hajthatja végre.
- 1. Csatlakoztasson egy USB-meghajtót a berendezés egyik USB-portjára, és kattintson az **Adatkezelés** ikonra (→ ["42. ábra -1"\).](#page-53-0)
- 2. Kattintson az Importálás gombra (→ "42. ábra 4").
- 3. Válassza ki az importálni kívánt fájlt. Megjelenik egy üzenet arra vonatkozóan, hogy az adatok másolása folyamatban van, és a rendszer eközben másolja a fájlokat. Az összes adat sikeres átvitelét követően egy üzenet jelenik meg arra vonatkozóan, hogy a másolás befejeződött.

### **A szoftver frissítése**

#### A szoftver frissítése

- L Ezt a műveletet csak a rendszergazda és a szervizes végezheti el, miközben nem fut program.
- 1. Csatlakoztassa a megfelelő szoftverfrissítést tartalmazó USB-meghajtót a berendezés egyik USB-portjára, vagy csatlakozzon a berendezéssel a távoli kezelési kiszolgálóra, és kattintson az Adatkezelés ikonra (→ "42. ábra - 1").
- 2. Kattintson a **Szoftverfrissítés** gombra (→ ["42. ábra -5"\)](#page-53-0). A **Távoli szoftverfrissítés** gombra (→ ["42. ábra -6"\)](#page-53-0) is kattinthat, miután csatlakozott a távoli kezelési kiszolgálóra, és a gomb aktiválódott.
- 3. Megjelenik egy üzenet arra vonatkozóan, hogy az adatok másolása folyamatban van, és a rendszer eközben másolja a fájlokat. Az összes adat sikeres átvitelét követően egy üzenet jelenik meg arra vonatkozóan, hogy a másolás befejeződött.

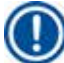

#### **Megjegyzés**

Ha tápellátási probléma jelentkezik a fő szoftver frissítése során, indítsa újra a berendezést. A tápellátás helyreállását követően ellenőrizze, hogy a szoftver frissítése sikeresen végbement-e.

Ha a szoftver frissítése sikeres volt, a fő szoftver újraindítását követően megjelenik egy üzenetablak erre vonatkozó üzenettel. Ha a szoftver frissítése sikertelen volt, a fő szoftver újraindításakor nem jelenik meg üzenetablak. A szoftver frissítésének befejezéséhez indítsa újra a szoftverfrissítést.

#### **5.2.8 Karbantartás**

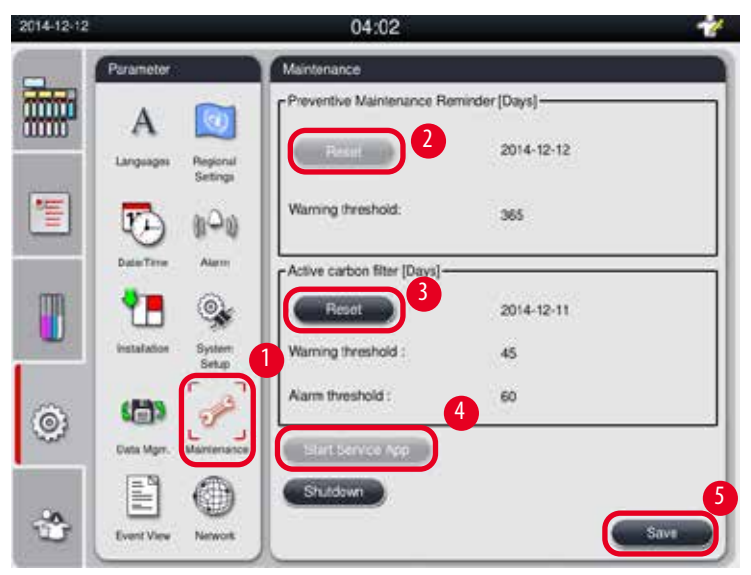

<span id="page-55-0"></span>43. ábra

#### **Megelőző karbantartási emlékeztető**

A berendezés kiszámítja a működési időt, beleértve az üresjárati időt. Ha az idő meghaladja a figyelmeztetési küszöbértéket, az állapotsoron megjelenik a figyelmeztető szimbólum, és a képernyőn megjelenik egy figyelmeztető üzenet, amely emlékezteti, hogylépjen kapcsolatba a szervizelést végző céggel a megelőző karbantartás elvégzéséhez.

Csak a szervizes állíthatja alaphelyzetbe az Alaphelyzetbe állítás gombra (→ "43. ábra - 2") kattintással.

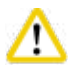

**Vigyázat** 

Az éves megelőző karbantartást csak a Leica Biosystems által hitelesített, szakképzett személy végezheti el.

#### **Aktív szénszűrő**

A berendezés kiszámítja az aktív szénszűrő használati idejét. Ha az idő nagyobb az alapértelmezett figyelmeztetési küszöbértéknél, figyelmeztetés jelenik meg, amely emlékezteti új aktív szénszűrő behelyezésére. Ha az idő nagyobb az alapértelmezett riasztási küszöbértéknél, riasztás hallható, és figyelmeztető üzenet jelenik meg.

#### Az aktív szénszűrő alaphelyzetbe állítása

- L Az alapértelmezett figyelmeztetési küszöbérték 45 nap. Az alapértelmezett riasztási küszöbérték 60 nap. A használat előtt ellenőrizze a tényleges küszöbértéket.
- L Ezt a műveletet csak a rendszergazda és a szervizes hajthatja végre.
- 1. Kattintson a **Karbantartás** ikonra (→ ["43. ábra -1"\)](#page-55-0).
- 2. Kattintson az Alaphelyzetbe állítás ( $\rightarrow$  "43. ábra 3") gombra.
- 3. Kattintson a **Mentés** gombra (→ ["43. ábra -5"\)](#page-55-0).

#### **Szolgáltatás alkalmazásának indítása**

A Szolgáltatás alkalmazásának indítása csak a (→ "43. ábra - 4") szervizes felhasználó számára elérhető.

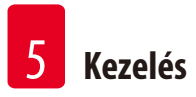

#### **5.2.9 Esemény nézete**

Megtekintheti a napi futtatási naplófájlt.

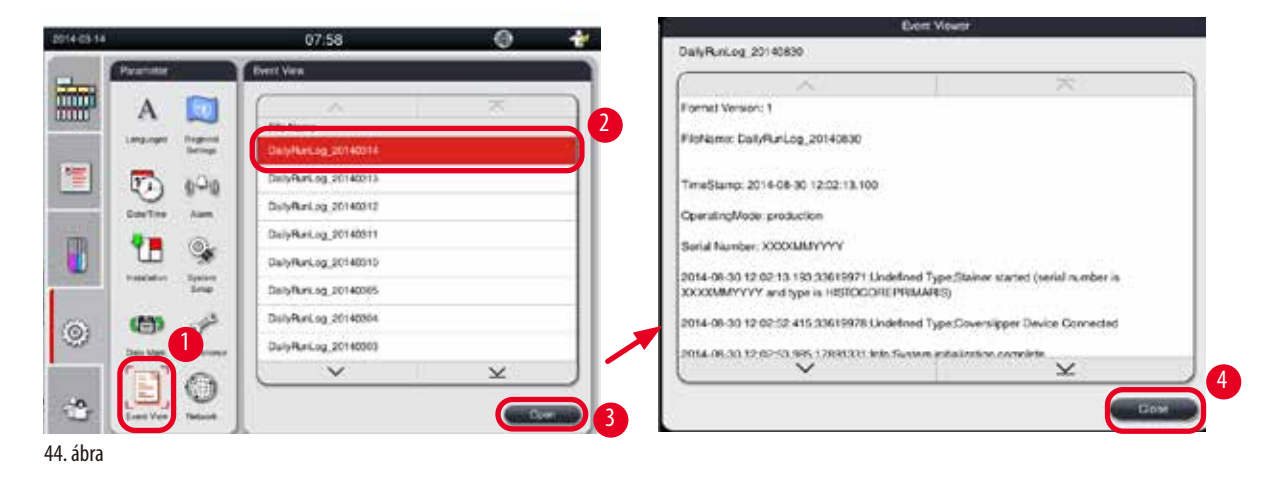

#### <span id="page-57-0"></span>A naplófájl megtekintése

- 1. Kattintson az Esemény nézete ikonra (→ "44. ábra 1").
- 2. Válassza ki a megtekinteni kívánt naplófájlt ( $\rightarrow$  "44. ábra 2").
- 3. Kattintson a Megnyitás gombra (→ "44. ábra 3"), és megjelenik az Esemény megtekintője ablak.
- 4. Kattintson a **Bezárás** gombra (→ ["44. ábra -4"\)](#page-57-0) az Esemény megtekintője ablak bezárásához.

#### **5.2.10 Hálózat**

Megtekintheti és szerkesztheti a távoli kezelés paramétereit.

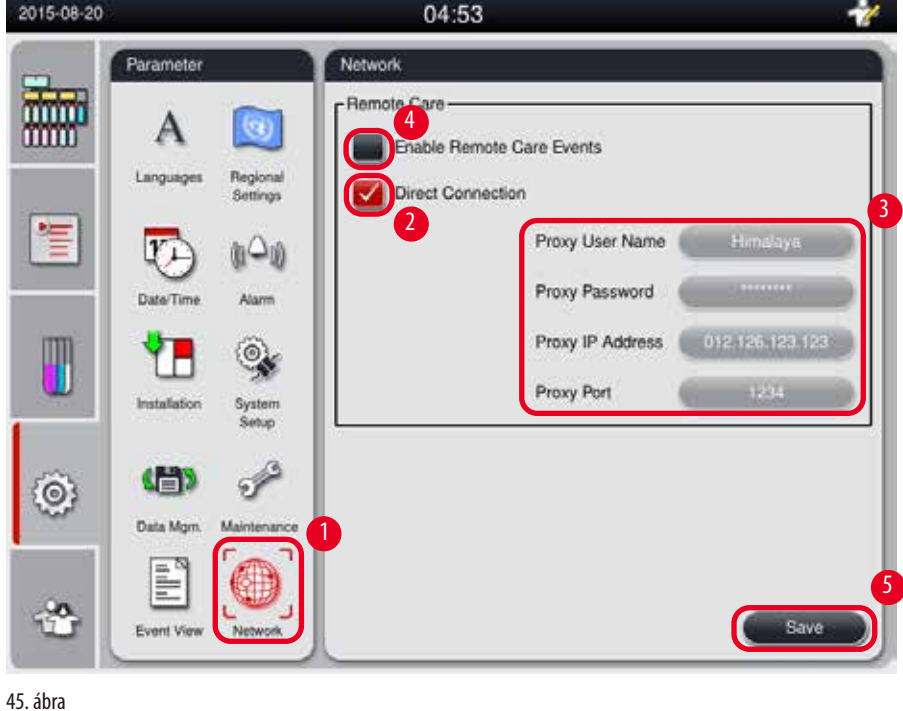

<span id="page-57-1"></span>**58** verzió 1.6, változat I

- "Távoli kezelési események engedélyezése" jelölőnégyzet (→ ["45. ábra -4"\)](#page-57-1): A "Távoli kezelési események engedélyezése" jelölőnégyzet csak a berendezés távoli kezelési kiszolgálónak elküldött eseményeire van hatással. Ha be van jelölve, a berendezés aktívan küldi az eseményeket a kiszolgálónak. Ha nincs bejelölve, nem küld eseményeket. Ez az alapbeállítás. A távoli kezelési kiszolgáló távolról kérhet eseményeket, vagy (az ügyfél engedélyével) szoftverfrissítéseket indíthat a jelölőnégyzet jelölésétől függetlenül.
- "Közvetlen kapcsolat" jelölőnégyzet (→ ["45. ábra -10"\)](#page-57-1): A "Közvetlen kapcsolat" jelölőnégyzet azt határozza meg, hogy a rendszer közvetlen kapcsolatot használjon a Leica távoli kezelési kiszolgálójával, vagy proxykiszolgálót iktasson közbe. Ha a berendezésnek közvetlenül kell csatlakozni a távoli kezelési kiszolgálóhoz, jelölje be a "Közvetlen kapcsolat" jelölőnégyzetet. Ha be van jelölve, az alatta lévő proxybeállítások szürkítve jelennek meg. Ez a normál csatlakozási mód. Ha proxykiszolgálót kell használni, törölje a "Közvetlen kapcsolat" jelölőnégyzet jelölését, és adja meg a proxy paramétereit (Proxy felhasználóneve, Proxy jelszava, Proxy IP-címe és Proxy portja).

#### A távoli kezelés paramétereinek szerkesztése

- L A távoli kezelés paramétereit csak a rendszergazda és a szervizes szerkesztheti, miközben nem fut program.
- L Ellenőrizze, hogy a berendezés csatlakoztatva van-e a hálózathoz.
- 1. Kattintson a Hálózat ikonra (→ "45. ábra 1").
- 2. Törölje a **Közvetlen kapcsolat jelölőnégyzet** (→ ["45. ábra -2"\)](#page-57-1) jelölését, ekkor elérhetőek lesznek a proxyparaméterek mezői ( $\rightarrow$  "45. ábra - 3").
- 3. Szerkessze a paramétereket.
- 4. Jelölje be a **Távoli kezelési események engedélyezése** (→ ["45. ábra -4"\)](#page-57-1) jelölőnégyzetet.
- 5. Kattintson a **Mentés** gombra (→ ["45. ábra -5"\)](#page-57-1).

### **5.3 Vegyszerek**

#### **5.3.1 Vegyszer állapota**

Ebben az ablakban az állomások aktuális vegyszerállapota jelenik meg. A vegyszerállomások itt teliként vagy üresként jelölhetők meg. Az alábbiak jelennek meg:

- **• Állomás** 1–13 palack, 3 paraffinfürdő
- **• Vegyszerek**
- **• Csere dátuma**
- **• Állapot** Teli/Üres
- Az alábbi oszlopok egyike a Vegyszerkezelő rendszer módjának beállításától függően

-- **Kazetták a módosítás óta** – Az utolsó módosítás óta feldolgozott kazetták. Akkor jelenik meg, ha a Vegyszerkezelő rendszer módjának értéke Kazetták.

-- **Ciklusok a módosítás óta** – Az utolsó módosítás óta feldolgozott ciklusok. Akkor jelenik meg, ha a Vegyszerkezelő rendszer módjának értéke Ciklusok.

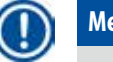

**Megjegyzés** 

Tisztító vegyszer esetében a ciklusok számát a rendszer teljes tisztítóprogram befejezése utáni 1 ciklusként rögzíti.

-- **Csere dátuma** – Az utolsó módosítás óta eltelt napok száma. Akkor jelenik meg, ha a Vegyszerkezelő rendszer módjának értéke Napok.

-- **Lejárat dátuma**. Akkor jelenik meg, ha a Vegyszerkezelő rendszer módjának értéke Napok.

-- Nem jelenik meg oszlop, ha a Vegyszerkezelő rendszer módjának értéke Ki.

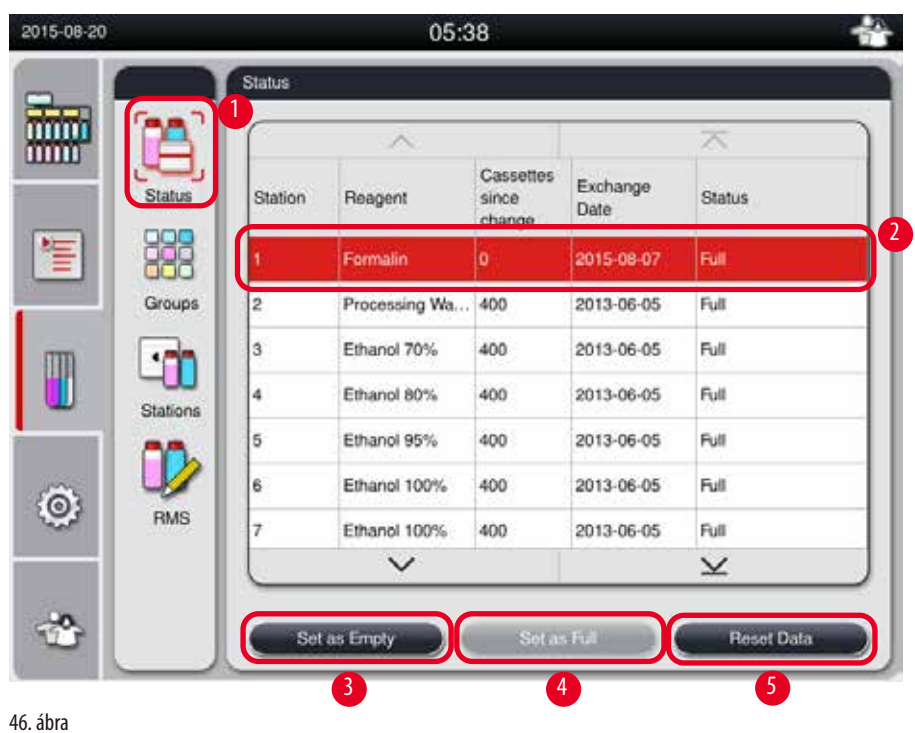

Ha a vegyszerek lejártak, ebben a mezőben piros színnel jelenik meg a szöveg.

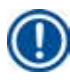

#### <span id="page-59-0"></span>**Megjegyzés**

Egy palack kézi feltöltése után a palackot Teli állapotra kell állítani.

#### Vegyszer állapotának szerkesztése

- L Győződjön meg arról, hogy nem fut program.
- 1. Kattintson az Állapot ikonra (→ "46. ábra 1").
- 2. Válasszon egy vegyszert. A kijelölt sor piros színnel jelenik meg ( $\rightarrow$  "46. ábra 2").
- 3. Kattintson a **Beállítás üresként** (→ ["46. ábra -3"\)](#page-59-0), a **Beállítás teliként** (→ ["46. ábra -4"\)](#page-59-0) vagy az **Adatok alaphelyzetbe állítása** (→ ["46. ábra -5"\)](#page-59-0) gombra.
- 4. Megjelenik egy kérdés arra vonatkozóan, hogy szeretne-e palackellenőrzést futtatni. A paraffin állapotának szerkesztésekor nem jelenik meg üzenet felugró ablakban.

# **Megjegyzés**

Ha a berendezés fűt, a palackellenőrzés körülbelül 30 percig le van tiltva.

5. A vegyszer állapota ebben az ablakban és az irányítópulton is módosítható.

#### **5.3.2 Csoportok**

A **Csoportok** ablakban kiválaszthatja az egyes vegyszercsoportokhoz a program kijelzőjén használni kívánt színeket. 8 vegyszercsoport jelenik meg:

- 6 feldolgozási vegyszercsoport: Rögzítés; Víz; Kiszáradás, hígított; Kiszáradás, abszolút; Tisztítás; Paraffin;
- 2 tisztítási vegyszercsoport: Tisztító oldószer; Tisztító alkohol

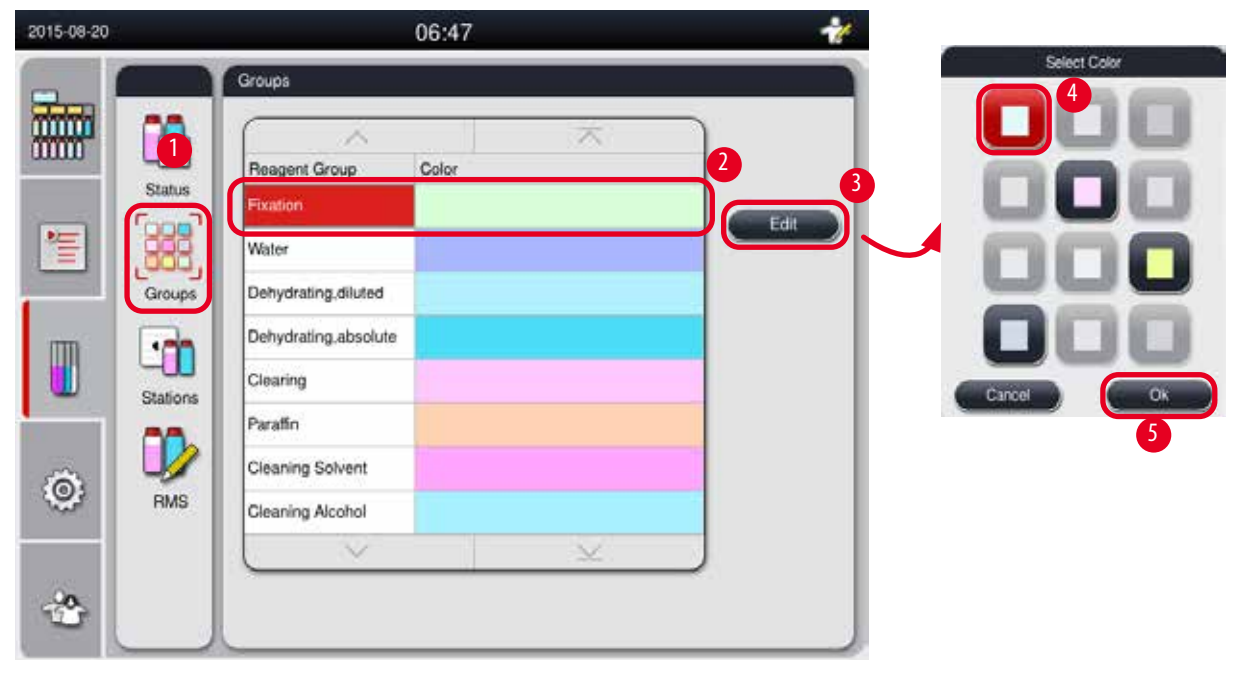

<span id="page-60-0"></span>47. ábra

#### Egy vegyszercsoport színének szerkesztése

- L Győződjön meg arról, hogy nem fut program.
- L A színt csak a rendszergazda és a szervizes szerkesztheti.
- 1. Kattintson a Csoportok ikonra (→ "47. ábra 1").
- 2. Válassza ki a csoportot a táblázatban  $(\rightarrow$  "47. ábra 2").
- 3. Kattintson a **Szerkesztés** gombra (→ ["47. ábra -3"\),](#page-60-0) és megjelenik a színpaletta. A rendszer 12 előre definiált színt kínál.
- 4. Válasszon egy színt  $(\rightarrow$  "47. ábra 4").
- 5. Kattintson az **OK** gombra (→ ["47. ábra -5"\).](#page-60-0)
- A rendszer minden állomáson az új színt fogja használni a vegyszer jelöléséhez.

#### **5.3.3 Állomások**

Ebben az ablakban az összes állomás látható a berendezésben definiált vegyszerekkel.

#### **A vegyszerek hozzárendelése**

- Az 1–11. állomás csak a mintafeldolgozó vegyszerekhez (a paraffin kivételével az összes) rendelhető.
- A 12. állomás csak tisztító oldószerhez rendelhető.
- A 13. állomás csak tisztító alkoholhoz rendelhető.
- A 14. állomás a kondenzációs tartály.
- A paraffinfürdők csak paraffinhoz használhatók.

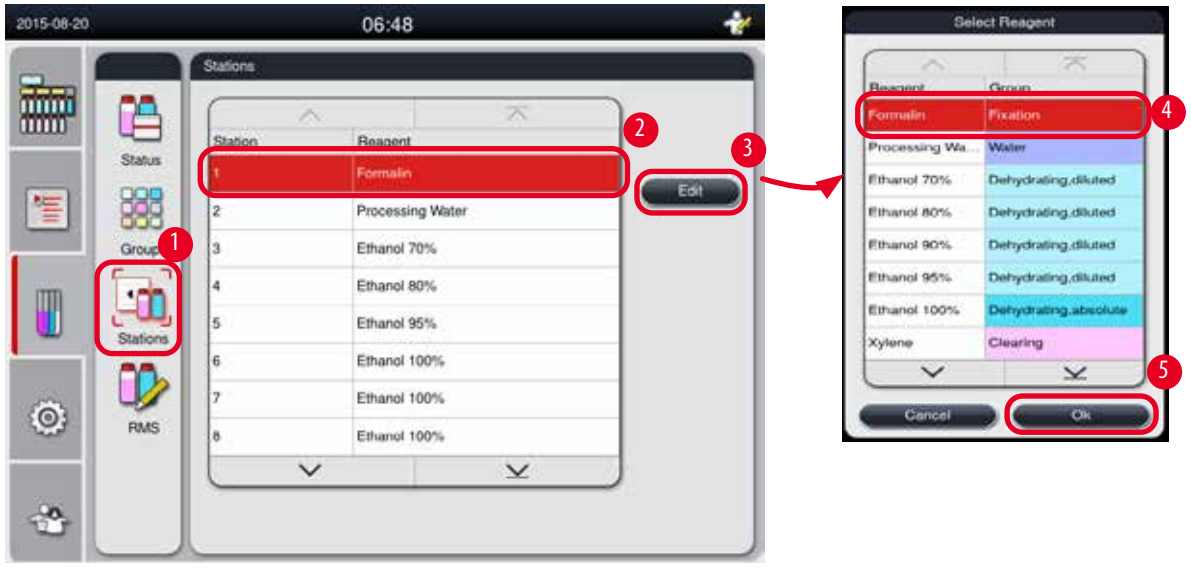

<span id="page-61-0"></span>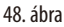

#### Az állomások szerkesztése

- L Győződjön meg arról, hogy nem fut program.
- L Az állomásokat csak a rendszergazda és a szervizes szerkesztheti.
- 1. Kattintson az **Állomások** ikonra (→ ["48. ábra -1"\)](#page-61-0).
- 2. Válasszon egy állomást a táblázatból (→ "48. ábra 2").
- 3. Kattintson a Szerkesztés gombra (→ "48. ábra 3"), és megjelenik a vegyszerek listája.
- 4. Válasszon egy vegyszert (→ ["48. ábra -4"\).](#page-61-0) Ha egy vegyszert szeretne eltávolítani egy állomásról, válassza a **Nincs** értéket.
- 5. Kattintson az 0K gombra (→ "48. ábra 5").

#### **5.3.4 Vegyszerkezelő rendszer**

A HistoCore PEARL Vegyszerkezelő rendszerrel rendelkezik, amely biztosítja a vegyszerek optimalizált felhasználását és a lehető legjobb szövetfeldolgozási eredményeket. A Vegyszerkezelő rendszer figyelmeztető küszöbértékekkel szabályozható, amelyek megjelenítik, hogy a vegyszert mikor kell cserélni. Minden vegyszerhez definiálható ilyen típusú érték a használattól függően.

#### **A Vegyszerkezelő rendszer módja**

A Vegyszerkezelő rendszer 2 csoportból áll: **Feldolgozási vegyszerek** és **Tisztító vegyszerek**.

A **Feldolgozási vegyszerek** esetében az alábbi 4 mód áll rendelkezésre.

- **• Ki** A feldolgozási vegyszerek Vegyszerkezelő rendszerbeli módja ki van kapcsolva.
- **• Kazetták** A feldolgozott kazetták száma
- **• Ciklusok** A ciklusok száma (1 feldolgozott program = 1 ciklus)
- **• Napok** A vegyszer cseréjéig hátralévő napok száma

A **Tisztító vegyszerek** esetében az alábbi 3 mód áll rendelkezésre.

- **• Ki** A tisztító vegyszerek Vegyszerkezelő rendszerbeli módja ki van kapcsolva.
- **• Ciklusok** A ciklusok száma (1 feldolgozott program = 1 ciklus)
- **• Napok** A vegyszer cseréjéig hátralévő napok száma

A Vegyszerkezelő rendszer engedélyezéséhez meg kell adni a fenti paraméterek egyikének figyelmeztetési küszöbértékét,

és az megjelenik a vegyszer **Állapot** oszlopában.

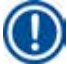

### **Megjegyzés**

Ha a Vegyszerkezelő rendszer ki van kapcsolva, a vegyszer felhasználási állapota nem figyelhető, és ez hatással lehet a szövet feldolgozási minőségére. Az előtelepített programok sem futtathatók.

### **Megjegyzés**

Ha a feldolgozás során további kazettákat adott a vízelvonó hengerhez, és a mennyiség nagyobb, mint a Vegyszerkezelő rendszer küszöbértéke, a program futása folytatódik, és annak végén emlékeztető üzenet jelenik meg a képernyőn.

#### **Vegyszerekkel kapcsolatos figyelmeztető üzenetek**

Ha a Vegyszerkezelő rendszer engedélyezve van, az alábbiak jelzik a figyelmeztetési küszöbértékek meghaladását.

- A palack, amelynél az érték meghaladása történt, piros színnel villog. A kezelő értesítést kap arról, hogy a vegyszer meghaladta a küszöbértéket, és a program indítása előtt cserélheti a vegyszert. A program azonban rendszergazdai szintű bejelentkezés esetén is elindítható. Mindig cserélje le a vegyszereket, ha elérte a küszöböt.
- A küszöbértéket meghaladó palack piros színre vált és villogni kezd a program végén (a tisztítás után). Közvetlenül a vegyszer **Állapot** ablakába léphet.
- A vegyszerállapotok között a küszöböt meghaladó értékek piros színnel jelennek meg a táblázatban.

# **Vigyázat**

Ha a tisztító vegyszereket a javasoltnál hosszabb ideig használja, az a paraffin dugulását okozhatja a vegyszeres csövekben. Ha a küszöbértéket a javasoltnál nagyobb értékre módosítja, az hatással lehet a szövet feldolgozási minőségére.

#### <span id="page-62-0"></span>**Küszöbérték**

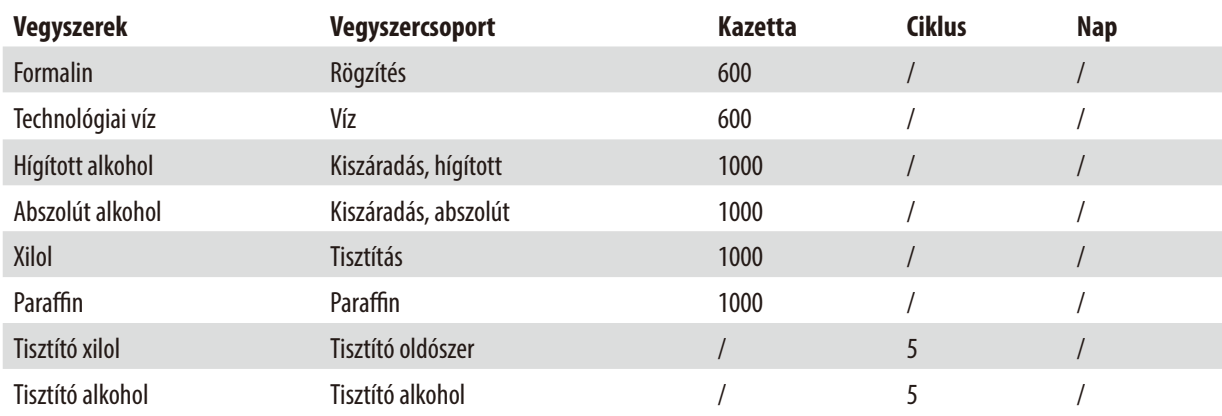

#### **A Vegyszerkezelő rendszer beállítása**

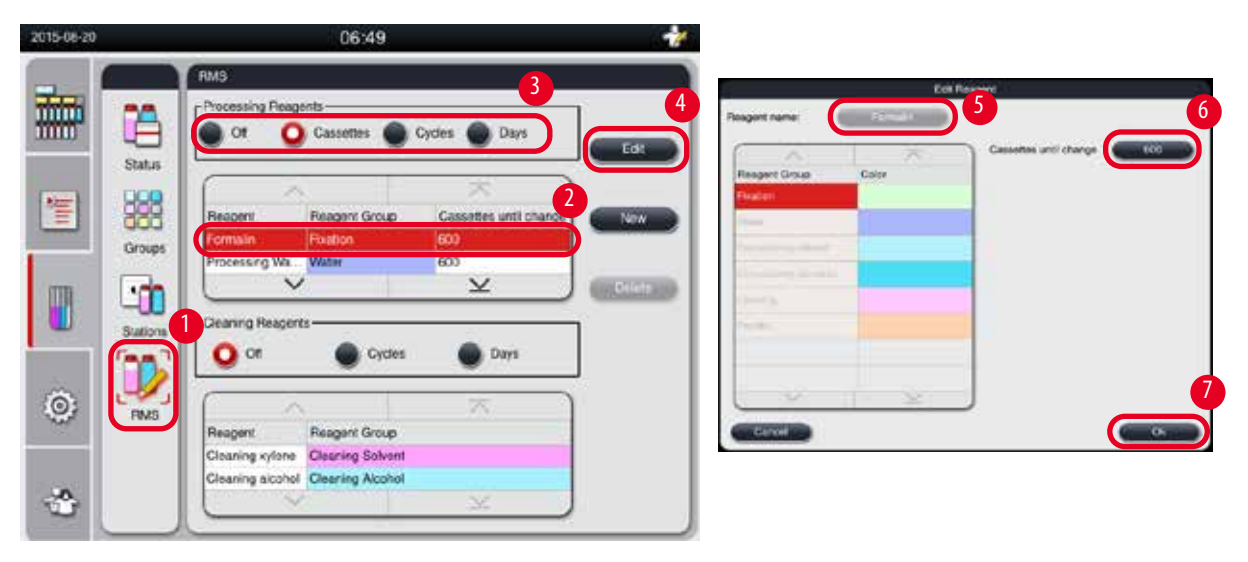

<span id="page-63-0"></span>49. ábra

#### A Vegyszerkezelő rendszer szerkesztése (RMS)

- L Győződjön meg arról, hogy nem fut program.
- L A Vegyszerkezelő rendszert csak a rendszergazda és a szervizes szerkesztheti.
- 1. Kattintson az RMS ikonra  $(\rightarrow$  "49. ábra 1").
- 2. Válasszon egy vegyszert  $(\rightarrow$  "49. ábra 2").
- 3. Válassza ki a Vegyszerkezelő rendszer módját ( $\rightarrow$  "49. ábra 3").

**Megjegyzés** 

A fenti ábra (→["49. ábra"\)](#page-63-0) csak példaként szolgál, és az RMS szerkesztésének lépéseit mutatja be feldolgozási vegyszer esetében. Ha az RMS-t tisztító vegyszer esetében szeretné szerkeszteni, válasszon RMS-módot a tisztító vegyszerek beállítási területén.

- 4. Kattintson a **Szerkesztés** gombra (→ ["49. ábra -4"\)](#page-63-0), és megjelenik a **Vegyszer szerkesztése** ablak.
- 5. A vegyszer nevének módosításához kattintson a vegyszer nevének megfelelő gombra (→ ["49. ábra -5"\).](#page-63-0) A figyelmeztetési küszöbérték módosításához kattintson a következő gombra: ( $\rightarrow$  "49. ábra - 6").
- 6. Kattintson az  $\mathbb{O}$ K gombra ( $\rightarrow$  "49. ábra 7").
- Az **Állapot** ablakban módosul a figyelmeztetési küszöbérték.

#### Új vegyszer hozzáadása

- L Győződjön meg arról, hogy nem fut program.
- L A Vegyszerkezelő rendszert csak a rendszergazda és a szervizes szerkesztheti.

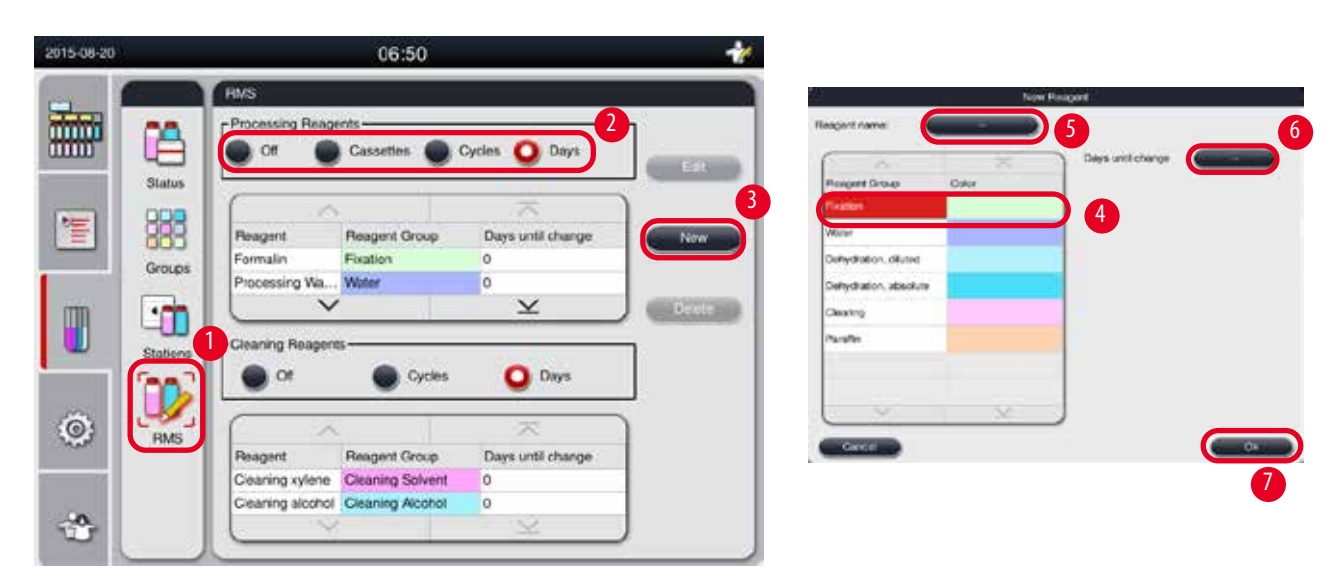

50. ábra

- <span id="page-64-0"></span>1. Kattintson az RMS ikonra  $(\rightarrow$  "50. ábra - 1").
- 2. Válassza ki a Vegyszerkezelő rendszer módját  $(\rightarrow$  "50. ábra 2").

#### **Megjegyzés**

A fenti ábra (→["50. ábra"\)](#page-64-0) csak példaként szolgál, és a feldolgozási vegyszer hozzáadásának lépéseit mutatja. Tisztító vegyszer hozzáadásához válasszon RMS-módot a tisztító vegyszerek beállítási területén.

- 3. Kattintson az **Új** gombra (→ ["50. ábra -3"\)](#page-64-0), és megjelenik az **Új vegyszer** ablak.
- 4. Válasszon egy vegyszercsoportot ( $\rightarrow$  "50. ábra 4").
- 5. Adja meg az új vegyszer nevét (→ "50. ábra 5"). Adja meg a figyelmeztetési küszöbértéket (→ "50. ábra 6"). Vegye figyelembe a figyelmeztetési küszöbértéket (→ [P. 63 – Küszöbérték\),](#page-62-0) mert ha nem teszi, az hatással lehet a szövet feldolgozási minőségére.
- 6. Kattintson az  $0K$  gombra ( $\rightarrow$  "50. ábra 7").
- Az új vegyszer megjelenik az **Állapot** ablakban.

#### Vegyszer törlése

- L Győződjön meg arról, hogy nem fut program.
- L A Vegyszerkezelő rendszert csak a rendszergazda és a szervizes szerkesztheti.

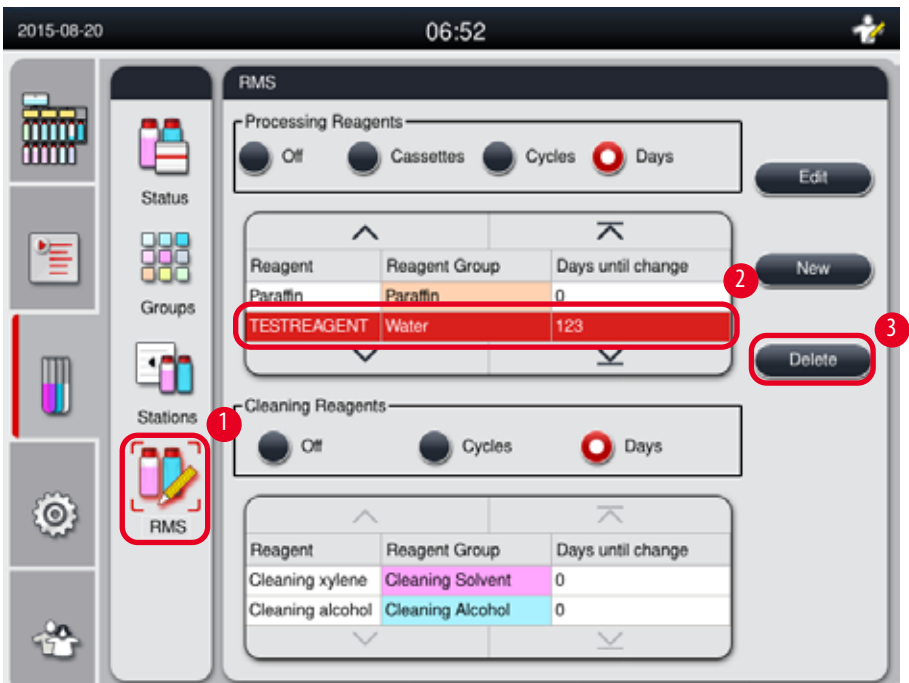

#### 51. ábra

- <span id="page-65-0"></span>1. Kattintson az RMS ikonra  $(\rightarrow$  "51. ábra - 1").
- 2. Jelölje ki a törölni kívánt vegyszert  $(\rightarrow$  "51. ábra 2").
- 3. Kattintson a Törlés gombra (→ "51. ábra 3"). Megjelenik egy megerősítő üzenet.
- 4. Kattintson az **Igen** gombra.

#### **5.4 Program**

A Program listában a(z) HistoCore PEARL berendezésben definiált összes program látható. Ilyen programok például:

- 1 Tisztítóprogram
- 2 előre telepített program: Éjszakai és Biopszia
- Legfeljebb 10 testre szabott program, amelyet a Rendszergazda szintű felhasználók hoztak létre

A Szokásos felhasználói szinten és program futásakor a Program menü megtekintési módban van.

Rendszergazda és Szervizes szinten és ha nem fut program, a Program menü szerkesztési módban van.

A testre szabott programokat a Rendszergazda adhatja hozzá, törölheti és szerkesztheti.

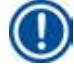

#### **Megjegyzés**

A(z) HistoCore PEARL terméket normál esetben egymás utáni módban használják, ami azt jelenti, hogy a berendezés egymás után használja a palackokat.

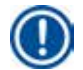

#### **Megjegyzés**

Az előre telepített feldolgozó programok és a tisztítóprogram előre be vannak állítva, és a felhasználói programok listájának elején szerepelnek. Azok nem nevezhetők át, nem szerkeszthetők és nem törölhetők.

Az előre telepített programok másolhatók. A másolt programot a rendszer automatikusan átnevezi. További információt a következő részben talál: ( $\rightarrow$  [P. 67 – Új program létrehozása\)](#page-66-0).

#### **5.4.1 Programok hozzáadása és szerkesztése**

#### **Vigyázat**  Λ

Minden testre szabott programot és a Vegyszerkezelő rendszert a felhasználónak hitelesítenie kell a program futtatása (vagyis a beteg szövetének diagnosztizálási célú feldolgozása) előtt a helyi és a regionális akkreditációs követelményeknek megfelelően.

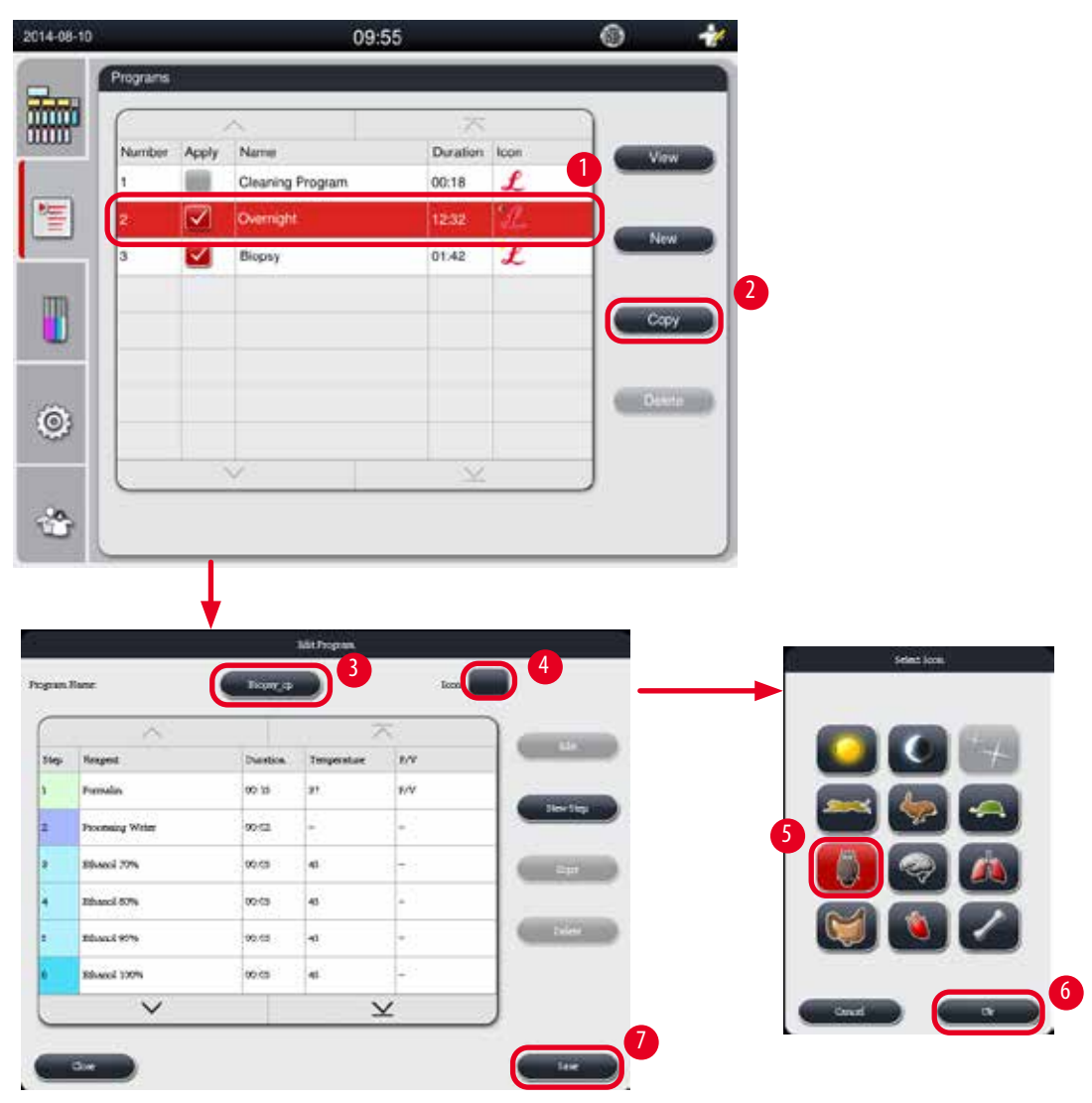

<span id="page-66-1"></span>52. ábra

#### <span id="page-66-0"></span>Új program létrehozása

- L Győződjön meg arról, hogy nem fut program.
- L Győződjön meg arról, hogy a programok száma kisebb, mint 10.
- L Csak a rendszergazda és a szervizes hozhat létre programokat, illetve szerkesztheti és törölheti a meglévőket.
- 1. A Program ablakban (→ ["52. ábra"\)](#page-66-1) válasszon egy programot (→ "52. ábra 1"), amely a lehető legjobban hasonlít a létrehozni kívántra. (Így minimalizálhatja a szerkesztési lépéseket).

2. Kattintson a **Másolás** gombra (→ ["52. ábra -2"\)](#page-66-1) a kiválasztott program másolásához. Megjelenik a **Program szerkesztése** ablak. Az új program neve megegyezik a másolt programéval, de a rendszer hozzáadja a "\_cp" utótagot a változás jelölésére. Ha például a "Biopszia" programot másolja, az új program neve "Biopszia\_cp" lesz.

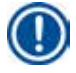

# **Megjegyzés**

A "Leica" szó (a kis- és nagybetűk között nem téve különbséget) nem szerepelhet a felhasználói program nevében.

3. Kattintson a program nevével ellátott gombra (→ "52. ábra - 3"), ha módosítani szeretné a nevet. Megjelenik a virtuális billentyűzet. Írja be az új nevet, majd kattintson az **OK** gombra.

#### **Megjegyzés**

A program neve nem lehet hosszabb 20 karakternél, és nem állhat csak szóközből.

- 4. Kattintson az Ikon gombra (→ ["52. ábra -4"\)](#page-66-1). Megjelenik az **Ikon kiválasztása** ablak.
- 5. Válasszon egy ikont  $(\rightarrow$  "52. ábra 5").
- 6. Kattintson az  $0$ K gombra ( $\rightarrow$  "52. ábra 6").
- 7. Ellenőrizze a program lépéseit. Ha nincs szükség módosításra, kattintson a **Mentés** gombra (→ ["52. ábra -7"\)](#page-66-1), és az új program megjelenik az aktuális programlista végén. Ha a programlépéseket módosítani kell, folytassa a Programlépések szerkesztése című résszel.

#### Programlépések szerkesztése

A programlépések a végrehajtás sorrendjében jelennek meg. Minden program esetében legfeljebb 14 lépés definiálható. Az egymás melletti lépések vegyszereinek kompatibilisnek kell lenniük. Lásd a következő ábrát: (→ ["53. ábra"\).](#page-67-0)

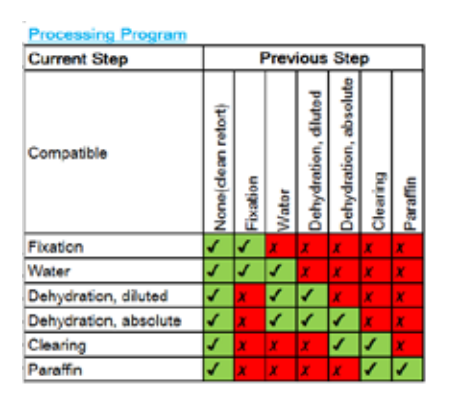

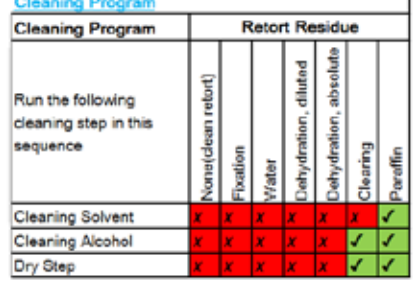

<span id="page-67-0"></span>53. ábra

Az egyes programlépések alábbi jellemzői szerkeszthetők:

- A lépés időtartama
- A vegyszer hőmérséklete
- A nyomás/vákuum típusa (Nyomás, Vákuum, Nyomás/vákuum, Környezeti)

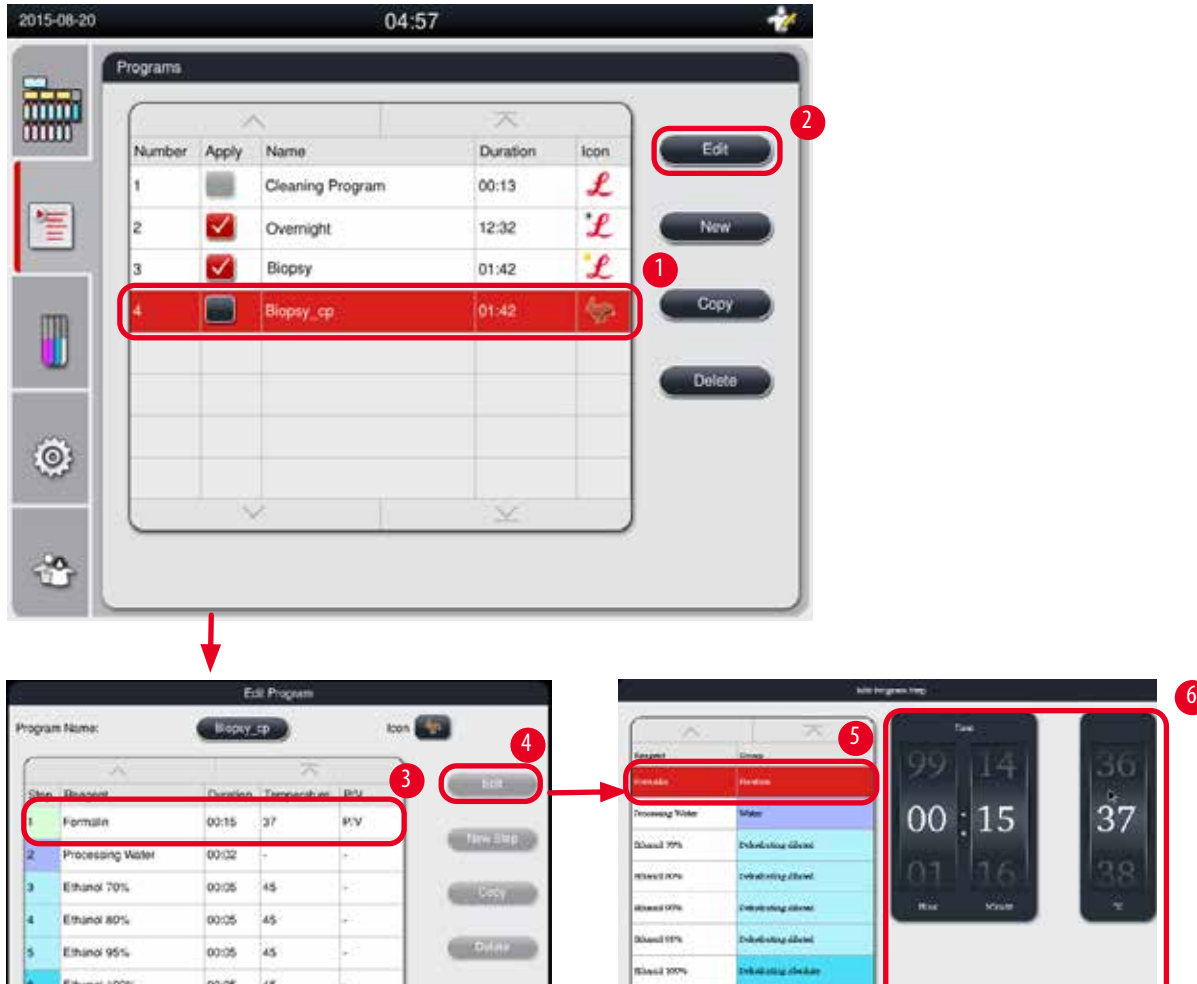

54. ábra

- <span id="page-68-0"></span>L Győződjön meg arról, hogy nem fut program.
- L Csak a rendszergazda és a szervizes hozhat létre programlépéseket, illetve szerkesztheti és törölheti a meglévőket.

8

 $\overline{\underline{\mathsf{v}}}$ 

 $9.9.0$ 

- 1. Jelölje ki a módosítani kívánt programot (→ ["54. ábra -1"\)](#page-68-0), majd kattintson a **Szerkesztés** gombra (→ ["54. ábra -2"\).](#page-68-0) Megjelenik a **Program szerkesztése** ablak.
- 2. Jelölje ki a módosítani kívánt lépést (→ ["54. ábra -3"\)](#page-68-0), majd kattintson a **Szerkesztés** gombra (→ ["54. ábra -4"\)](#page-68-0). Megjelenik a **Programlépés szerkesztése** ablak.
- 3. Győződjön meg arról, hogy a módosítani kívánt lépés van kijelölve ( $\rightarrow$  "54. ábra 5"). Állítsa be az időtartamot, a hőmérsékletet, valamint a nyomás/vákuum típusát ( $\rightarrow$  "54. ábra - 6").

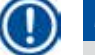

### **Megjegyzés**

A hőmérséklet mértékegységének módosításához olvassa el a Területi beállítások című részt (→ P. 48 – 5.2.2 Területi [beállítások\).](#page-47-1)

4. Kattintson a **Mentés** gombra **Programlépés szerkesztése** ablakban (→ ["54. ábra -7"\).](#page-68-0)

7

- 5. További lépések szerkesztéséhez ismételje meg a 2–4. lépéseket. Más esetben ugorjon a 6. lépéshez.
- 6. Kattintson a **Mentés** gombra a **Program szerkesztése** ablakban (→ ["54. ábra -8"\).](#page-68-0)

#### Új programlépés hozzáadása

- L Győződjön meg arról, hogy nem fut program.
- L Győződjön meg arról, hogy a program 14-nél kevesebb lépésből áll.
- L Csak a rendszergazda és a szervizes hozhat létre új programot, illetve szerkesztheti és törölheti a meglévőket.

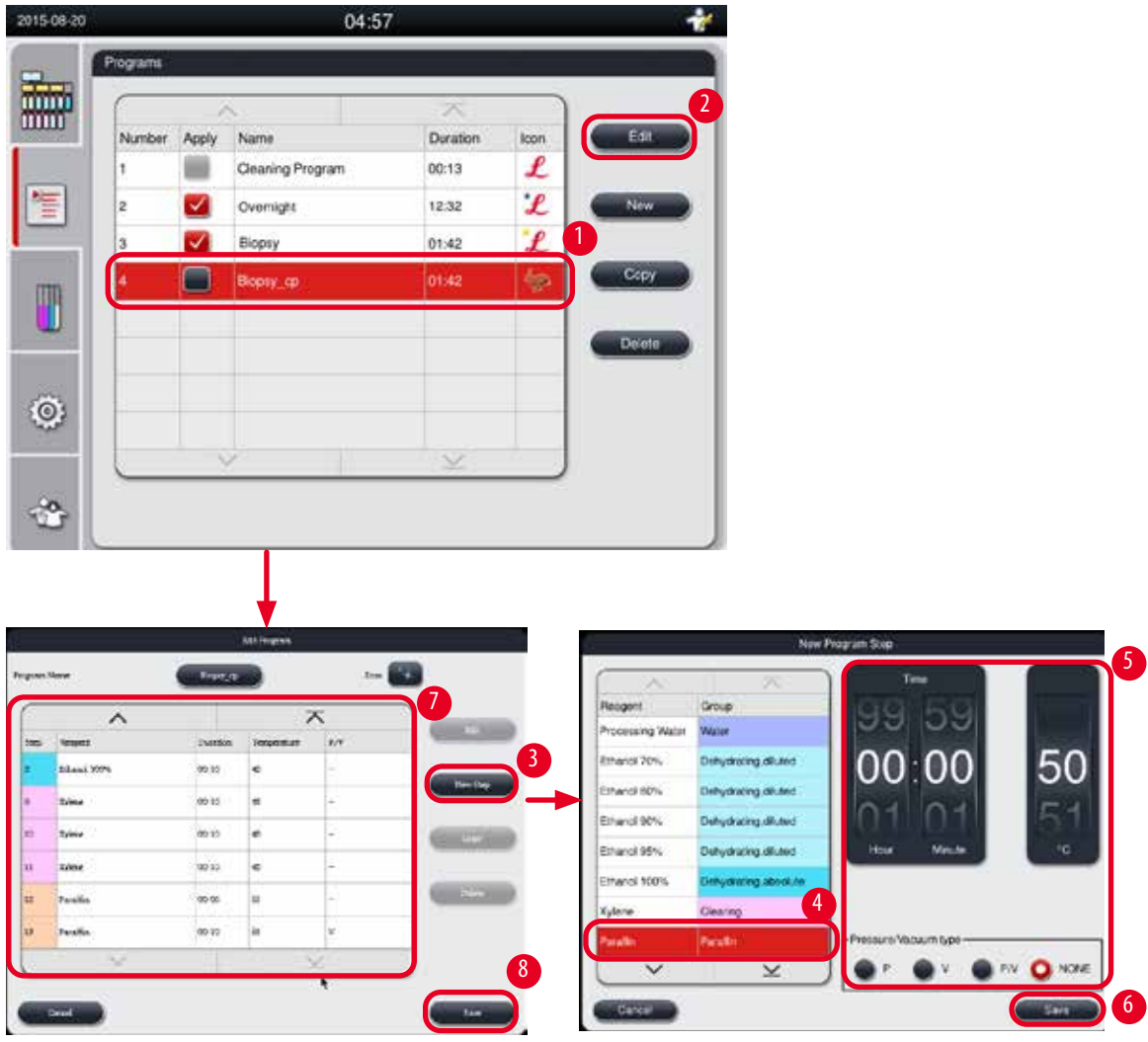

55. ábra

- <span id="page-69-0"></span>1. Jelölje ki a módosítani kívánt programot (→ ["55. ábra -1"\)](#page-69-0), majd kattintson a **Szerkesztés** gombra (→ ["55. ábra -2"\)](#page-69-0). Megjelenik a **Program szerkesztése** ablak.
- 2. Kattintson az **Új lépés** gombra (→ ["55. ábra -3"\).](#page-69-0) Megjelenik az **Új programlépés** ablak.

3. Válasszon egy vegyszert (→ "55. ábra - 4"). Állítsa be az időtartamot, a hőmérsékletet, valamint a ciklus típusát  $(→ "55. ábra - 5").$ 

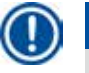

# **Megjegyzés**

A szövet minőségére negatív hatással van, ha azt hosszabb ideig alkoholba áztatja.

- 4. Kattintson a **Mentés** gombra az **Új programlépés** ablakban (→ ["55. ábra -6"\),](#page-69-0) és az új lépés megjelenik a **Program**  szerkesztése ablak listájában (→ "55. ábra - 7").
- 5. További lépések hozzáadásához ismételje meg a 2–4. lépéseket. Más esetben ugorjon a 6. lépéshez.
- 6. Kattintson a **Mentés** gombra a **Program szerkesztése** ablakban (→ ["55. ábra -8"\)](#page-69-0).

#### Programlépés törlése

- L Győződjön meg arról, hogy nem fut program.
- L Csak a rendszergazda és a szervizes hozhat létre új programot, illetve szerkesztheti és törölheti a meglévőket.

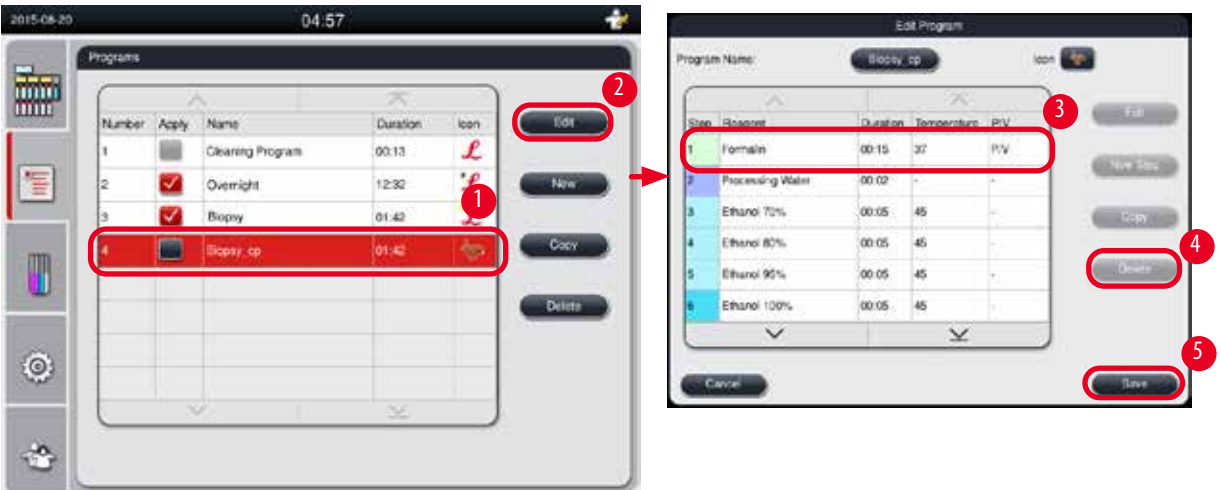

56. ábra

- <span id="page-70-0"></span>1. Jelölje ki a módosítani kívánt programot (→ ["56. ábra -1"\)](#page-70-0), majd kattintson a **Szerkesztés** gombra (→ ["56. ábra -2"\).](#page-70-0) Megjelenik a **Program szerkesztése** ablak.
- 2. Jelölje ki a törölni kívánt lépést (→ ["56. ábra -3"\),](#page-70-0) majd kattintson a **Törlés** (→ ["56. ábra -4"\)](#page-70-0) gombra. Megjelenik egy megerősítő üzenetablak.
- 3. Miután megerősítette a lépés törlését, kattintson a **Mentés** gombra (→ ["56. ábra -5"\)](#page-70-0).

#### Program törlése

- L Győződjön meg arról, hogy nem fut program.
- L Csak a rendszergazda és a szervizes hozhat létre új programot, illetve szerkesztheti és törölheti a meglévőket.

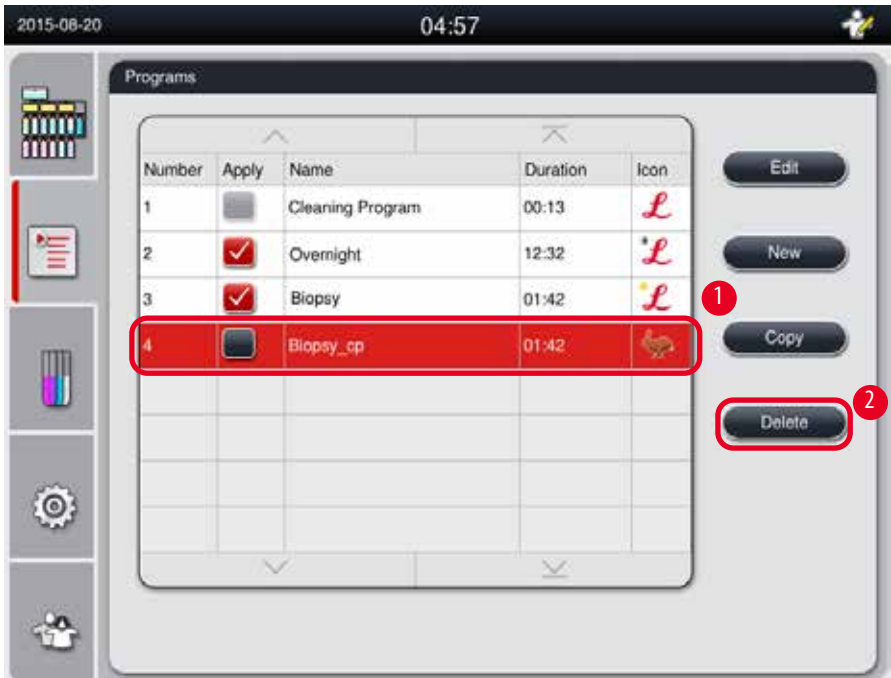

57. ábra

- <span id="page-71-0"></span>1. Jelölje ki a törölni kívánt programot (→ ["57. ábra -1"\),](#page-71-0) majd kattintson a **Törlés** gombra (→ ["57. ábra -2"\)](#page-71-0). Megjelenik egy megerősítő üzenetablak.
- 2. Kattintson az "Igen" gombra a kijelölt program törléséhez.

## **5.4.2 Kedvenc programok**

A kedvenc programok az irányítópult programlistát tartalmazó panelén jelennek meg. Legfeljebb 5 program jelölhető ki kedvencként.

#### Kedvenc program beállítása

L Csak a rendszergazda és a szervizes állíthat be egy programot kedvencként.
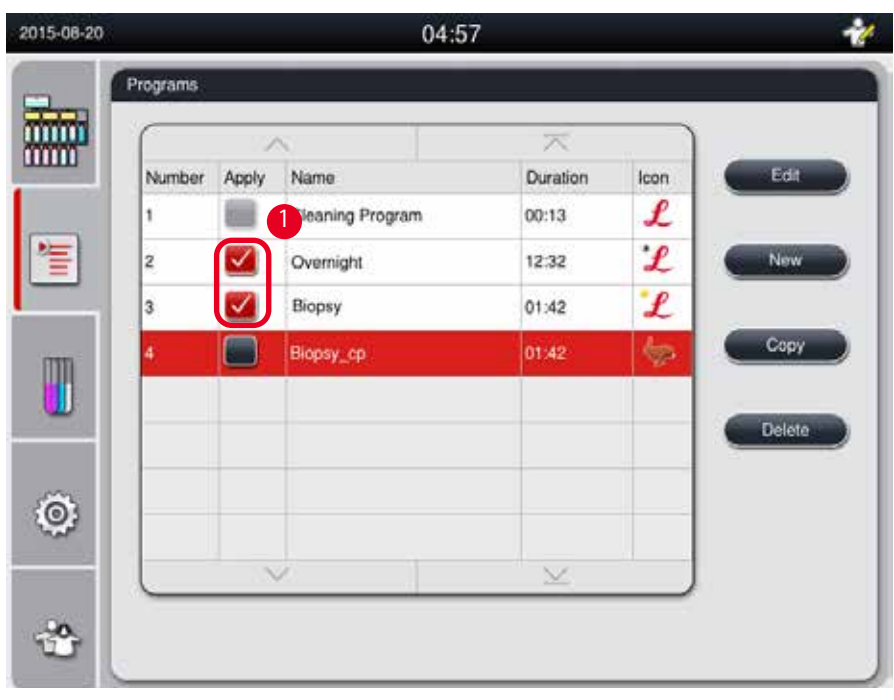

<span id="page-72-0"></span>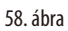

Ha egy programot kedvencként szeretne beállítani, jelölje be a program neve melletti jelölőnégyzetet ( $\rightarrow$  "58. ábra - 1").

#### **5.5 Irányítópult**

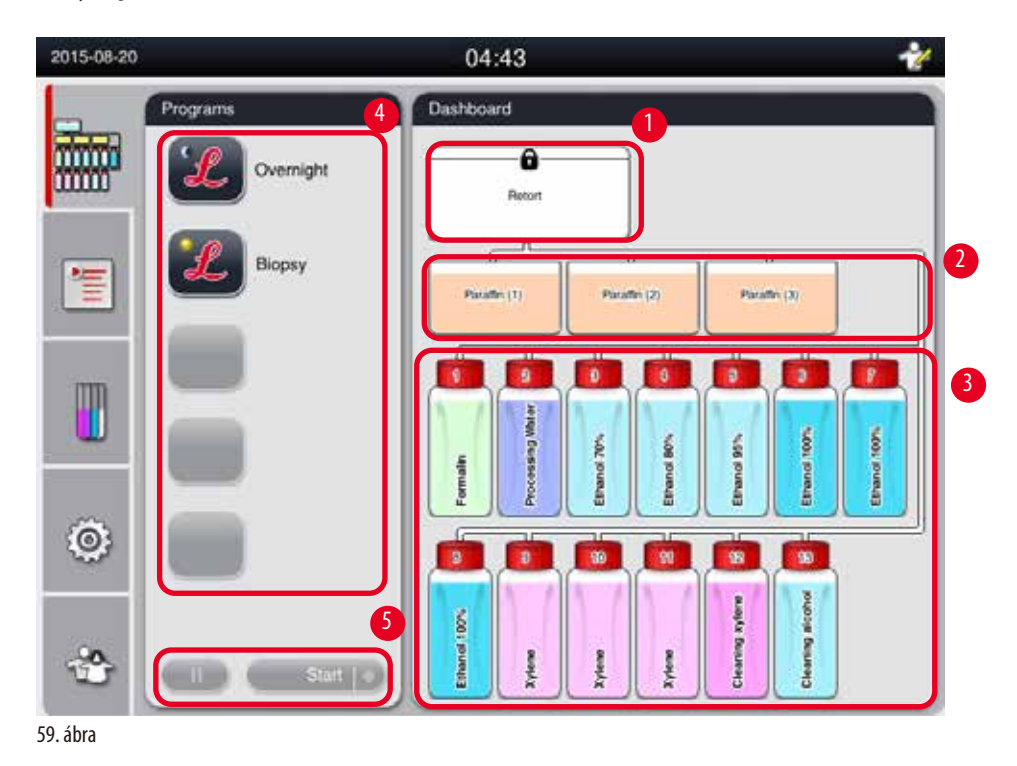

<span id="page-72-1"></span>Az irányítópulton megjelenik a vízelvonó henger állapota (→ "59. ábra - 1"), a paraffinfürdők állapota (→ "59. ábra - 2"), a vegyszerek állapota ( $\rightarrow$  "59. ábra - 3"), a kedvenc programok listája ( $\rightarrow$  "59. ábra - 4") és a programok futtatási állapota, az indításra/szüneteltetésre/megszakításra szolgáló gomb (→ "59. ábra - 5"), valamint a vízelvonó henger fedelének lezárási/ kioldási állapota.

#### **A vízelvonó henger állapota**

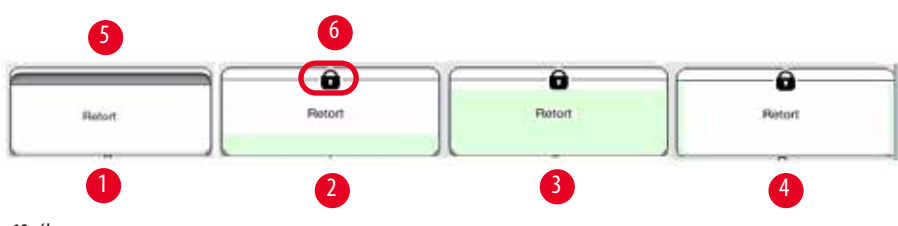

<span id="page-73-0"></span>60. ábra

A vízelvonó henger annak a vegyszercsoportnak megfelelő színnel jelenik, amelyhez a hengerben lévő vegyszer tartozik. A vízelvonó henger állapota az alábbi lehet:

- Üres ( $\rightarrow$  "60. ábra 1") A vízelvonó henger üres és tiszta.
- Részlegesen feltöltött ( $\rightarrow$  "60. ábra 2") A vízelvonó henger vegyszert szív vagy ereszt le.
- Teli  $(\rightarrow$  "60. ábra 3") A vízelvonó henger tele van.
- "U" alakban feltöltött ( $\rightarrow$  "60. ábra 4") A vízelvonó henger üres, de egy korábbi vegyszerrel szennyezett.
- Kioldva ( $\rightarrow$  "60. ábra 5")/lezárva ( $\rightarrow$  "60. ábra 6")

Amikor a vízelvonó henger vegyszert tölt fel vagy ereszt le, megjelenik a művelet animálása. Szíváskor a feltöltöttség növekszik ürestől a teli állapotig; leeresztéskor a feltöltöttség csökken telitől az üres állapotig;

## Λ

## **Vigyázat**

Amikor a program fut, ne nyissa ki a vízelvonó hengert. Ezzel károsíthatja a mintát.

#### **Paraffinfürdők állapota**

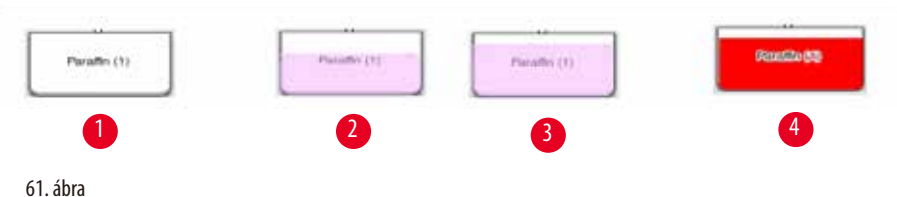

<span id="page-73-1"></span>A paraffinfürdők a paraffincsoportnak megfelelő színnel vannak kitöltve, és a nevük Paraffin (1), Paraffin (2), illetve Paraffin (3). A paraffinfürdők állapota az alábbi lehet:

- Üres ( $\rightarrow$  "61. ábra 1") A paraffinfürdő üres.
- Részlegesen feltöltött ( $\rightarrow$  "61. ábra 2") A vízelvonó henger paraffint szív vagy ereszt le.
- Teli  $(\rightarrow$  "61. ábra 3") A paraffinfürdő tele van.
- Villog ( $\rightarrow$  "61. ábra 4") A paraffin élettartama lejárt, miközben az RMS működik.
- Nincs megjelenítve A kiválasztott program nem használja a paraffinfürdőt.

Amikor a vízelvonó henger paraffint tölt fel vagy ereszt le, megjelenik a művelet animálása. Amikor a vízelvonó henger paraffint szív, a paraffinfürdő feltöltöttsége csökken telitől az üres állapotig; amikor a vízelvonó henger paraffint ereszt vissza, a paraffinfürdő feltöltöttsége növekszik az ürestől a teli állapotig;

#### **Vegyszeres palack állapota**

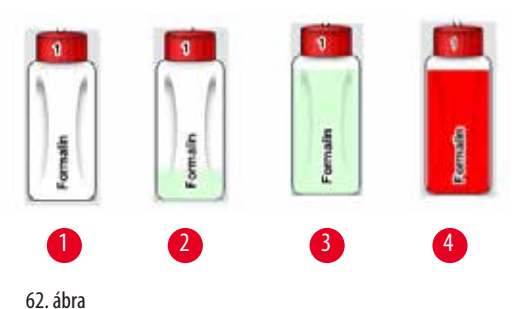

<span id="page-74-0"></span>

A vegyszeres palackok a vegyszercsoportnak megfelelő színnel vannak jelölve 1-től 13-ig. A vegyszeres palackok állapota az alábbi lehet:

- Üres ( $\rightarrow$  "62. ábra 1") A vegyszeres palack üres.
- Részlegesen feltöltött ( $\rightarrow$  "62. ábra 2") A vízelvonó henger vegyszert szív vagy ereszt le.
- Teli  $(\rightarrow$  "62. ábra 3") A vegyszeres palack tele van.
- Villog  $(\rightarrow$  "62. ábra 4") A vegyszer élettartama lejárt, miközben az RMS működik.
- Nem látható palack A kiválasztott program nem használja a palackot.

Amikor a vízelvonó henger vegyszert tölt fel vagy ereszt le, megjelenik a művelet animálása. Amikor a vízelvonó henger vegyszert szív, a vegyszeres palack feltöltöttsége csökken telitől az üres állapotig; amikor a vízelvonó henger vegyszert ereszt vissza, a vegyszeres palack feltöltöttsége növekszik az ürestől a teli állapotig;

#### **Cső csatlakoztatása**

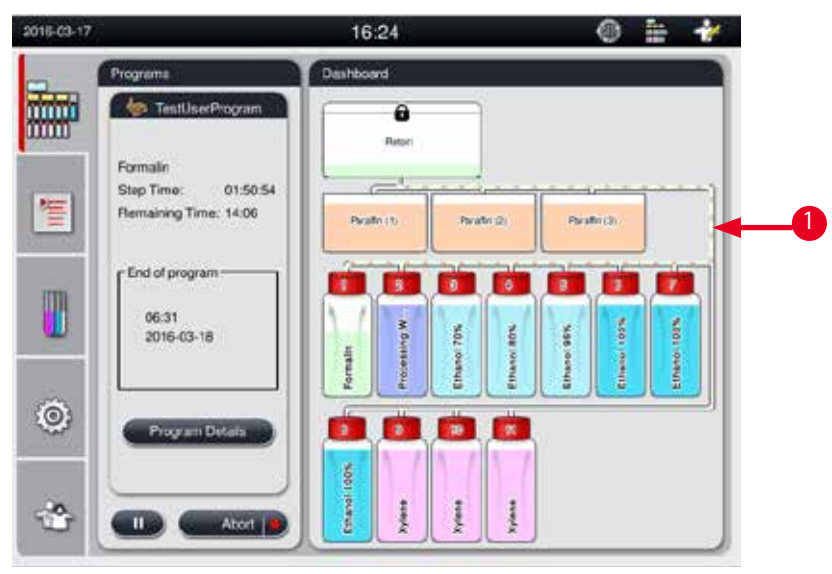

<span id="page-74-1"></span>63. ábra

Amikor a vízelvonó henger vegyszert szív egy állomásból, az állomás (paraffinfürdők és vegyszeres palackok) és a vízelvonó henger közötti cső kiemelve jelenik meg, és a vegyszercsoport színével van kitöltve (→ "63. ábra - 1"). Animáció mutatja a vegyszer áramlását az állomásból a vízelvonó hengerbe. Amikor a vízelvonó henger a vegyszert visszaereszti az állomásba, a vízelvonó henger és az állomás közötti cső kiemelve jelenik meg, és a vegyszercsoport színével van kitöltve. Animáció mutatja a vegyszer áramlását a vízelvonó hengerből az állomásba.

#### **Programlista panele**

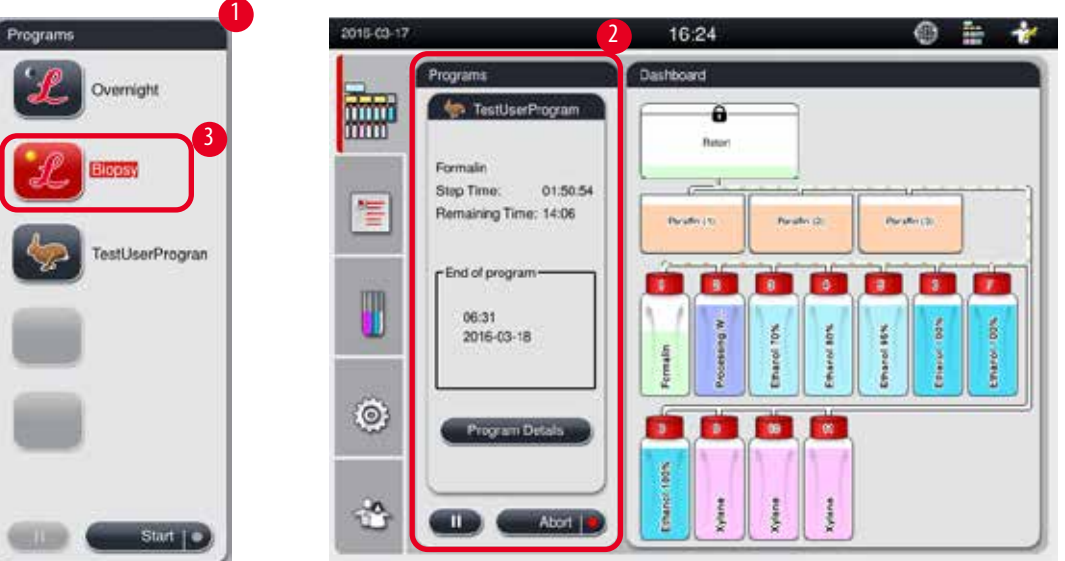

<span id="page-75-0"></span>64. ábra

Ha nem fut program, a programlista panele jelenik meg ( $\rightarrow$  "64. ábra - 1"). Egy kiválasztott program indítása után a rendszer a programfuttatási panelre vált ( $\rightarrow$  "64. ábra - 2").

Ha egy program ki van választva, a program ikonja és neve kiemelve jelenik meg ( $\rightarrow$  "64. ábra - 3").

Legfeljebb 5 kedvenc program szerepelhet a programlista panelén. Egy program kedvencként történő beállításának módját a következő részben találja:  $(\rightarrow P. 72 - 5.4.2$  Kedvenc programok).

#### **5.6 Vegyszer kezelése**

#### **Vigyázat**

A vegyszerek mindig a vegyszeres palackon, a paraffint pedig a paraffinfürdőn keresztül töltse fel.

Ne öntsön vegyszert és paraffint közvetlenül a vízelvonó hengerbe. Ezzel ugyanis a feltöltés vagy a leeresztés során a vegyszeres palack vagy a paraffinfürdő túlfolyhat, és ez a berendezés hibás működéséhez, illetve akár tűzesethez is vezethet.

#### **5.6.1 Vegyszerek feltöltése és leeresztése**

## ╱╲

╱╲

## **Vigyázat**

Az alábbi lépéseket csak képesített, a vegyszerek kezelése terén tapasztalattal rendelkező laborszemélyzet végezheti el.

A berendezésben használt vegyszerek kezelésekor mindig viseljen vegyvédelmi ruházatot, védőszemüveget, gázmaszkot, gumikesztyűt és bármilyen más szükséges személyes védelmi felszerelést.

A szövetfeldolgozáshoz használt vegyszerek mérgezőek és/vagy gyúlékonyak lehetnek.

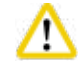

#### **Vigyázat**

A használt vegyszereket körültekintően, a helyi jogszabályoknak és a vállalat vagy intézmény hulladékkezelési szabályzatának megfelelően kell ártalmatlanítani.

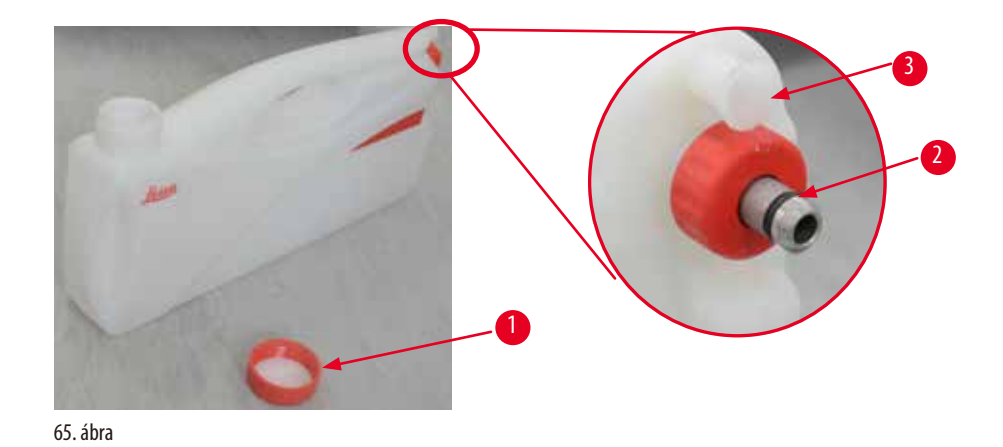

### <span id="page-76-0"></span>A vegyszerek lecserélése

- L Soha ne cserélje le a vegyszereket, illetve ne ürítse ki a vegyszeres palackokat, miközben egy program fut. Ez a berendezés súlyos károsodását okozhatja.
- L Ügyeljen arra, hogy a vegyszeres palackokat a kijelzőn megjelenő vegyszer-definíciónak megfelelő pozícióba helyezze. A vegyszerek pozícióját a következő részben találja: (→ [P. 21 – 3.5.1 A vegyszerek lecserélési ciklusa\)](#page-20-0).
- 1. Vegye ki a vegyszeres palackot a vegyszeres szekrényből, és csavarja le a palack kupakját (→ "65. ábra 1").
- 2. Öntse a használt vegyszert egy gyűjtőtartályba.
- 3. Az újratöltés előtt megfelelően tisztítsa meg a vegyszeres palackot.
- 4. Töltse fel a vegyszeres palackot. A feltöltés maximális és minimális szintje minden palack elején dombornyomással látható. A veszteségmentes feltöltés érdekében használjon tölcsért.

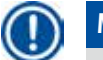

#### **Megjegyzés**

Ellenőrizze a vegyszer szintjét a vegyszeres palackban sima felületre helyezve azt. Ehhez helyezze a szemmagasságába a vegyszer szintjét, és győződjön meg arról, hogy a vegyszer mennyisége nem magasabb a maximális szintnél és nem alacsonyabb a minimális szintnél. Ha a vegyszer mennyisége nem megfelelő, az a minta kiszáradását okozhatja, mivel azt nem fedi be megfelelő mennyiségű vegyszer.

- 5. A feltöltött vegyszeres palackot helyezze vissza a vegyszeres szekrénybe. Vegyszeres palack behelyezésekor mindig ügyeljen arra, hogy a rögzítőgyűrű ( $\rightarrow$  "65. ábra - 2") erősen meg legyen húzva, a csatlakozó ( $\rightarrow$  "65. ábra - 3") pedig kattanással megfelelően a hátsó panelre csatlakozzon.
- 6. A vegyszer állapotablakában állítsa alaphelyzetbe az adatokat. További információt a következő részben talál:  $(\rightarrow$  [P. 59 – 5.3.1 Vegyszer állapota\).](#page-58-0)

#### **5.6.2 Paraffin feltöltése és újratöltése**

A paraffinfürdő belső falán két jelölés van, amely megmutatja a paraffin feltöltésének maximális és minimális szintjét. A szintnek a két jelölés között kell lennie. A paraffinfürdő feltölthető paraffin pellettel, paraffinblokkal és folyékony paraffinnal. Ha a paraffinfürdő hőmérsékletét 64°C-ra vagy annál kisebb értékre állítják be, az olvadási idő körülbelül 12 óra. Ha a paraffinfürdők hőmérsékletét 64°C fölötti értékre állítja be, az olvadási idő körülbelül 3 órával hosszabb lesz. A paraffinfürdők hőmérsékletének beállítási módját a következő részben találja:  $(\rightarrow$  [P. 53 – 5.2.6 Rendszer beállítása\).](#page-52-0)

Minden paraffinfürdőbe 2,8–3,0kg paraffinpelletet kell behelyezni. Töltse fel a paraffinfürdőt pellettel a peremig. A paraffinpelletet 6 órán belül után kell tölteni. A használat előtt győződjön meg arról, hogy a lecserélt paraffin teljesen megolvadt.

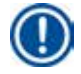

#### **Megjegyzés**

**Vigyázat** 

Ha a kezdeti paraffinfeltöltés után 6 órával további pelletet töltött be, előfordulhat, hogy azok a használatig nem olvadtak meg teljesen, és hibaüzenet jelenhet meg, amelynek hatására a berendezés leállíthatia a fűtést.

## 'N

Ha pelletet töltött be, program indítása előtt győződjön meg a paraffin teljes felolvadásáról.

#### Paraffin újratöltése

- 1. Nyissa ki a paraffinkemence fedelét. A képernyőn egy üzenet jelenik meg arra vonatkozó kérdéssel, hogy paraffint szeretne-e betölteni.
- 2. Kattintson az **Igen** gombra, a rendszer ekkor kiszámítja az olvadási időt. Ha feldolgozási programot szeretne futtatni, győződjön meg arról, hogy a paraffint használó lépésig több, mint 12 óra van hátra. Ha az idő kevesebb, mint 12 óra, a rendszer késlelteti a Formalin lépését annak érdekében, hogy a 12 órás olvadási idő meglegyen. Ha olvasztott paraffint tölt be, kattintson a **Nem** gombra, ekkor a rendszer nem számítja ki az olvadási időt. A használat előtt ellenőriznie kell a paraffin olvadtsági állapotát.

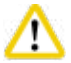

#### **Vigyázat**

Szilárd paraffin betöltése előtt először kattintson az **Igen** gombra az üzenetablakban. Ha a paraffin nem teljesen olvad meg, fennáll a berendezés eldugulásának veszélye.

3. Húzza ki a paraffinfürdőt a paraffinkemencéből.

## **Vigyázat**

A paraffinfürdő kihúzását mindig lassan és óvatosan végezze, soha ne rántsa. A benne lévő paraffin forró, és égési sérülést okozhat. A paraffinfürdők felületei forróak, ezért paraffin cseréjekor és betöltésekor mindig viseljen vegyvédelmi ruházatot, védőszemüveget, gázmaszkot, gumikesztyűt és bármilyen más szükséges személyes védelmi felszerelést.

4. Öntse ki a használt paraffint egy gyűjtőtartályba, és töltse fel a fürdőt. A maximális és a minimális feltöltési szint a paraffinfürdő belső falán található.

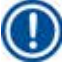

## **Megjegyzés**

Paraffin feltöltése előtt távolítsa el a paraffinmaradékot és a szennyeződéseket.

5. Helyezze vissza a paraffinfürdőt a paraffinkemencébe. A paraffinfürdő behelyezésekor mindig ügyeljen arra, hogy a becsúsztató nyíláson keresztül csúsztassa be, és hogy megfelelően csatlakozzon a hátsó panelre.

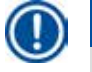

#### **Megjegyzés**

A paraffinfürdőket javasolt egyenként újratölteni.

6. A vegyszer állapotablakában állítsa alaphelyzetbe az adatokat. További információt a következő részben talál:  $(\rightarrow$  [P. 59 – 5.3.1 Vegyszer állapota\).](#page-58-0)

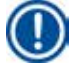

#### **Megjegyzés**

Ha a paraffinfürdőkbe különböző olvadási pontú paraffint tesz, ürítse és tisztítsa ki a paraffinfürdőket és a szűrőt. Az újratöltés után állítsa alaphelyzetbe a paraffinfürdők olvadási pontját. További információt a Rendszer beállítása című részben talál:  $(\rightarrow$  [P. 53 – 5.2.6 Rendszer beállítása\).](#page-52-0)

#### **5.7 Program indítása**

Egy program elindításhoz számos feltételnek teljesülnie kell. Az alábbi lépések végrehajtása elengedhetetlen egy program indításához.

## **Vigyázat**

- Mielőtt bekapcsolja a berendezést, szemrevételezze azt és annak tartozékait annak megállapításához, hogy a szállítás vagy a mozgatás során nem sérültek-e. Ha sérülést talál vagy gyanít, ne használja a berendezést, és lépjen kapcsolatba a helyi szervizképviselettel. Ha bármilyen sérülést talál vagy akár csak sérülést gyanít, ne használja a berendezést, hanem forduljon az Ön helyi szervizképviselőjéhez.
- Mielőtt a berendezés szállítását vagy mozgatását követően feldolgozná egy beteg szövetmintáját, végezzen tesztfuttatást a berendezés és a használt program megfelelőségének ellenőrzésére. Használjon előre telepített programot, vagy kombinálja ezt a tevékenységet saját protokolljainak érvényesítésével. Csak akkor végezze el egy beteg szövetmintájának diagnosztikai célú feldolgozását, ha a fenti összes ellenőrzést sikeresen elvégezte. Ha a fenti lépések bármelyike sikertelen, lépjen kapcsolatba a helyi szervizképviselettel.

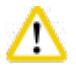

## **Vigyázat**

Az előre telepített programokat, a testre szabott feldolgozó programokat és a Vegyszerkezelő rendszert a felhasználónak hitelesítenie kell a program futtatása (vagyis a beteg szövetének diagnosztizálási célú feldolgozása) előtt a helyi és a regionális akkreditációs követelményeknek megfelelően.

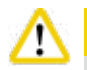

## **Vigyázat**

Program indítása előtt ellenőrizze a vegyszer és a paraffin szintjét. Ehhez helyezze a szemmagasságába a vegyszer/paraffin szintjét, és győződjön meg arról, hogy a vegyszer/paraffin mennyisége nem magasabb a maximális szintnél és nem alacsonyabb a minimális szintnél. Ha a vegyszer/paraffin mennyisége nem megfelelő, az a minta kiszáradását okozhatja, mivel azt nem fedi be megfelelő mennyiségű vegyszer/paraffin. Ellenőrizze a vegyszeres palackok és a paraffinfürdők megfelelő behelyezését.

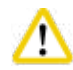

#### **Vigyázat**

Soha ne hagyja kiürülni a paraffinfürdőt. A paraffin hiánya a paraffinfürdő helytelen felmelegedését okozhatja.

### **Vigyázat**

Győződjön meg arról, hogy a vegyszeres palackok kijelzőn látható szimulálása egyezik a vegyszeres szekrényben lévő vegyszeres palackokkal.

#### **Vigyázat**

́^

Program indítása előtt ellenőrizze, hogy a vízelvonó henger szűrője megfelelően van-e behelyezve a vízelvonó henger alján, és hogy a vízelvonó henger fedele le van-e zárva.

#### Program indítása

- 1. Győződjön meg arról, hogy helyes paraffinolvasztási hőmérsékletet adott meg a rendszerbeállítások között  $(\rightarrow$  [P. 53 – 5.2.6 Rendszer beállítása\).](#page-52-0)
- 2. A vegyszerek frissítése után javasolt palackellenőrzést futtatni. A palackellenőrzés módját a Rendszer beállítása című részben találja:  $(\rightarrow$  [P. 53 – 5.2.6 Rendszer beállítása\).](#page-52-0)

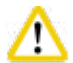

#### **Vigyázat**

- Ha nem futtatja a palackellenőrzést, az a szövet sérülését okozhatja, mivel a vegyszer eldugulhat vagy szivároghat, illetve kevés lehet.
- Ha a vízelvonó henger vegyszerekkel vagy paraffinnal szennyezett, a palackellenőrzés funkció le lesz tiltva a cső eldugulásának megelőzése érdekében.
- A palackellenőrzés futtatása előtt győződjön meg arról, hogy a vízelvonó henger üres, tiszta és száraz. Máskülönben a vízelvonó henger szennyeződhet, és ez hatással lehet a szövet feldolgozási minőségére.
- 3. Helyezze a tartókereteket a vízelvonó hengerbe.

#### **Megjegyzés**

A feldolgozás során használja a tartókeretet. A mintákat ne helyezze közvetlenül a vízelvonó hengerbe. A mintákat óvatosan kezelje, és helyezze kazettába, így megelőzve, hogy a vízelvonó henger szűrőjének réseibe essen.

4. Válassza ki a programot a programlista panelén. A kiválasztott program neve és ikonja kiemelve jelenik meg. Ellenőrizze duplán, hogy a kiemelt program a futtatni kívánt program-e. Kattintson az Indítás gombra. Majd nyomja meg az **Indítás** gombot. A rendszer időt különít el a paraffin megolvadására. A felugró ablakban található **Indítás** gomb Szokásos felhasználói jog esetén inaktív. Ha a paraffin már teljesen megolvadt és azonnal el szeretné indítani a programot, akkor elsőként váltson át Rendszergazda fiókra, és ezzel a **Indítás** gomb aktívvá válik. Kövesse a megjelenő ablakban szereplő üzenet utasításait.

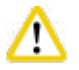

#### **Vigyázat**

• A **Indítás** gomb megnyomása előtt ellenőrizze, hogy a paraffinfürdőkben található paraffin teljesen meg legyen olvadva. Ellenkező esetben a paraffin eltömítheti a folyadékrendszert.

5. Ha az RMS Be értékre van állítva, és a Kazetta mód van kiválasztva, az alábbi ablak jelenik meg (→["66. ábra"\).](#page-80-0)

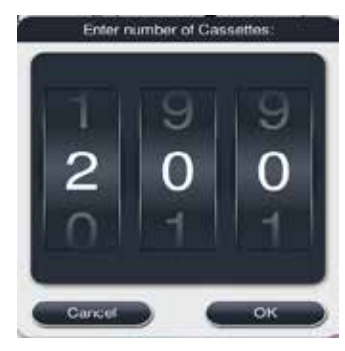

66. ábra

<span id="page-80-0"></span>6. Válassza ki a kazetta számát, majd kattintson az **OK** gombra. Megjelenik a **Program záró időpontja** ablak (→["67. ábra"\)](#page-80-1). Az ablakban a kiválasztott program alapértelmezett záró időpontia ( $\rightarrow$  "67. ábra - 1") látható.

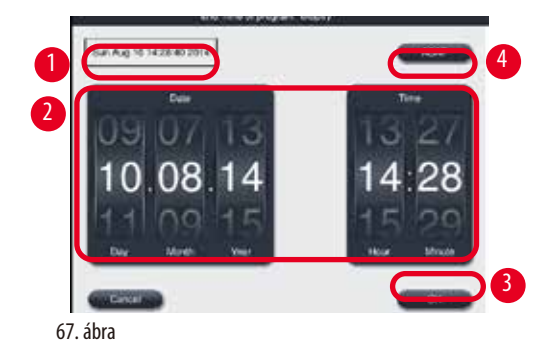

7. Állítsa be a napot és az időpontot (24 órás formátumban) (→ "67. ábra - 2"), amikor a programot szeretné befejezni.

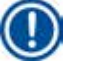

### <span id="page-80-1"></span>**Megjegyzés**

A dátum formátuma: nap, hónap, év.

8. Kattintson az 0K gombra (→ "67. ábra - 3").

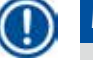

#### **Megjegyzés**

Ha a program első vegyszere rögzítési csoporthoz tartozik, a programok legfeljebb 7 nappal előre indíthatók. Ha a program a megadott dátumon és időpontban ér véget, a késleltetési lépést a rendszer meghosszabbítja.

» Ha azonban nem állít be záró időpontot, kattintson az Amint (→ ["67. ábra -4"\)](#page-80-1) lehetséges, majd a Futtatás gombra  $(\rightarrow$  "67. ábra - 3"). A program elindul. Az irányítópult a programfuttatási panelre vált.

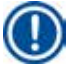

## **Megjegyzés**

Miután az **Amint lehetséges** gombra kattintott, a záró időpont mezője (→ ["67. ábra -1"\)](#page-80-1) **Amint lehetséges** értékkel, az **OK** gomb pedig **Futtatás** gombként jelenik meg.

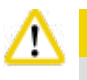

#### **Vigyázat**

Az előzetes ellenőrzés és a formalin vízelvonó hengerbe töltése során felügyelje a berendezést, mert üzenet jelenhet meg.

## 'N

### **Vigyázat**

Program futása közben ne nyissa fel a vízelvonó henger fedelét, és ne húzza ki a vegyszeres palackokat, a paraffinkemence fedelét, illetve a paraffinfürdőket, kivéve, ha erre rendszerüzenet utasítja. Ezzel a berendezés károsodását okozhatja, illetve hibaüzenetet generálhat.

## ∕∿

Ne nyissa ki a vízelvonó henger fedelét, és ne húzza ki a vegyszeres palackokat, amíg a berendezés működése szüneteltetve van, vagy az folytatja a programot.

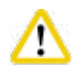

## **Vigyázat**

**Vigyázat** 

Ha program futása közben szeretné kivenni a mintákat a vízelvonó hengerből vagy mintákat szeretne belehelyezni, nyomja meg a szüneteltetési gombot.

A behelyezett minták és tartókeretek szintje nem lehet magasabb a szintérzékelőnél, így biztosítható, hogy azokat mindig vegyszer fedje.

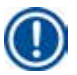

## **Megjegyzés**

Ha program futása közben további kazettákat szeretne behelyezni, és a szövet formalinba van áztatva, szüneteltesse a programot, és a kazetták behelyezésekor viseljen vegyvédelmi ruházatot, védőszemüveget, gázmaszkot, gumikesztyűt és bármilyen más szükséges személyes védelmi felszerelést. A Szokásos felhasználó csak az első 3 lépés során szüneteltetheti a programot, és az első lépésnél szakíthatja meg azt. A rendszergazda bármely lépésnél szüneteltetheti és megszakíthatja a programot.

A szüneteltetést követően tájékozódjon a feldolgozási program befejezési idejéről.

Ha az RMS Kazetták módra van beállítva, adja meg az újonnan behelyezett kazetták számát. A szám nem lehet 0, és a vízelvonó henger kazettáinak teljes száma nem lehet nagyobb, mint 200.

Ha nincs behelyezve kazetta, kattintson a **Megszakítás** gombra.

Kattintson a **Indítás** gombra a program indításához, és győződjön meg arról, hogy a kazetták behelyezését követően lezárta a vízelvonó henger fedelét.

## **Programfuttatási panel**

A lenti ábrán ( $\rightarrow$  ["68. ábra"\)](#page-82-0) az irányítópult panele látható program futása közben.

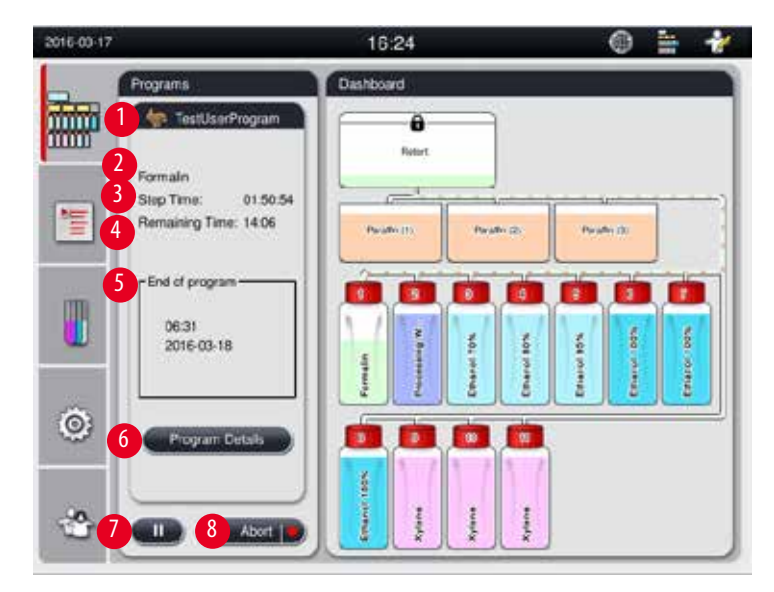

<span id="page-82-0"></span>68. ábra

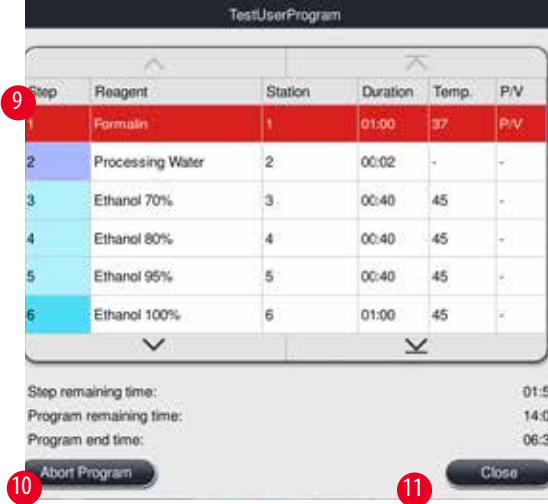

<span id="page-82-1"></span>69. ábra

- A futó program ikonja és neve  $(\rightarrow$  "68. ábra 1")
- A futó lépés neve ( $\rightarrow$  "68. ábra 2")
- A lépés hátralévő ideje (→ ["68. ábra -3"\)](#page-82-0). A lépés ideje a feltöltés, az áztatás/infiltráció és a leeresztés teljes idejét jelenti.
- A program hátralévő ideje ( $\rightarrow$  "68. ábra 4")
- A befejezés dátuma és ideje ( $\rightarrow$  "68. ábra 5")
- A **Program adatai** gomb (→ ["68. ábra -6"\).](#page-82-0) Kattintson a **Program adatai** gombra a program adatainak megtekintéséhez (→["69. ábra"\).](#page-82-1)
- Szüneteltetés gomb (→ ["68. ábra -7"\)](#page-82-0). A Szokásos felhasználó szintjén a szüneteltetés gomb csak az első 3 programlépés esetében engedélyezett; a rendszergazda és a szervizes szintjén a szüneteltetés gomb a program minden részében engedélyezett.
- **• Megszakítás** gomb (→ ["68. ábra -8"\)](#page-82-0)/**Program megszakítása** gomb (→ ["69. ábra -10"\)](#page-82-1). A Szokásos felhasználó szintjén a **Megszakítás** gomb csak az első programlépés során engedélyezett; a rendszergazda és a szervizes szintjén a **Megszakítás** gomb a program minden részében engedélyezett.
- Az aktuális lépés (→ ["69. ábra -9"\)](#page-82-1) piros színnel kiemelve jelenik meg. Az Időtartam oszlopban csak az áztatás/infiltráció ideje látható.
- **• Bezárás** gomb (→ ["69. ábra -11"\)](#page-82-1). Kattintson a **Bezárás** gombra a programadatok ablakának bezárásához.

#### **Megjegyzés**

Előfordulhat, hogy a Lépés ideje ( $\rightarrow$  "68. ábra - 3") és a Fennmaradó idő ( $\rightarrow$  "68. ábra - 4") nem egyezik meg az utolsó lépés esetében. A berendezés ez alatt az idő alatt önkalibrálást végezhet.

## ТV

#### **Vigyázat**

Ha a vízelvonó hengert ki kell nyitnia program futása közben, mindig viseljen vegyvédelmi ruházatot, védőszemüveget, gázmaszkot, gumikesztyűt és bármilyen más szükséges személyes védelmi felszerelést.

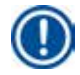

#### **Megjegyzés**

Ha a programot szüneteltetni kell, kattintson a szüneteltetési gombra, és várjon, amíg az aktuális lépés (feltöltés vagy leeresztés) befejeződik. Ha az **Indítás** gomb engedélyezve van, működtesse a berendezést, majd például nyissa ki a vízelvonó henger fedelét a kazetták kivételéhez. A program folytatásához kattintson az **Indítás** gombra.

Ha a szüneteltetés ideje hosszabb, mint 15 perc, a program nem folytatható. Kattintson az "OK" gombra, majd kattintson a "Megszakítás" gombra a program megszakításához.

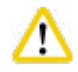

#### **Vigyázat**

A program indulásakor ellenőrizze, hogy a vízelvonó henger fedele le van-e zárva. Amikor program fut, ne nyissa ki a vízelvonó henger fedelét.

#### **5.8 Program befejezése**

A program befejezésekor a következő üzenet jelenik meg: "A program befejeződött. Szeretné leereszteni a paraffint?" Kattintson az **OK** gombra, és a berendezés elkezdni leereszteni a paraffint.

A paraffin leeresztését követően egy másik üzenet jelenik meg, amely tájékoztatja, hogy kiveheti a tartókeretet.

A tartókeret kivételét és a vízelvonó henger fedelének lezárását követően megjelenik egy harmadik üzenet arra vonatkozóan, hogy a vízelvonó henger szennyeződött, és a tisztítóprogram futtatását kéri. Helyezze be az üres tartókereteket, és futtassa a tisztítóprogramot.

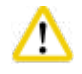

╱╲

#### **Vigyázat**

A tartókeretek forróak. Azok kivételekor viseljen kesztyűt.

#### **5.9 Előre telepített program**

#### **Vigyázat**

A lent ismertetett véglegesen törölt programokat a használat (vagyis a beteg szövetének diagnosztizálási célú feldolgozása) előtt magának a laboratóriumnak hitelesítenie kell a nem diagnosztizálási célú szövetek alapján és a helyi vagy a regionális akkreditációs követelményeknek megfelelően.

# T

## **Megjegyzés**

Az alapértelmezett Éjszakai program normál méretű szövethez használható, az alapértelmezett Biopszia program pedig a biopszia méretű szövetekhez. Az alapértelmezett Éjszakai és Biopszia program esetében ne keverje a különböző méretű szöveteket.

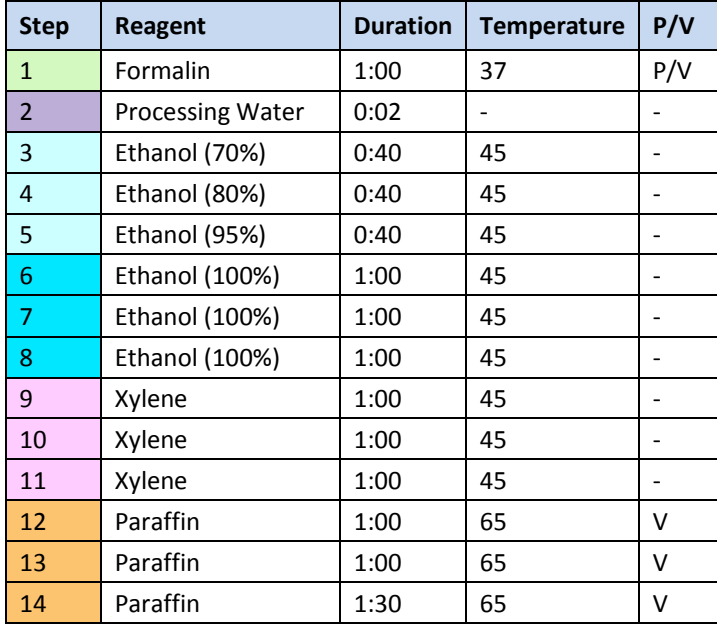

#### **Overnight (approximately 13 hours)**

#### **Biopsy (approximately 2 hours 40 minutes)**

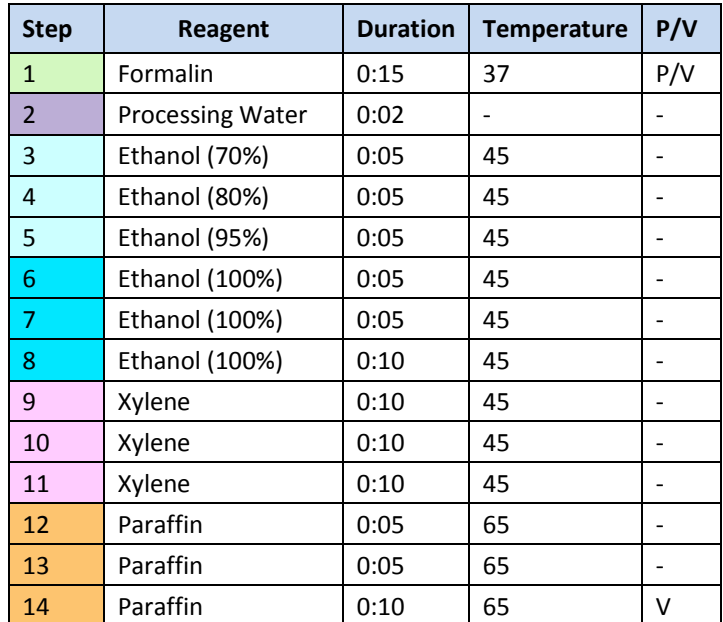

70. ábra

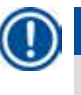

## **Megjegyzés**

Az Időtartam az áztatás/infiltráció ideje.

A fenti két előtelepített program nem szerkeszthető és nem törölhető, de másolható.

## **6. Tisztítás és karbantartás**

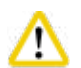

## **6.1 Tisztítóprogram**

### **Vigyázat**

A tisztítóprogramot ne használja újrafeldolgozáshoz, mivel a szárítási lépés kárt tehet a szövetben.

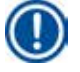

## **Megjegyzés**

A tisztítóprogram előtelepített program.

A tisztítóprogram nem szerkeszthető, nem másolható és nem törölhető.

A tisztítóprogramot a rendszer automatikusan felajánlja infiltrációs program befejezésekor. Ebben az esetben végre KELL hajtani a vízelvonó henger tisztítási ciklusát; ez az eljárás nem szakítható meg.

Csak a javasolt vegyszereket használja.

#### **Tisztítóprogram (teljes lépés: körülbelül 1,5 óra)**

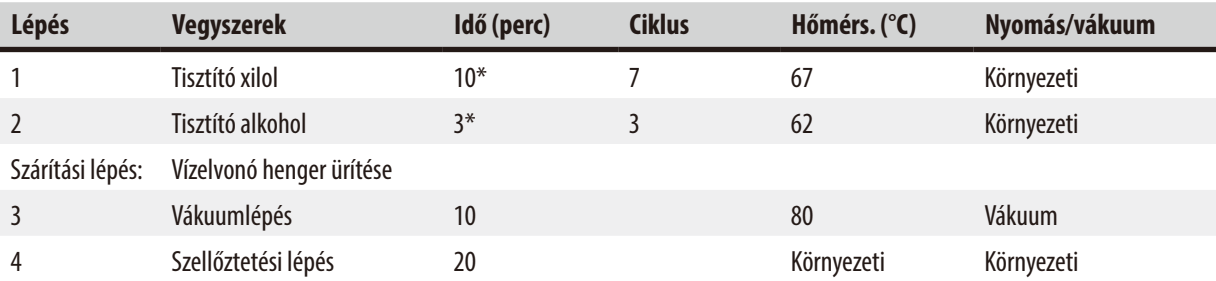

\* Az áztatás időtartamát jelöli.

#### **Tisztítóprogram futtatása**

A tisztítóprogram a vízelvonó henger tisztításához nem szükséges lépéseket kihagyja.

- Ha egy feldolgozási program utolsó lépése Formalin, Technológiai víz vagy Alkohol, a tisztítóprogram nem fut a feldolgozási program befejezését követően.
- Ha egy feldolgozási program utolsó lépése Xilol vagy Paraffin, a program befejezése után fut a tisztítóprogram.

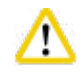

## **Vigyázat**

A tisztítóprogram szárítási lépése során ne nyissa ki a vízelvonó henger fedelét.

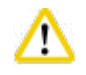

#### **Vigyázat**

Amíg a tisztítóprogram fut, ne nyissa ki a vegyszeres palackokat. Ezzel a berendezés károsodását okozhatja, illetve hibajelzést generálhat.

#### **Vigyázat**

A vízelvonó hengerbe ne helyezzen feldolgozatlan mintát és nedves tartókeretet a tisztítóprogram futtatása előtt. Formalin- és vízmaradványok kerülhetnek be a vegyszeres palackba/ paraffinfürdőbe az előző feldolgozási ciklus utolsó lépéséből.

Ha véletlenül feldolgozatlan mintákat helyezett a vízelvonó hengerbe a tisztítóprogram futtatása előtt, állítsa le a programot, vegye ki a feldolgozatlan mintákat és fejezze be a tisztítóprogramot. Cserélje le az összes feldolgozási vegyszert és a paraffint a további feldolgozás kezdete előtt.

## **Vigyázat**

W

A tartókeretek együtt tisztíthatók a vízelvonó hengerben. A szövetfeldolgozáshoz CSAK teljesen tiszta tartókeret használható. A tisztító xilolt és a tisztító alkoholt legfeljebb 5 tisztítási ciklus után cserélni kell.

A(z) HistoCore PEARL tisztítóprogramjával sem felfogókád, sem más tárgy nem tisztítható!

- Miután megérintette az **OK** gombot, megjelenik egy üzenet arra vonatkozóan, hogy a tisztítás megkezdéséhez a vízelvonó hengernek üresnek kell lennie, és abból minden mintát ki kell venni.
- Amikor minden szükséges feltétel teljesült, kattintson az **Indítás** gombra. Várjon körülbelül 8 másodpercet, és elindul a tisztítóprogram. A folyamat grafikusan megjelenik az irányítópulton.
- A tisztítóprogram befejezése után üzenet jelenik meg a képernyőn, ha a vízelvonó henger hőmérséklete magas. Nyissa fel a vízelvonó henger fedelét, és várjon néhány percig, amíg kihűl.

#### **Tisztító vegyszer figyelmeztető üzenete**

Ha a Vegyszerkezelő rendszer engedélyezve van, az alábbiak jelzik a figyelmeztetési küszöbértékek meghaladását.

- A palack, amelynél az érték meghaladása történt, piros színnel villog. A kezelő értesítést kap arról, hogy a vegyszer meghaladta a küszöbértéket, és a program indítása előtt cserélheti a vegyszert. A program rendszergazdai szintű bejelentkezés esetén ennek ellenére is elindítható.
- A küszöbértéket meghaladó palack piros színre vált és villogni kezd a program végén (a tisztítás után). Közvetlenül a vegyszer **Állapot** ablakába léphet.
- A vegyszerállapotok között a küszöböt meghaladó értékek piros színnel jelennek meg.

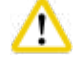

## **Vigyázat**

Kövesse a Vegyszerkezelő rendszer emlékeztetőjének utasításait. Ha a lejárt tisztító vegyszert folyamatosan ismét felhasználja, az a tisztítóprogram rossz minőségét eredményezheti, és a berendezés károsodását okozhatja, vagy hibanaplózást generálhat.

#### **6.2 A berendezés általános tisztítása**

#### **6.2.1 Napi tisztítás és karbantartás**

#### **A berendezés külső részei**

Tisztítsa meg a házat (beleértve a berendezés külső felületét, a kijelzőt, a vízelvonó henger fedelét, a pultterületet stb.) és a padlót, ha vegyszerrel szennyezett. Törölje le nedves, pihementes, enyhén tisztítószeres kendővel, majd szárítsa meg.

## **Vigyázat**

Λ

A festett felületeken, a figyelmeztető címkéken és az érintőképernyőn ne használjon oldószert.

A berendezés felületei karcolásának megelőzése érdekében csak a berendezéshez kapott paraffinkaparót használja a tisztításhoz – fém eszközöket ne használjon!

#### **A vízelvonó henger fedelének tisztítása**

Távolítsa el a paraffint a vízelvonó henger fedelének belső részéről a berendezéshez kapott műanyag kaparóval. Alaposan távolítson el minden paraffinlerakódást a fedél záródó része körül.

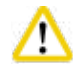

#### **Vigyázat**

A vízelvonó henger fedelének és záródó részének tisztításához csak a kapott műanyag kaparót használja az alkatrészek sérülésének elkerülése érdekében. A tömítés széleit ne sértse meg a kaparóval.

#### **A vízelvonó henger tisztítása**

- Törölje le a vízelvonó hengert pihementes, oldószerrel (xilol vagy alkohol) vagy enyhe tisztítószerrel megnedvesített kendővel.
- Távolítsa el a paraffin és a vegyszer maradványát a vízelvonó henger belső falának a vegyszer szintjénél magasabb részéről és a vízelvonó henger körüli területről ( $\rightarrow$ ["71. ábra"\)](#page-88-0) minden tisztítóprogram után.

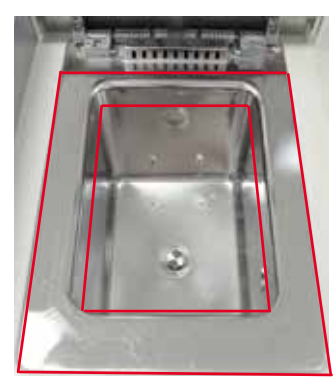

<span id="page-88-0"></span>71. ábra

• Győződjön meg arról, hogy a vízelvonó henger elülső felső részén található szellőzőnyílások nem szennyezettek.

#### **A szintérzékelő tisztítása**

## **Megjegyzés**

A szintérzékelőt meg kell tisztítani minden vegyszer- és paraffinmaradványtól.

A szintérzékelő megtisztításához használjon pihementes kendőt.

#### **Az alsó tálca ellenőrzése**

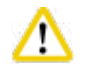

#### **Vigyázat**

A(z) HistoCore PEARL berendezésben használt egyes vegyszerek veszélyesek az egészségre. Ezért azok kezelésekor mindig viseljen vegyvédelmi ruházatot, védőszemüveget, gázmaszkot, gumikesztyűt és bármilyen más szükséges személyes védelmi felszerelést.

Az alsó tálcát rendszeresen meg kell vizsgálni, hogy nincs-e jele vegyszer szivárgásának. Ezt javasolt a feldolgozási program és a tisztítóprogram befejezése után is elvégezni mielőtt a szivárgó vegyszer párologhatna. Az alsó tálca ellenőrzéséhez húzza ki azt az egyik kezével a fogantyúnál fogva, amíg nem látja a belevésett számot: 20cm; a másik kezével támassza meg a tálcát alulról. Ezután húzza ki az egész alsó tálcát.

#### **A paraffinfelfogó kád tisztítása**

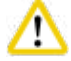

**Vigyázat** 

A paraffinnal bánjon óvatosan – a paraffinfelfogó kád kihúzásakor a folyékony paraffin égési sérülést okozhat.

- Húzza ki a paraffinfelfogó kádat. Ürítse ki a paraffinfelfogó kádat a kapott kaparóval.
- Ha szükséges, helyezze a laboratóriumi kemencébe (cellulózra), és tisztítsa meg xilolhelyettesítővel.

#### **6.2.2 Heti tisztítás és karbantartás**

**Vigyázat** 

#### **A paraffinfürdők tisztítása**

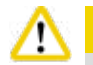

Óvatosan dolgozzon, és viseljen kesztyűt!

Legyen óvatos, mert a paraffinfürdők falai nagyon forróak, és égési sérülést okozhatnak!

- Törölje meg a paraffinfürdőket és a fedeleket pihementes, (xilol- vagy paraffineltávolító) oldószerbe mártott kendővel.
- A fedél levehető a tisztításhoz.
- Ha a paraffinszűrők nagyon szennyezettek, vegye ki azokat a paraffinfürdőkből. Tisztítsa meg, szárítsa meg, majd helyezze vissza őket.
- A paraffinfürdő tömítéseit évente cserélni kell. A cseréhez lépjen kapcsolatba a Leica Biosystems technikai szolgálatával.

#### **A kondenzációs tartály ürítése**

A kondenzációs tartályt hetente ki kell venni, ki kell üríteni, majd vissza kell tenni. Ezt korábban kell megtenni, ha a szoftver erre vonatkozó utasítást ad.

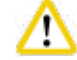

#### **Vigyázat**

A használt oldószereket körültekintően, a helyi jogszabályoknak és a vállalat vagy intézmény hulladékkezelési szabályzatának megfelelően kell ártalmatlanítani.

#### **A vízelvonó henger szűrőjének tisztítása**

Alkohol vagy xilol használatával tisztítsa meg a vízelvonó henger alján található szűrőt. A szűrőt ki is veheti a szilárd szennyeződés eltávolításához.

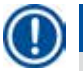

## **Megjegyzés**

Amikor a szűrőt a tisztításhoz kiveszi, győződjön meg arról, hogy semmi nem esik a leeresztő lyukba.

#### **A vízelvonó henger fedele tömítésének ellenőrzése**

Rendszeresen ellenőrizze, hogy a vízelvonó henger fedelének tömítése nem sérült-e. Ha sérült, késedelem nélkül ki kell cserélni. A vízelvonó henger fedelének tömítését legalább évente egyszer meg kell vizsgálni. A vizsgálat és a csere érdekében lépjen kapcsolatba a Leica Biosystems technikai szolgálatával.

#### **A kijelző tisztítása**

Tisztítsa meg a képernyőt egy pihementes ruhával.

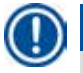

#### **Megjegyzés**

A tisztítás során megnyomhatja az érintőképernyő gombjait. Az érintőképernyőt akkor tisztítsa meg, amikor nem fut program.

#### **6.2.3 Havi tisztítás és karbantartás**

#### **Az aktív szénszűrő cseréje**

- Az aktív szénszűrő élettartama a használt vegyszerek típusától és a vákuumciklusok gyakoriságától függ.
- A szűrőket 45–60 naponta kell cserélni (a figyelmeztetési küszöb 45 nap, a riasztási küszöb pedig 60 nap). A szűrő cseréjét követően nyissa meg a karbantartási menüt a szűrési küszöbérték alaphelyzetbe állításához. További információt a következő részben talál:  $(\rightarrow$  [P. 56 – 5.2.8 Karbantartás\)](#page-55-0).

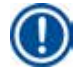

#### **Megjegyzés**

Amikor új szűrőt helyez be, ügyeljen arra, hogy a nyilak a szűrőn és a berendezésen azonos irányba mutassanak. A megfelelő oldalának kell felfelé néznie, ahogyan a szűrő elülső oldalán lévő címkén látható. Részletes információt a következő részben talál: (→ [P. 30 – 4.4.3 Aktív szénszűrő\).](#page-29-0)

#### **A vegyszeres palack tisztítása**

• Ürítse ki a vegyszeres palackokat, majd tisztítsa meg azokat meleg vízben egy üvegmosó kefével. Várjon, amíg megszáradnak, majd öblítse ki a vegyszeres palackokat a megfelelő vegyszerekkel.

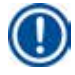

## **Megjegyzés**

A szint egyszerűen megállapítható, ha átnéz a vegyszeres palackon, amennyiben azt rendszeresen tisztítja a makacs szennyeződések eltávolításához.

#### **Vigyázat**

A vegyszeres palackokat soha ne tisztítsa automata mosogatógépben.

A vegyszeres palackok NEM mosogatógép-biztosak!

A vegyszeres palackok és a kondenzációs tartályok tömítését óvatosan kezelje.

- A vegyszeres palackok és a kondenzációs tartályok egyszerű eltávolítása érdekében kenje meg a csatlakozófejek O-gyűrűjének tömítését a berendezéshez kapott kenőanyaggal.
- A tisztítást követően töltse fel és csatlakoztassa a palackokat. Győződjön meg arról, hogy a palackok kupakját szorosan rögzítette, és azok megfelelően illeszkednek a vegyszeres modul hátulján található csatlakozóra.

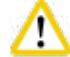

#### **Vigyázat**

**Vigyázat** 

A vegyszeres palackokat megfelelően rá kell nyomni a vegyszeres modul belső falának hátulján található csatlakozókra. Ha a vegyszeres palackokat nem megfelelően csatlakoztatja, a program futása megszakad, és a vegyszer kiömölhet.

• Miközben a vegyszeres palackok a vegyszeres szekrényen kívül vannak, törölje le a szekrény rozsdamentes acél belső falait pihementes, enyhe tisztítószerbe mártott kendővel.

#### **A paraffinkemence tisztítása**

A paraffinkemence tisztítása előtt kapcsolja ki a berendezést.

Óvatosan dolgozzon, és viseljen vegyvédelmi ruházatot, védőszemüveget, gázmaszkot, gumikesztyűt és bármilyen más szükséges személyes védelmi felszerelést.

Legyen óvatos, mert a paraffinkemence falai nagyon forróak, és égési sérülést okozhatnak!

- Tisztítsa meg a paraffinkemencét egy pihementes ruhával.
- <span id="page-91-0"></span>• Ellenőrizze a paraffinkemence fedelének tömítését, és tisztítsa meg pihementes kendővel.

#### **6.2.4 Javasolt tisztító vegyszerek**

A berendezés külső részeinek (felső rész, oldalsó falak és elülső oldal) tisztításához az alábbi vegyszerek használhatók.

- 1%-os HCI alkohol
- Paraffineltávolító (például Medite)
- Víz deszt. Desztillált víz (Incidin)
- Paraguard (Polyscience)

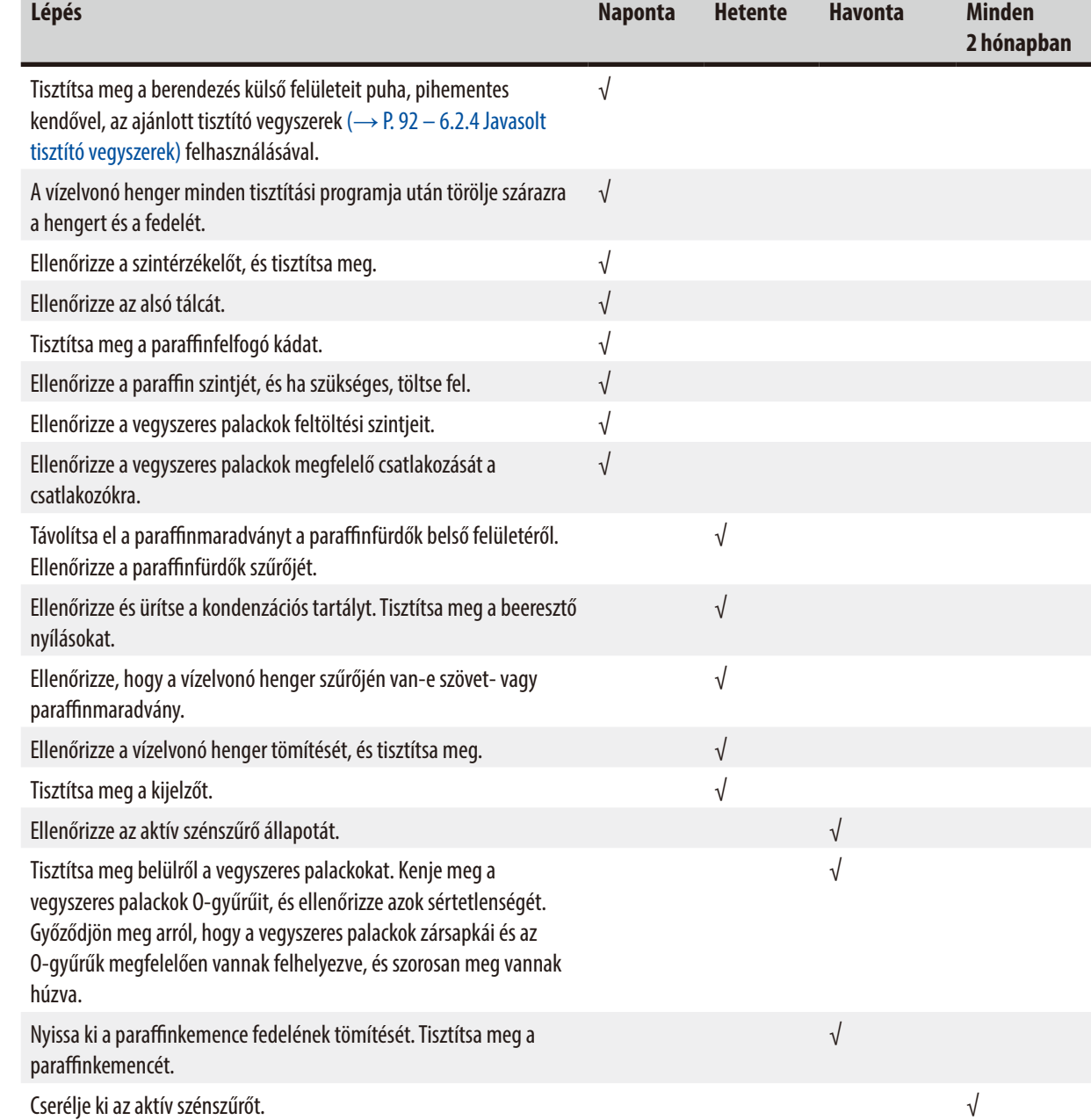

## **6.3 A rendszeres karbantartás ellenőrzőlistája**

## **7. Hibák és elhárításuk**

#### **7.1 Hibák és elhárításuk**

Ha probléma adódik a(z) HistoCore PEARL berendezéssel, a diagnosztizáláshoz hajtsa végre az alábbi lépéseket:

- 1. Olvassa el a hibaüzeneteket.
- 2. Kövesse az üzenetekben szereplő utasításokat.
- 3. Ellenőrizze, hogy a futtatási naplóban van-e a hiba jellegére utaló bejegyzés. Ha a hiba program futása során történt, afuttatási naplóban ellenőrizze, hogy a feltöltési, a feldolgozási vagy a leeresztési ciklusban történt-e, illetve hogy melyik állomás volt használatban ekkor.

#### **7.2 Áramellátási hibák**

Ha a berendezés nyilvánvalóan áramellátási problémával küzd:

- Ellenőrizze, hogy a tápkábel dugója be van-e dugva az aljzatba, és az aljzat be van-e kapcsolva.
- Ellenőrizze, hogy a berendezés hátulján található tápkapcsolók (a tápvezeték mellett) be vannak-e kapcsolva.
- Válassza le a berendezést a tápellátásról, vegye ki a fő biztosítékokat, és ellenőrizze azok épségét. Ha az egyik nem ép, cserélje le megfelelő biztosítékra, helyezze vissza a biztosítékokat, majd csatlakoztassa ismét a tápkábelt. A biztosíték cseréjének módját a következő részben találja:  $(\rightarrow P. 96 - 7.4 B$ iztosíték cseréje).

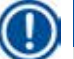

### **Megjegyzés**

Ha a fenti lépések végrehajtásával nem tudja azonosítani a problémát, hívja a Leica Biosystems technikai szolgálatát.

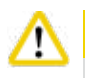

## **Vigyázat**

Ha a berendezés tápellátási hibát észlel, a fűtést és a kijelzőt azonnal kikapcsolja.

Tápellátási hiba esetén a cél az aktuálisan futó programban használt szövetminta biztonságának garantálása. A fő szempont a szövetminták biztonsága, nem a feldolgozás sebessége.

Áramkimaradás esetén működésbe lép a helyi és a távoli riasztás.

Az áramellátás helyreállása után két üzenet jelenik meg: ( $\rightarrow$ ["72. ábra"\)](#page-93-0) és ( $\rightarrow$ ["73. ábra"\).](#page-93-1)

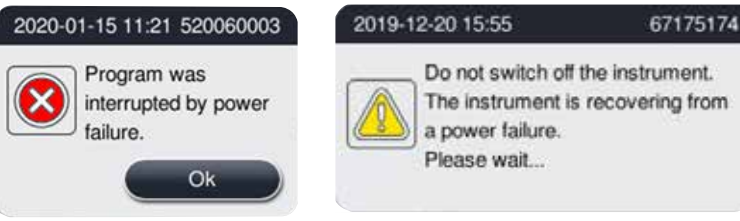

<span id="page-93-0"></span>72. ábra 73. ábra

- <span id="page-93-1"></span>• A megerősítéshez kattintson itt: ( $\rightarrow$  ["72. ábra"\)](#page-93-0) az OK gombra. Csak akkor kapcsolja ki a berendezést, amikor a(z) ( $\rightarrow$  ["73. ábra"\)](#page-93-1) már eltűnt. Várja meg, amíg a berendezés helyreáll, majd megjelenik egy új üzenet, amely a minták eltávolítására utasítja a felhasználót. Helyezze a mintákat egy megfelelő, biztonságos vegyszerbe. Erősítse meg és zárja be az üzenetdobozt.
- Ha az áramellátás helyreállása után 5 percen belül nem végeznek műveletet a(z) (→ ["72. ábra"\)](#page-93-0) berendezésen, akkor a berendezés automatikusan elkezd helyreállni. A minták védelme érdekében a rendszer feltölti a vízelvonó hengert egy biztonságos vegyszerrel. Amikor a felhasználó visszatér a berendezéshez, a biztonságos vegyszer leengedhető, a minták pedig eltávolíthatók a képernyőn látható üzenetek szerint.

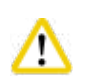

### **Vigyázat**

Amikor megjelenik a(z) (→["73. ábra"\)](#page-93-1) üzenet, csak akkor kapcsolja ki a berendezést, amikor az üzenet már eltűnt. Ha áramkimaradás történik a paraffinos lépés közben, akkor a berendezésnek 12-15 órára lehet szüksége a paraffin teljes megolvasztásához.

Így a felhasználó ellenőrizheti, hogy mely palack futott az áramkimaradás közben, valamint hogy a paraffin megolvadt-e, majd

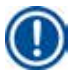

## **Megjegyzés**

A biztonságos vegyszer jellemzője, hogy a minta hosszabb ideig tárolható benne sérülés nélkül. Minden programlépéshez és vegyszercsoporthoz egyedi biztonságos vegyszer tartozik.

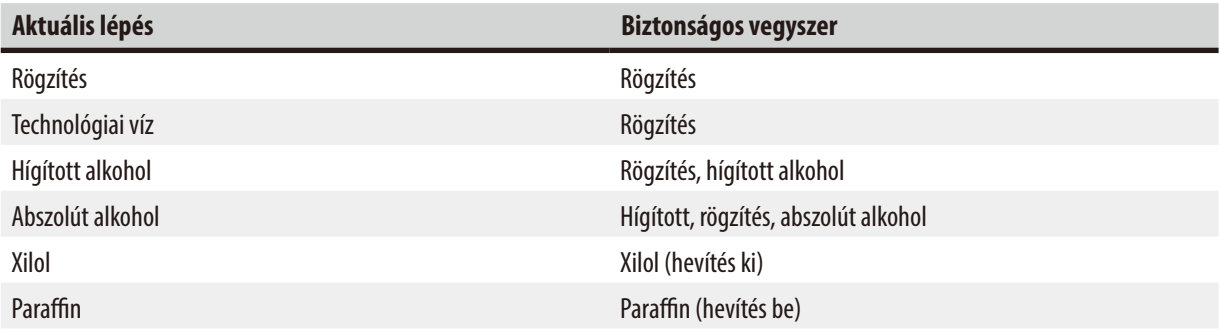

Ha a tápellátás kimaradásakor nem fut program, a tápellátás helyreállásakor a berendezés készenléti állapotban lesz.

#### **7.3 Hibák programsorozatban**

#### **7.3.1 Biztonságos vegyszer**

Hiba esetén a minta biztonságos állapotban tartása az elsődleges szempont.

beállíthat egy megfelelő programot a minták újbóli feldolgozásához.

A rendszer biztonságos állapotba helyezi a mintát minden esetben, amikor áramkimaradás vagy hiba történik, és a feldolgozási program nem fejezhető be automatikusan. Ha elindítottak egy feldolgozási programot, de az nem fejezhető be, automatikusan elindul a minta biztonságos állapotba helyezése. A biztonságos vegyszer folyamata az alábbi eredmények egyikével végződik.

• A biztonságos vegyszer feltöltése sikeresen befejeződik. A mintákat biztonságos vegyszer védi.

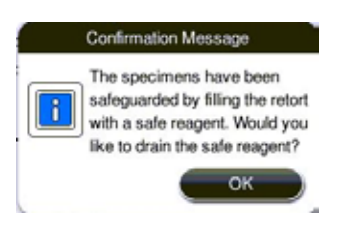

74. ábra

• A biztonságos vegyszer feltöltése befejeződik, de figyelmeztető információval, ami azt jelentheti, hogy a biztonságos vegyszer nem elegendő.

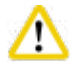

## **Vigyázat**

Nyissa ki a vízelvonó henger fedelét, és szemrevételezze benne a biztonságos vegyszer szintjét. Ha a biztonságos vegyszer szintje nem megfelelő, zárja be a vízelvonó henger fedelét, és eressze le a vegyszert, majd töltse fel a biztonságos vegyszer palackját a megfelelő szintig.

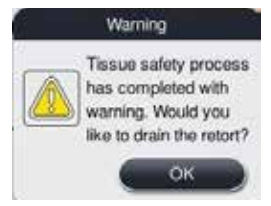

75. ábra

• A biztonságos vegyszer feltöltése sikertelen. Hívja a szervizt.

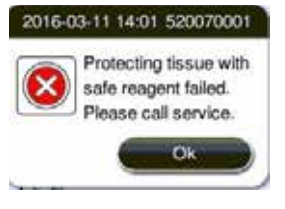

76. ábra

#### **7.3.2 A fő szoftver összeomlása vagy lefagyása**

A minták védelme érdekében hajtsa végre az alábbi lépéseket.

- 1. Vegye ki a mintákat a vízelvonó hengerből.
- <span id="page-95-0"></span>2. Indítsa újra a berendezést. Ha a probléma továbbra is fennáll, hívja a Leica Biosystems technikai szolgálatát.

#### **7.4 Biztosíték cseréje**

#### **Vigyázat**  Λ

A biztosíték cseréje előtt a berendezést ki kell kapcsolni, és az elektromos hálózatról le kell csatlakoztatni.

CSAK megfelelő értékű biztosítékot használjon.

A biztosíték névleges értékei: T15 A, 250 V AC

Biztosíték rendelési száma: 14049354395

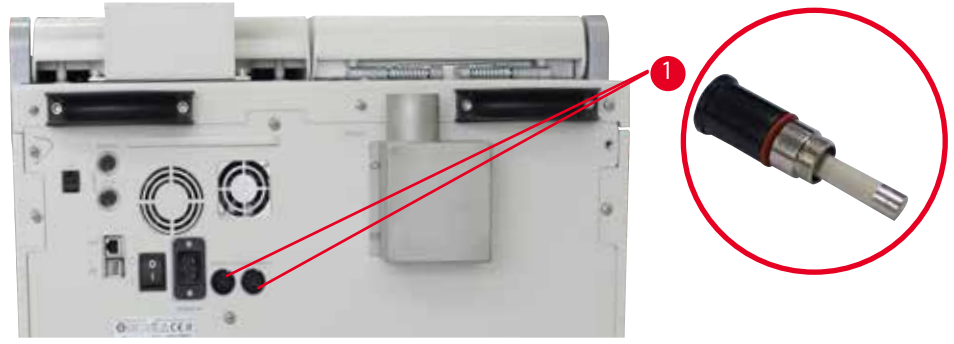

<span id="page-95-1"></span>77. ábra

#### Biztosíték cseréje

- L A biztosítéktartók sérülésének megelőzése érdekében megfelelő lapos fejű csavarhúzót kell használni.
- 1. Lapos fejű csavarhúzóval csavarja ki a két biztosítéktartót (→ "77. ábra 1") a berendezés hátsó panelén, és ellenőrizze az épségüket.
- 2. Vegye ki a tartóból az elhasználódott biztosítékot, és cserélje újra.
- 3. Lapos fejű csavarhúzóval helyezze vissza a biztosítéktartókat a hátsó panelbe.

## 8 **Rendelési információk**

## **8. Rendelési információk**

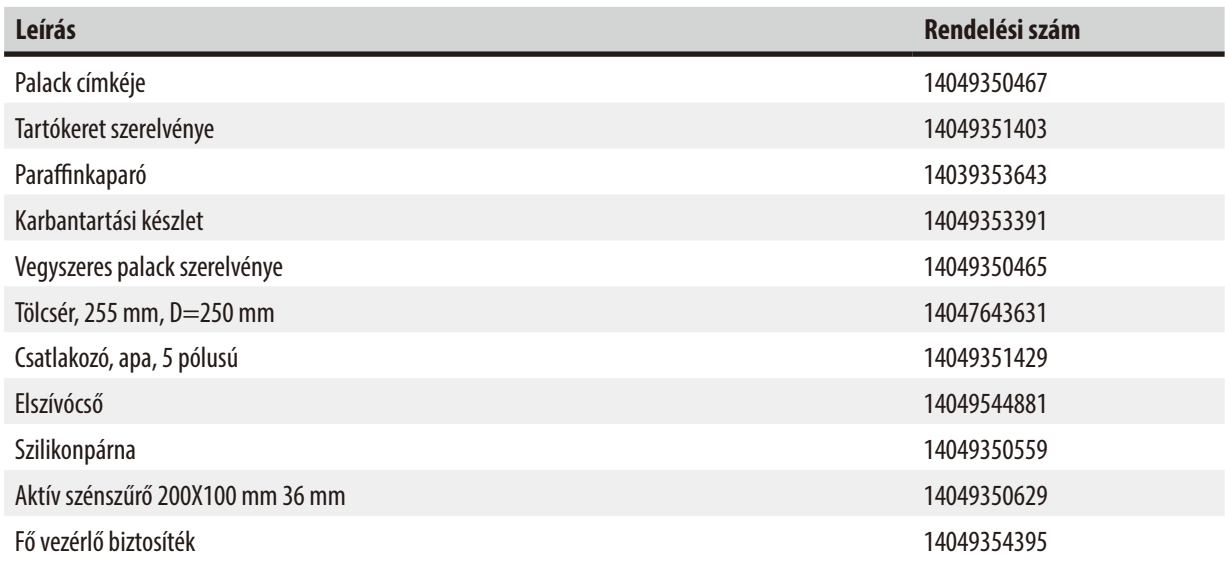

## **Címkekészlet vegyszeres palackhoz**

#### Rendelési szám: 14049353389

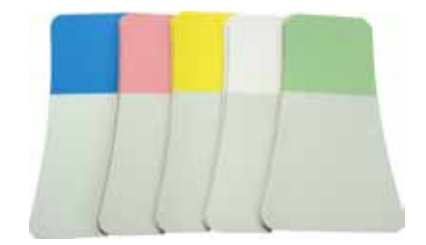

78. ábra

#### **Paraffinkaparó**

Rendelési szám: 14039353643

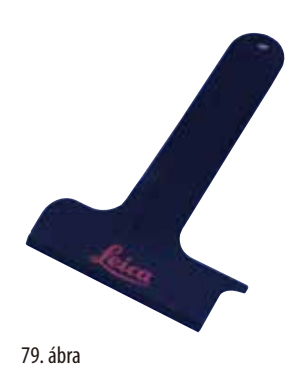

#### **Karbantartási készlet**

Rendelési szám: 14049353391

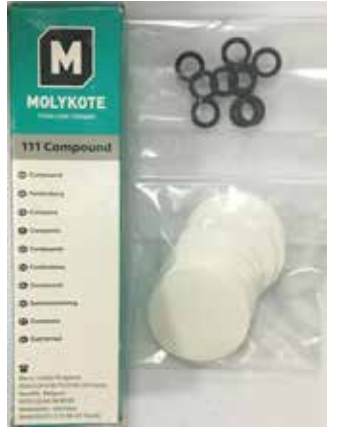

80. ábra

#### **Tölcsér**

Rendelési szám: 14049355900

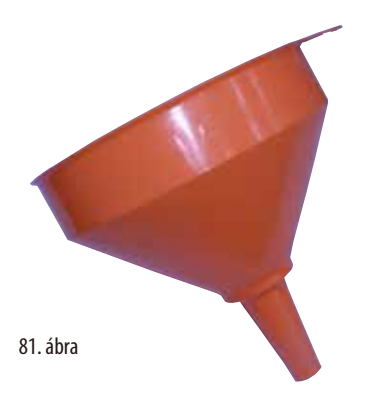

#### **Elszívócső**

Rendelési szám: 14049544881

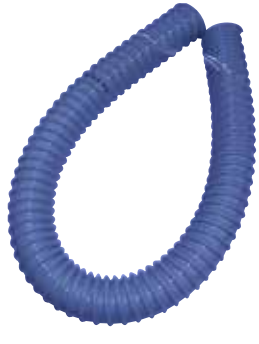

82. ábra

## **Szilikonlemez-készlet (opcionális)**

Rendelési szám: 14049353396

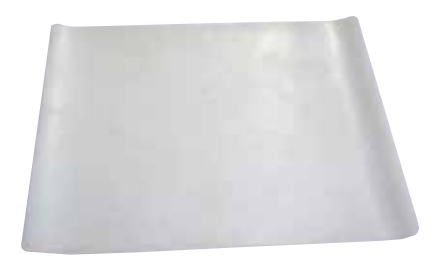

83. ábra

#### **Aktív szénszűrő**

Rendelési szám: 14049350629

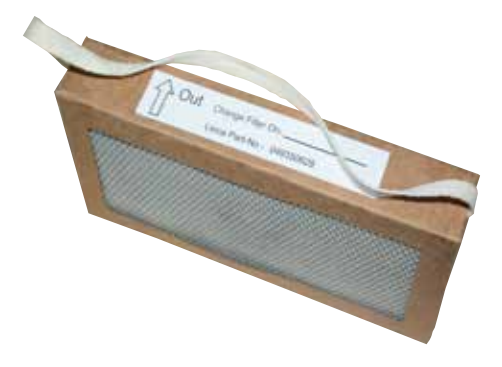

84. ábra

## **9. Garancia és szerviz**

#### **9.1 Garancia**

A Leica Biosystems Nussloch GmbH garantálja, hogy a szerződéses termék a Leica Biosystems belső ellenőrző előírásainak megfelelő átfogó minőség-ellenőrzésen esett át, valamint hogy a berendezés hibamentes és megfelel minden, a garanciavállalás alá eső műszaki specifikációknak és tulajdonságoknak.

A garancia hatóköre a megkötött szerződés tartalmára terjed ki. Kizárólag azon Leica Biosystems értékesítő egység, ill. vállalat garanciális feltételei érvényesek, ahol a terméket megvásárolta.

#### **9.2 Szervizinformációk**

Ha a technikai ügyfélszolgálattal kíván kapcsolatba lépni vagy pótalkatrészeket szeretne igényelni, kérjük, forduljon ahhoz a Leica képviselethez vagy Leica márkakereskedőhöz, ahol a berendezést vásárolta.

A következő adatok megadása szükséges:

- Modellmegjelölés és a berendezés sorozatszáma.
- A berendezés fellelhetőségi helye és a kapcsolattartó neve
- Az ügyfélszolgálat megkeresésének oka.
- A szállítás dátuma

#### **9.3 A berendezés élettartamának vége és ártalmatlanítása**

A berendezést és alkatrészeit a mindenkor érvényes helyi törvényi előírásoknak megfelelően kell ártalmatlanítani.

## **10. Fertőtlenítés megerősítése**

A Leica Biosystems számára visszaküldött vagy helyszíni karbantartást igénylő valamennyi terméket megfelelően meg kell tisztítani és fertőtleníteni kell. A fertőtlenítés igazolására szolgáló sablon a www.LeicaBiosystems.com honlapján, a termékmenüben található. A sablonon minden szükséges adatot meg kell adni.

A termék visszaküldésekor a kitöltött és aláírt igazolás másolatát mellékelni kell a termékhez vagy át kell adni a szerviztechnikusnak. Az igazolás nélkül vagy hiányosan kitöltött igazolással elküldött termékkel kapcsolatos felelősség a küldőt terheli. A potenciálisan veszélyesnek ítélt termékeket a vállalat a feladó költségére és kockázatára visszaküldi.

www.LeicaBiosystems.com

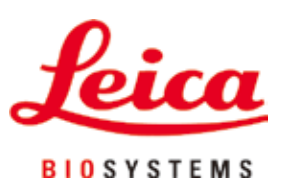

Leica Biosystems Nussloch GmbH Heidelberger Strasse 17 - 19 D-69226 Nussloch Németország

Telefon: +49 - (0) 6224 - 143 0 Fax:  $+49 - (0) 6224 - 143 268$ Web: [www.LeicaBiosystems.com](http://www.%20Leicabiossytems.com)